# **KREATOR RAPORTÓW**

**Ta dokumentacja jest na wył**ą**cznej licencji List&Label Designer!** 

Informacje zawarte w tym dokumencie nie podlegają gwarancji i mogą się zmienić. Oprogramowanie zostało tu opisane na podstawie umowy na licencji Combit GmbH.

Zabrania się kopiowania i przetwarzania (np. cyfrowego) tej instrukcji oraz jej części bez pisemnej zgody Combit GmbH.

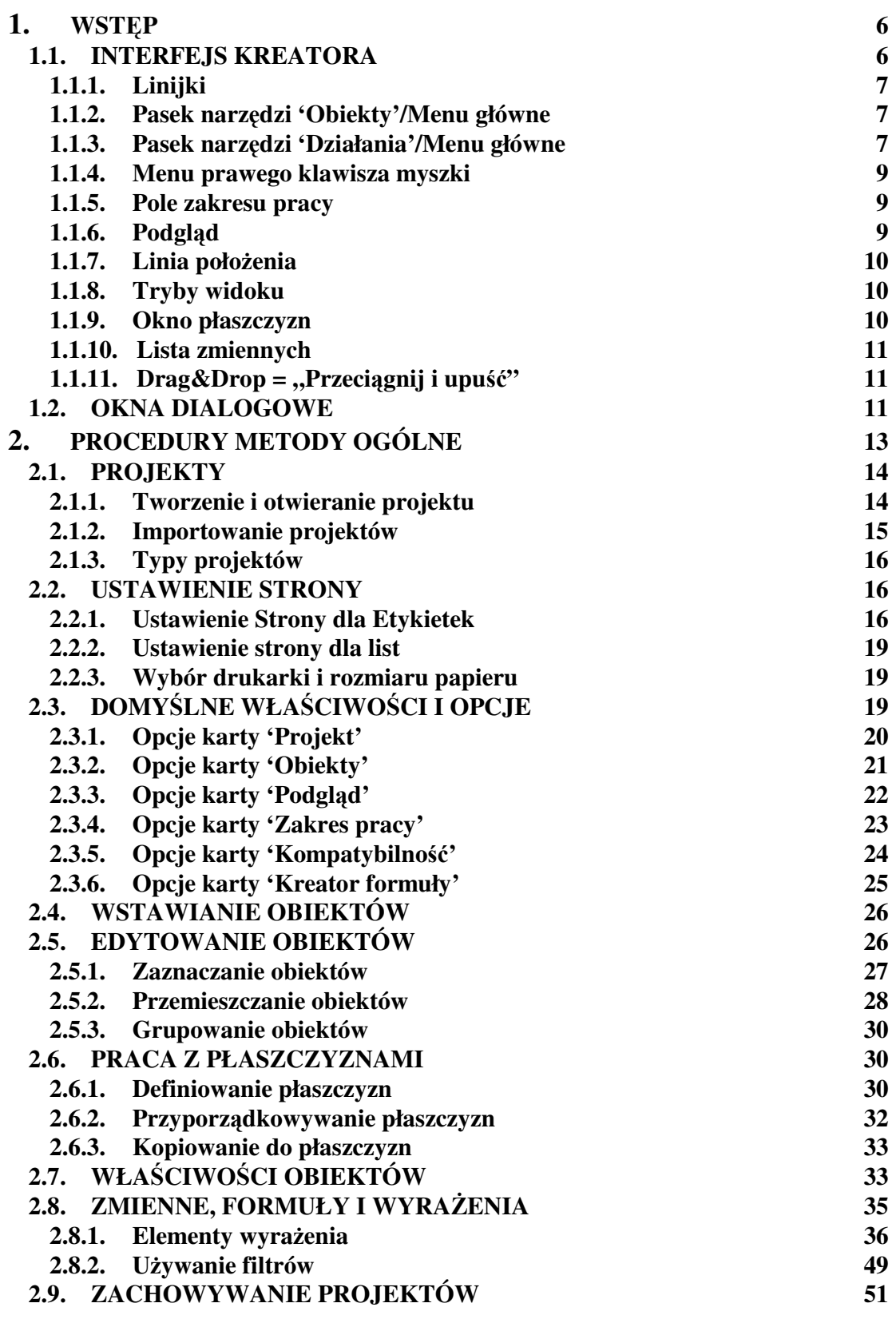

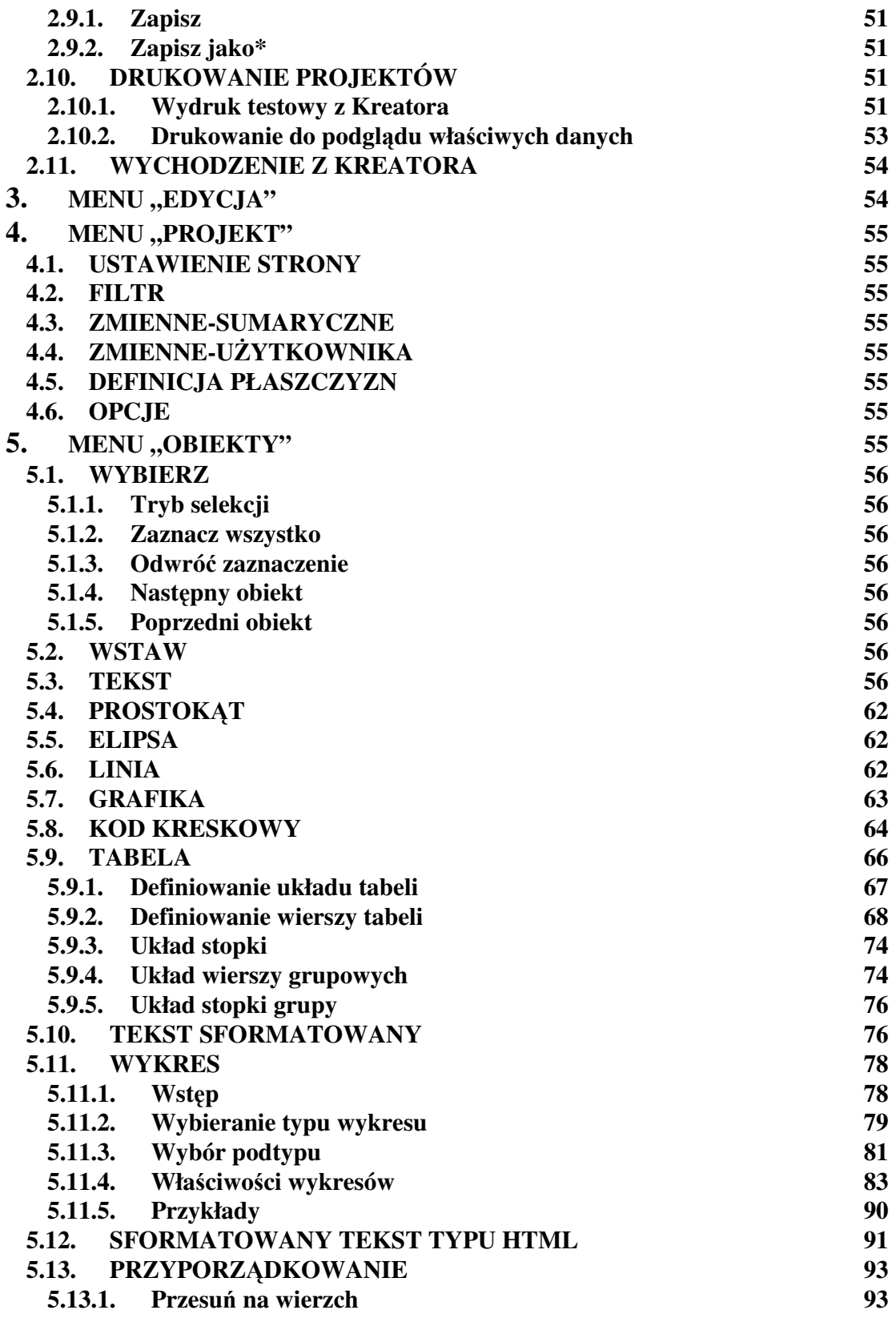

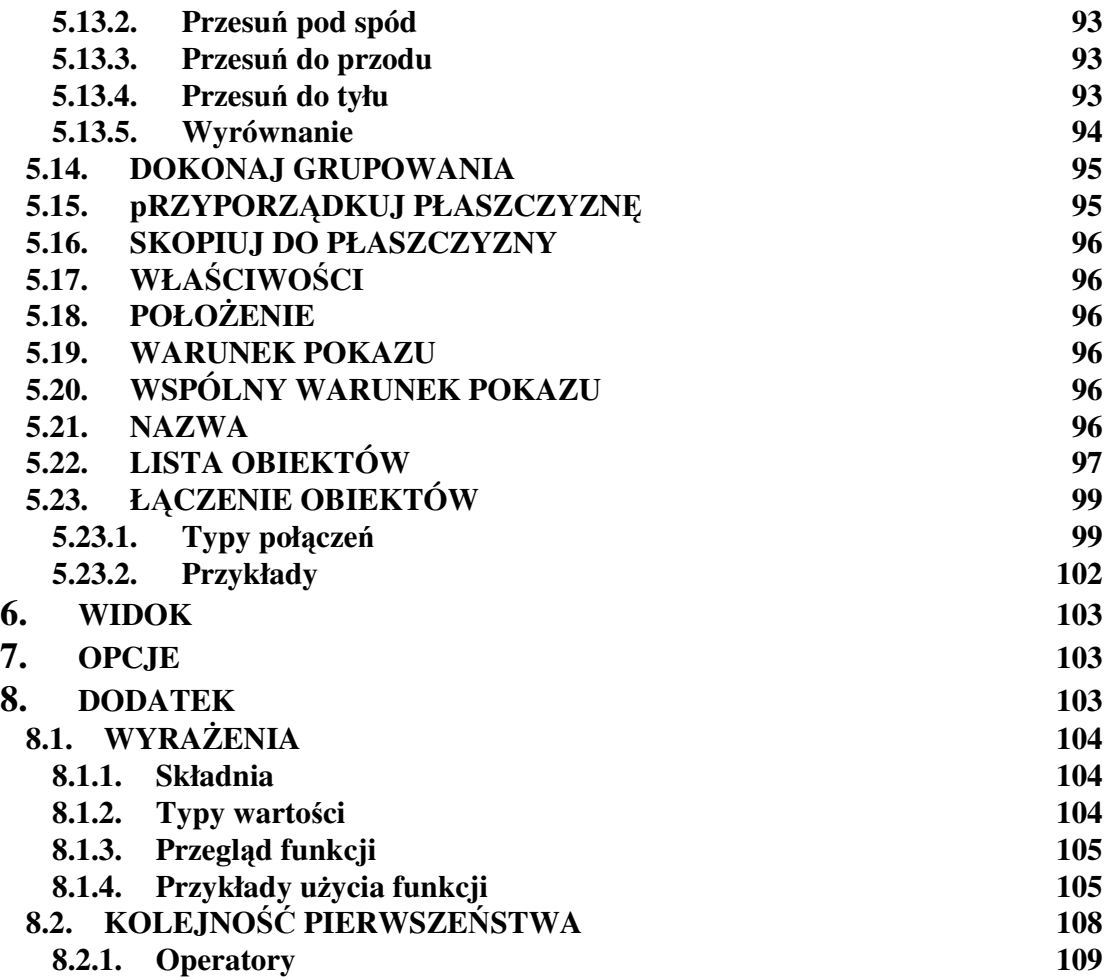

# **1. WST**Ę**P**

Instrukcja ta podzielona jest na trzy sekcje:

- Pierwsza poświęcona jest wprowadzeniu do Kreatora Raportów oraz do dostępnych funkcji.
- Druga sekcja opisuje kolejne polecenia dostępne poprzez menu.
- Dodatek do instrukcji zawiera opis funkcji umożliwiających sterowanie tekstem (ciągami znaków) i liczbami.

Oto układ ogólny i poszczególne narzędzia.

# **1.1. INTERFEJS KREATORA**

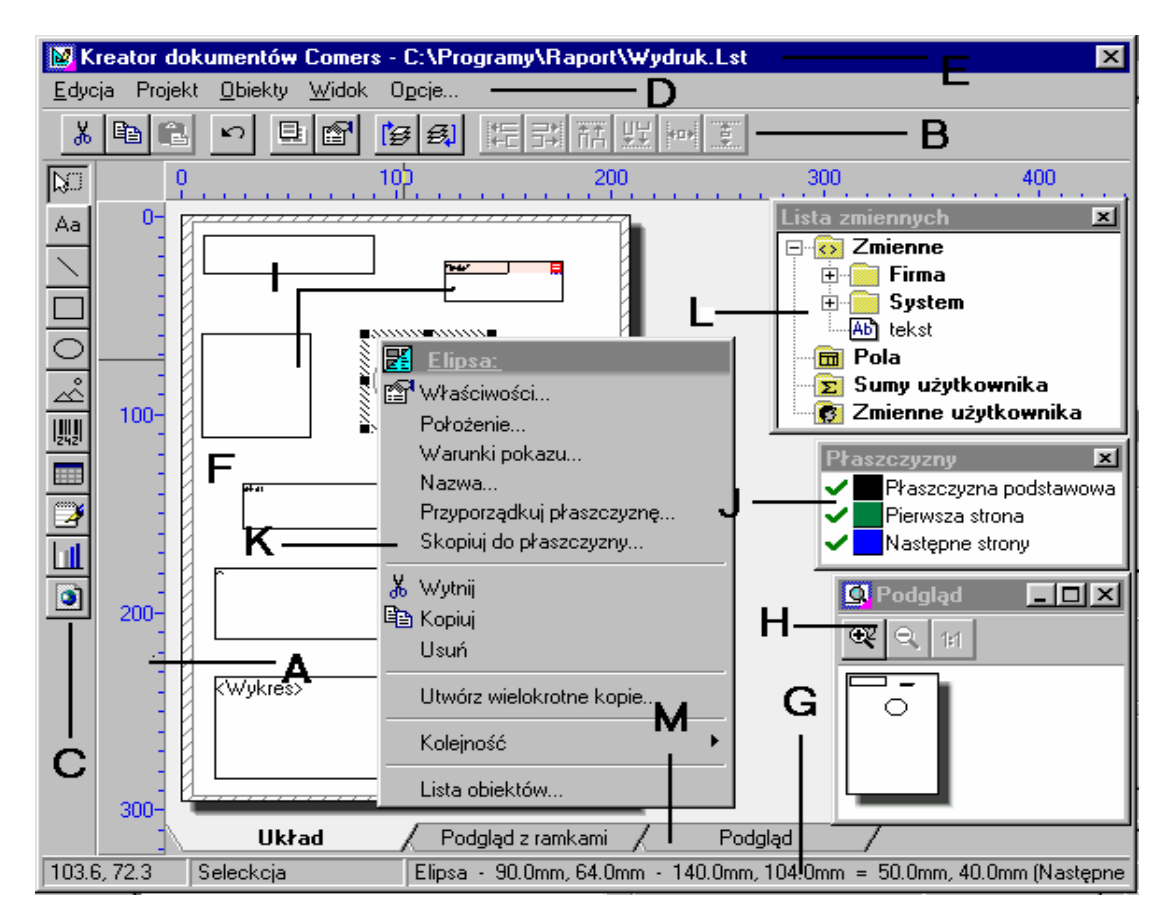

- **B Pasek narz**ę**dzi 'Działania' I Obiekty**
- **C Pasek narz**ę**dzi 'Obiekty' J Okno płaszczyzn**
- 
- **E Tytuł projektu i nazwa pliku L Lista zmiennych**
- **F Pole zakresu pracy M Widoki**
- **G Linia poło**Ŝ**enia**
- **A Linijki H Podgl**ą**d** 
	-
	-
- **D Menu główne K Menu prawego klawisza myszki** 
	-
	-

# **1.1.1. Linijki**

Linijki stanowią obramowanie wokół pola pracy. Jednostki użyte na linijkach automatycznie dostosowują się do odpowiedniego trybu mierniczego skonfigurowanego w systemie Windows. Bieżąca pozycja myszki pokazana jest jako pionowa linia na linijkach, które wyświetlają odpowiednie współrzędne. Jednostki te odnoszą się do domyślnie ustawionych wartości w systemie kontroli Windows.

# **1.1.2. Pasek narz**ę**dzi 'Obiekty'/Menu główne**

Niektóre narzędzia w Kreatorze mogą być udostępnione poprzez pasek przycisków po lewej stronie pola zakresu pracy. Kliknięcie przycisku umożliwia jego użycie.

Aby poznać użycie danego przycisku wystarczy najechać na niego myszką i poczekać aż wyświetli się krótki opis jego funkcji. Okienko z tym opisem można umieścić/usunąć wybierając: **Opcje > Zakres pracy > Pokazuj.** 

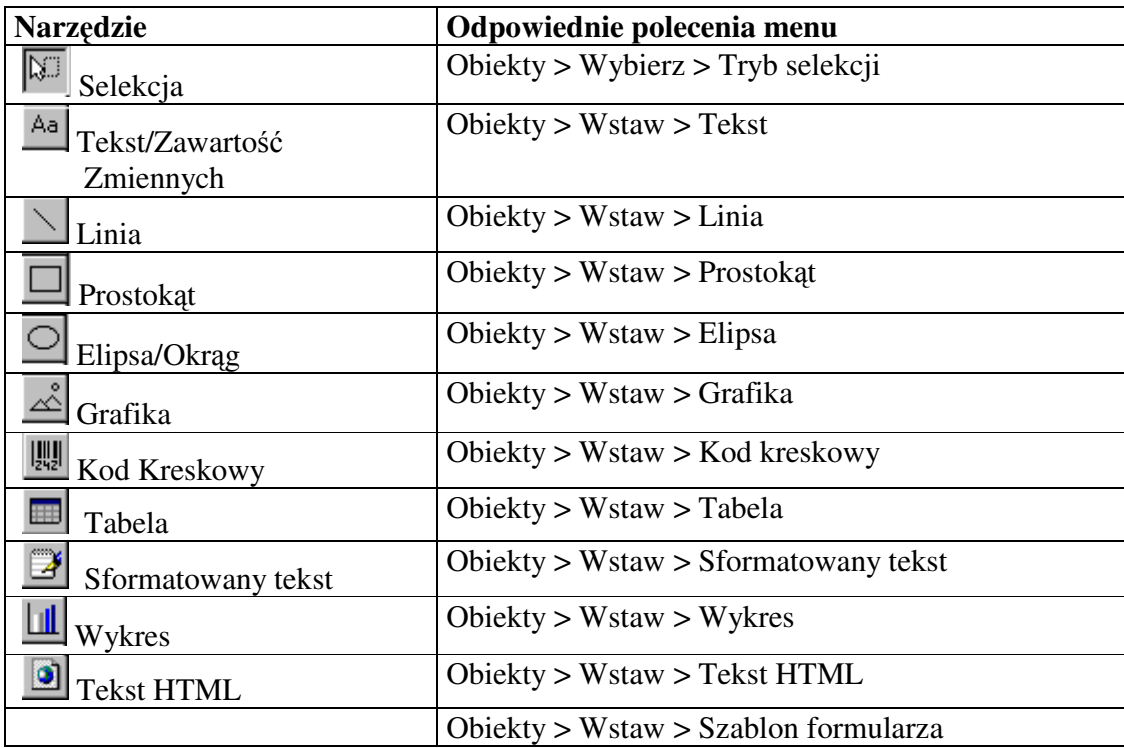

### **1.1.3. Pasek narz**ę**dzi 'Działania'/Menu główne**

W ten sam sposób poszczególne części menu mogą być również wybrane poprzez skróty w pasku narzędzi 'Działania'. Wystarczy kliknąć wybrany przycisk.

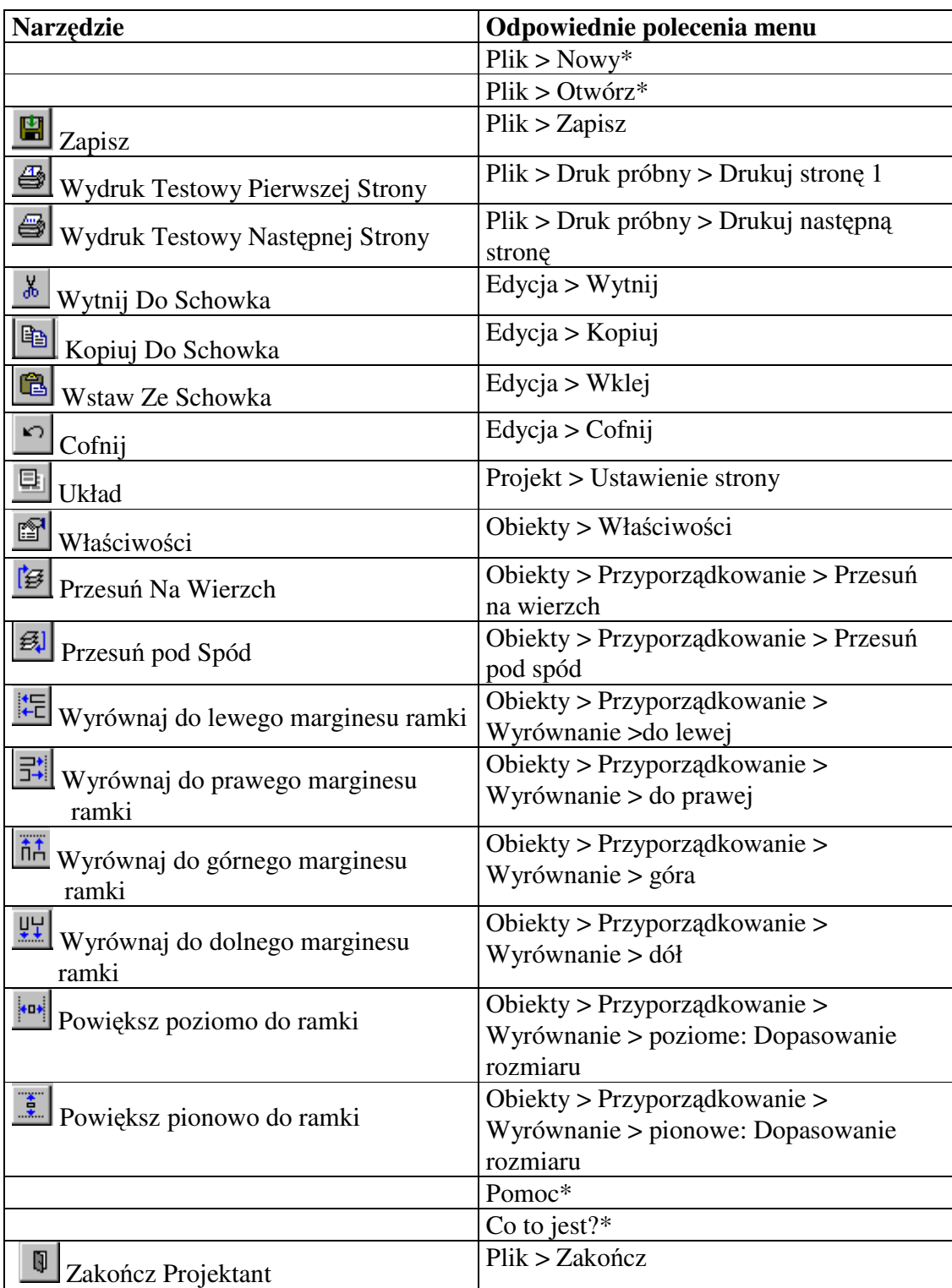

**\***opcja moŜe być niedostępna

# **1.1.4. Menu prawego klawisza myszki**

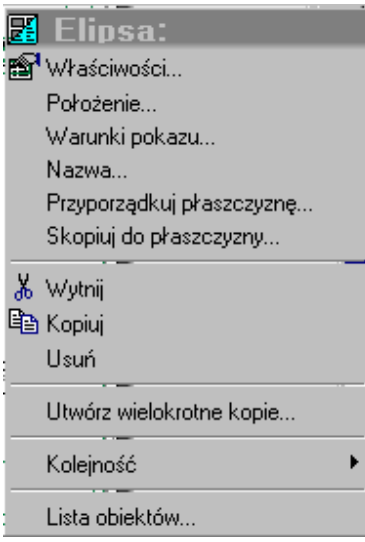

Najczęściej używane, a zarazem najważniejsze polecenia dotyczące obiektu mogą być uruchomione poprzez menu prawego klawisza myszki.

Tę funkcję uaktywnia się wybierając: **Opcje > Kompatybilno**ść **> Prawy klawisz myszki Menu**.

# **1.1.5. Pole zakresu pracy**

Pole zakresu pracy `jest to miejsce, w którym obiekty mogą być zmieniane lub definiowane. Kształt i rozmiar tego pola zależą od domyślnie ustawionych cech rozmiaru papieru oraz wyrównania (zobacz: **Projekt > Ustawienie strony**).

Istnienie wszystkich obiektów w polu zakresu pracy i ich układ nazywa się **projektem**. Kreator Raportów rozróżnia projekty list (tworzenie list/tabel), kart kartotecznych i **etykietek**.

# **1.1.6. Podgl**ą**d**

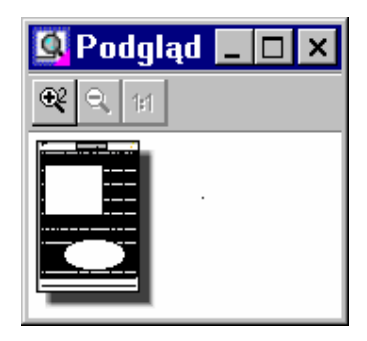

Okno podglądu dostępne jest, aby można było sprawdzić układ pola pracy. Kliknięcie w tym oknie daje możliwość wyboru między pełnym i standardowym jego rozmiarem. Rozmiar okna podglądu może zostać zmieniony poprzez przeciągnięcie obramowania tego okna. Ustawienia tego typu przechowywane są dla typu projektu i dlatego są one również ważne dla wszystkich projektów tego samego typu w Kreatorze Raportów.

W celu powiększenia powierzchni podglądu należy rozciągnąć prostokąt. Tryby powiększające w oknie podglądu są niezależne od trybów powiększających w polu zakresu pracy.

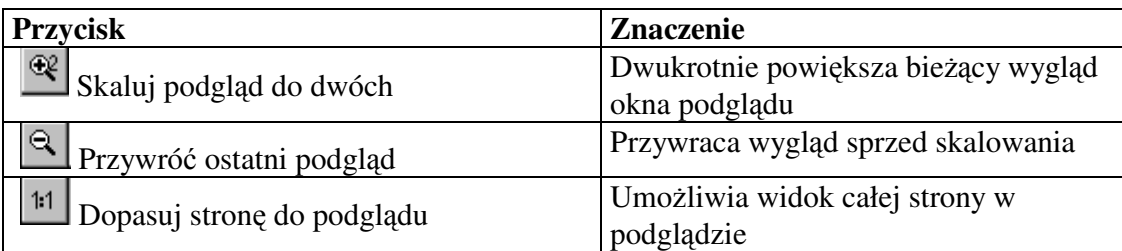

# **1.1.7. Linia poło**Ŝ**enia**

Tekst - 21.7mm, 194.7mm - 203.8mm, 204.7mm = 182.1mm, 10.0mm (First Page)  $143.2. -1.3$ Seleckcia

Linia położenia podzielona jest na trzy części:

- Lewa część wskazuje bieżącą pozycję myszki, czyli jej odległość w milimetrach lub calach od lewego górnego rogu pola pracy.
- Część środkowa wskazuje bieżący tryb operacji (np.: selekcja, prostokąt, itd.).
- Część prawa wskazuje nazwę lub typ, odpowiedni poziom wyglądu oraz rozmiar zaznaczonego obiektu.

# **1.1.8. Tryby widoku**

W dolnej części pola pracy można wybrać tryb widoku:

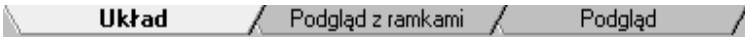

- **Układ** w tym trybie można zobaczyć ramki obiektu oraz jego zawartość jako formułę. Jest to idealny i najszybszy tryb do dokładnego umiejscowienia obiektu.
- **Podgląd z ramkami –** tryb ten pokazuje obiekty w trybie WISIWYG. Jeżeli system DLL MSIMG32.DLL jest dostępny (standardowo począwszy od Windows 98 lub 2000 w górę), obiekty pokazane zostaną w kolorze płaszczyzny jako przezroczyste.
- **Podgl**ą**d-** w trybie tym pole pracy wygląda tak samo, jak okno podglądu. Okno podglądu jest więc automatycznie zamykane w momencie uaktywnienia tego trybu. Jednak w przeciwieństwie do okna podglądu w trybie tym obiekty można edytować.

# **1.1.9. Okno płaszczyzn**

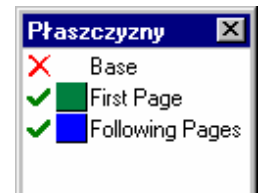

Okno 'Płaszczyzny' pokazuje poszczególne płaszczyzny i poziomy projektu. Można zmieniać jego pozycję w polu zakresu pracy według uznania.

Możliwe jest powiększenie przeglądu w złożonych projektach poprzez przydzielenie obiektów do oddzielnych płaszczyzn. Można też w każdej chwili włączać i wyłączać płaszczyzny używając okna 'Płaszczyzny'. Płaszczyznom można nadać ich własne warunki pokazu. Na przykład: jedna płaszczyzna może być ważna tylko dla pierwszej strony wielostronicowego projektu, a inna dla pozostałych stron.

Więcej informacji na temat pracy z płaszczyznami znajduje się w rozdziale 2.6. "Praca z Płaszczyznami".

# **1.1.10. Lista zmiennych**

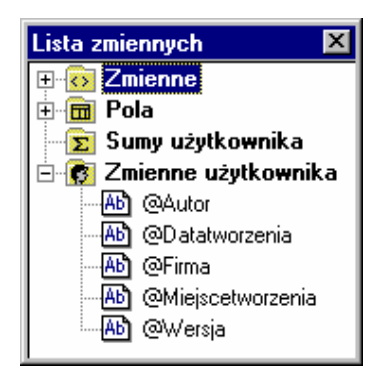

 Lista zmiennych wyświetla wszystkie zmienne dostępne w bieżącym projekcie. Dla projektów typu lista dodatkowo wyświetlone są wszystkie dostępne pola.

Pola, zmienne, sumy użytkownika i zmienne użytkownika Kreatora rozróżnione są w liście hierarchicznie. Pola zawierają dane zmieniające się z wiersza do wiersza obiektu typu tabela, podczas gdy zmienne zazwyczaj zmieniają się tylko od strony do strony.

W celu przydzielenia zmiennych lub pól do istniejących obiektów wystarczy przeciągnąć zmienne z listy (drag) i upuścić je (drop) do obiektu. Kreator Raportów wkleja zmienne samoistnie (drag $\&$ drop = "przeciągnij i upuść").

W momencie przeciągania zmiennej do pustej powierzchni w polu pracy projektu, automatycznie tworzy się nowy obiekt tekstowy.

# **1.1.11. Drag&Drop = "Przeci**ą**gnij i upu**ść**"**

Kreator Raportów wyposażony jest w szeroki wachlarz interesujących funkcji typu drag&drop ("przeciągnij i upuść"), które upraszczają proces tworzenia projektu. Dzięki drag&drop możliwe jest dodawanie nowych zawartości do istniejących obiektów (patrz wyżej) lub tworzenie nowych obiektów w wolnym obszarze pola pracy projektu. System ten został połączony w wiele okien dialogowych: można dodawać nowe zawartości do okien dialogowych właściwości tekstu i tabeli albo z łatwością przesuwać myszką istniejące zawartości.

# **1.2. OKNA DIALOGOWE**

Okna dialogowe Kreatora Raportów zaprojektowane zostały z powtarzającymi się opcjami i dzięki temu umożliwiają one szybkie zapoznanie się z Kreatorem oraz efektywną pracę.

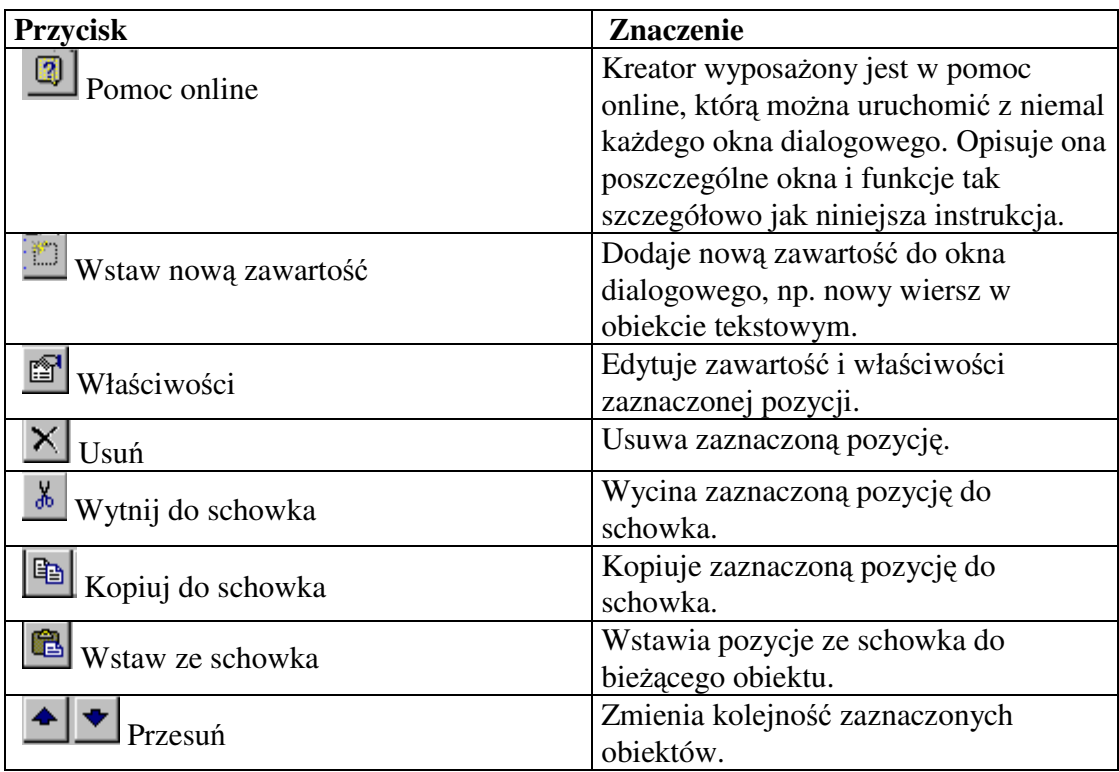

# **2. PROCEDURY METODY OGÓLNE**

Kreator Raportów rozróżnia trzy typy projektów: listy, etykietki i karty kartoteczne (zazwyczaj złożone projekty etykietek).

Poszczególne elementy projektu zostały nazwane **"obiektami"**. Dzięki temu projekt etykietki może na przykład składać się z obiektu dla linii wysyłającej, obiektu dla obszaru adresu i obiektu dla logo.

Obiekty te zawierają informacje niezbędne do drukowania takie jak: bieżącą zawartość, czcionka, wyrównania, dzielenie słowa, kolory, itd.

Kreator Raportów udostępnia różne rodzaje obiektów, które mogą być swobodnie przemieszczane i których rozmiar może być zmieniany w polu pracy. W zależności od typu obiekt może wyświetlać informację lub posiadać rozmaite własności.

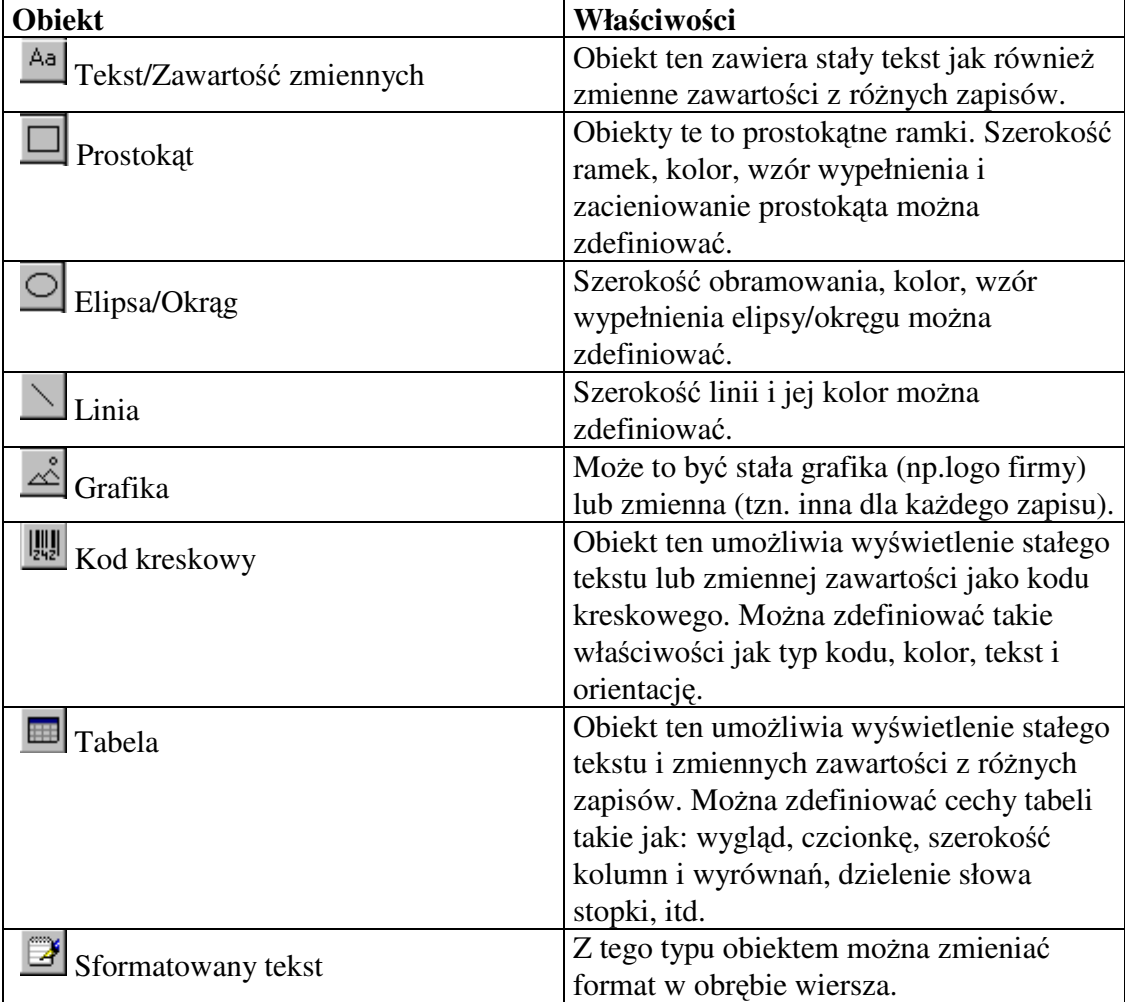

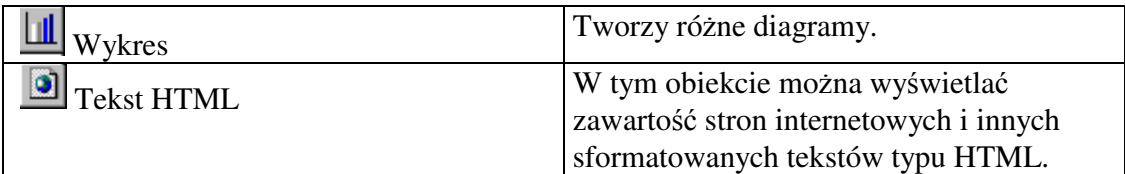

Pożądany obiekt zazwyczaj umieszczany jest w polu pracy myszką a jego zawartość oraz własności układu można później determinować. Można również po prostu przeciągnąć zmienną z listy zmiennych poprzez drag&drop i umieścić ją w polu zakresu pracy.

W celu edycji istniejącego obiektu należy go zaznaczyć klikając na niego. Zaznaczony obiekt można łatwo rozpoznać przez ramkę, która pojawi się wokół niego. Kiedy nowy obiekt jest tworzony jest on też automatycznie zaznaczany i może zostać edytowany lub natychmiastowo zmieniony.

Okno dialogowe właściwości obiektu zostaje uruchomione przez podwójne kliknięcie myszką w obiekt. Należy pamiętać o uaktywnieniu narzędzia selekcji. Patrz Rozdział 1.1.3. "Pasek narzędzi 'Obiekty".

# **2.1. PROJEKTY**

# **2.1.1. Tworzenie i otwieranie projektu**

Aby otworzyć istniejące projekty w Kreatorze Raportów należy wejść do poleceń menu **Plik** lub utworzyć nowe.

### **Tworzenie nowego projektu**

Aby utworzyć nowy projekt, należy wybrać **Plik > Nowy**\*. Jeśli projekt, w którym użytkownik pracował zawiera zmiany, pojawi się pytanie o to, czy użytkownik chce je zachować. Następnie Kreator Raportów automatycznie otworzy domyślny projekt dla pożądanego typu projektu.

Zazwyczaj jest to zupełnie puste pole zakresu pracy z danym rozmiarem i wyrównaniem papieru. W przypadku projektu etykietek możliwe jest wcześniejsze określenie pewnego formatu etykietek (rozmiar i układ indywidualnych etykietek na stronie).

Po wyborze opcji "Asystent nowego projektu" poprzez: **Opcje > Zakres pracy** pojawią się wskazówki dotyczące procesu tworzenia nowego projektu przez kreator projektu (project wizard) (patrz niżej).

Wskazówka: domyślny projekt jest standardowo pustą "kopią" służącą do pomocy w tworzeniu projektów. Jednak możliwa jest zmiana domyślnego projektu według własnych wymagań i zachowanie go jako pliku typu domyślnego. Przy następnym użyciu polecenia: **Plik > Nowy\***, zostanie już otwarty zmieniony przez użytkownika, domyślny projekt.

\*opcja może być niedostępna

### **Kreator projektu (Project Wizard)**

Kreator projektu pomaga w tworzeniu nowych projektów. W projektach etykietek/kart kartotecznych początkowo pojawi się przewodnik przez opcje układu. Następnie umożliwiony zostanie wybór tytułu strony oraz forma obiektów tekstowych. W projektach list możliwe jest ustawienie opcji układu a także:

- numerowanie strony
- tytułowanie strony (tylko pierwszej lub wszystkich)
- wzór zebry dla tabeli
- tworzenie podsumowania
- wybór danych dla tabel

#### **Otwieranie istniej**ą**cego projektu**

Aby otworzyć istniejący projekt należy wybrać: **Plik > Otwórz\***.

Jeżeli projektowi został nadany opis (patrz **Plik > Zapisz jako\***) będzie on wyświetlony poniżej pola szkicu. W polu tym można obejrzeć szkic każdego wybranego projektu, w ten sposób upraszczając sobie szukanie go.(Szkic pokazany jest tylko, jeśli została ustawiona odpowiednia opcja: **Opcje > Kompatybilno**ść **> Szkice w dialogu wyboru plików).** 

Jeżeli otworzony zostanie projekt zaprojektowany w starszej wersji Kreatora Raportów, Kreator poinformuje o tym. Należy pamiętać, że nie jest możliwe odczytanie projektów stworzonych dzięki nowemu Kreatorowi (lub ich edytowanie) w starszej wersji. Zaleca się tworzenie wsparcia dla folderów plików projektów przed ich edycją z nowego Kreatora. Należy również sprawdzić układ po przekształceniu, gdyż mogą w nim zajść drobne zmiany.

\*opcja może być niedostępna

# **2.1.2. Importowanie projektów**

Aby umieścić wszystkie obiekty z innego projektu w bieżącym projekcie należy wybrać: **Plik > Importuj**.

# **2.1.3. Typy projektów**

W Kreatorze Raportów można wykonywać różne rodzaje projektów: etykietki, listy oraz karty kartoteczne. Nie jest możliwe przełączanie się pomiędzy różnymi typami projektów w jednej sekcji tworzenia. W tym celu Kreator musi zostać zamknięty i ponownie otworzony w nowym trybie.

Możliwe jest jednak tworzenie wielu projektów tego samego typu. W tym celu należy tylko wybrać lub utworzyć obiekty w kolejności, w jakiej maja się one pojawić w projekcie. Nie wolno otwierać wszystkich projektów tego samego typu w tym samym czasie, ale można skopiować obiekty z jednego projektu do drugiego używając schowka.

# **2.2. USTAWIENIE STRONY**

Przed rozpoczęciem umieszczania obiektów w projekcie należy wybrać własny układ strony projektu. Aby ustawić właściwości takie jak rozmiar lub położenie papieru należy użyć polecenia: **Projekt > Ustawienie strony**. Dostępne opcje układu zależą od typu projektu, w którym użytkownik pracuje.

# **2.2.1. Ustawienie Strony dla Etykietek**

W ustawieniach strony dla etykietek można ustawić rozmiar i położenie papieru oraz drukarkę poprzez ustawienia drukarki. Możliwe jest otworzenie zdefiniowanych wcześniej formatów etykietek lub zdefiniowanie własnych.

#### **Wybieranie drukarki i formatu papieru**

Aby ustawić rozmiar i wyrównanie papieru oraz wybór drukarki dla projektu należy kliknąć przycisk "Wybór".

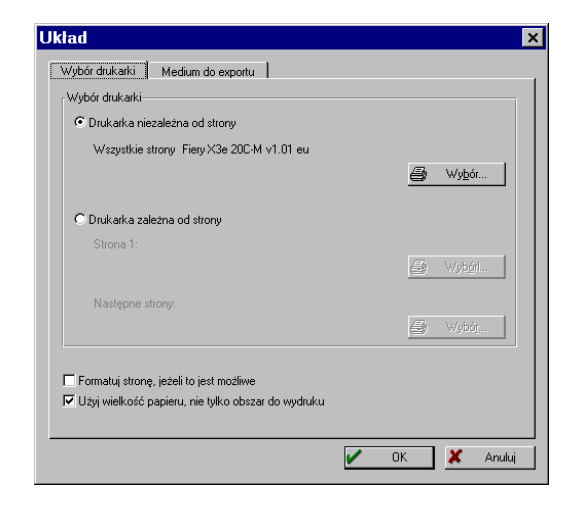

Możliwe jest otworzenie zdefiniowanego wcześniej formatu etykietki lub utworzenie własnego. Położenie papieru zostanie zachowane wraz z projektem i nie zmieni domyślnych ustawień drukarki w systemie Windows.

Jeżeli projekt składa się tylko z jednej strony lub jednej specyfikacji drukarki dla wszystkich stron należy wybrać przycisk "Drukarka niezależna od strony".

Dla projektów z więcej niż jedną stroną najlepiej wybrać różne specyfikacje drukarki lub różne drukarki. Opcja "Drukarka zależna od strony" daje możliwość wyboru między różnymi drukarkami (opcjami drukarki) dla pierwszej strony i następujących po niej stron. W ten sposób można przeznaczyć papier firmowy dla pierwszej strony a papier standardowy dla pozostałych stron.

#### Opcja "Formatuj stronę, jeżeli to jest możliwe"

Jeżeli nie istnieje plik zdefiniowania drukarki, a wyżej wymieniona opcja **została ustawiona, format papieru wybrany w czasie tworzenia projektu zostanie**  narzucony w czasie drukowania Jako warunek wstępny wymagane jest, żeby każdy format lub format zdefiniowany przez użytkownika był zawsze **wspomagany przez drukark**ę**. W innym przypadku wybrany zostanie nast**ę**pny rozmiar.** 

#### **Nale**Ŝ**y u**Ŝ**ywa**ć **fizycznego rozmiaru papieru a nie tylko pola przeznaczonego do drukowania.**

Jeżeli opcja ta jest ustawiona, cała strona będzie dostępna jako pole zakresu pracy, włącznie z marginesami, które nie są przeznaczone do drukowania. Niektóre układy stron etykietek tego właśnie wymagają, ponieważ pierwsza etykietka zaczyna się dokładnie w lewym górnym rogu zamiast w specyficznej odległości od krawędzi. W podglądzie całej strony marginesy pokazane są jako zacienione obszary, ponieważ ich się nie drukuje.

**Oznacza to,** Ŝ**e obiekty mog**ą **by**ć **równie**Ŝ **umieszczone na marginesach, które zostan**ą **odci**ę**te w czasie drukowania. Je**Ŝ**eli obiekty umieszczone s**ą **na kraw**ę**dziach stron nale**Ŝ**y wzi**ąć **pod uwag**ę**,** Ŝ**e ich cz**ęść **mo**Ŝ**e zosta**ć **nie wydrukowana.** 

#### **U**Ŝ**ywanie szablonów\***

Można wybierać z dużej rozpietości zdefiniowanych wcześniej formatów etykietek w rejestrze (wykazie) szablonów na stronie ustawień dla etykietek. To sprawi, że nie trzeba będzie znajdować rozmiaru danej etykietki oraz ilości etykietek na jednej stronie.

\*karta "Szablony" oraz jej opcje mogą być niedostępne

#### **Definiowanie własnych formatów etykietek\***

Możliwe jest zdefiniowanie własnego układu etykietki, jeżeli ten wymagany przez użytkownika nie jest dostępny. W tym celu należy wykorzystać kartę "Układ strony" i jej opcje:

# • Ustawianie Offsetu

Offset ustawia pionową lub/i poziomą odległość lewej górnej etykietki od końca pola pracy (w zależności od zmiany fizycznego rozmiaru papieru odnosi się to do krawędzi papieru lub przeznaczonej do wydrukowania powierzchni krawędzi).

Wskazówka: lewy górny róg pola pracy na monitorze zawsze zaczyna się ze współrzędną 0/0 niezależnie od wybranego rozmiaru strony i offsetu. Efekty offsetu można jednak zobaczyć w podglądzie całej strony lub w czasie drukowania.

# • Ustawianie rozmiaru etykietek

Opcja ta umożliwia ustawienia rozmiaru etykietki w calach lub milimetrach (poziomo = szerokość / pionowo = wysokość).

• Ustawianie odległości etykietek

Ta opcja ustawia odległość między etykietkami. Dla etykietek z tylko jedną kolumną jedynie pionowa odległość musi być podana.

• Ustawianie liczby etykietek

Ta opcja ustawia liczbę etykietek na stronę (poziomo = liczba kolumn na stronę, pionowo = liczba wierszy na stronę).

Układ można sprawdzić wybierając **Opcje > Podgląd > Podgląd strony.** 

• Ustawianie kolejności wydruku etykietek

Oprócz drukarki i formatu papieru można również ustawiać kolejność wydruku etykietek w arkuszu etykietek. Etykietki są standardowo drukowane w wierszach od lewej górnej do prawej dolnej. Jeżeli użytkownik częściowo użyje z arkusza etykietek tylko pierwszego wiersza etykietki, może to spowodować, że arkusz straci swoja stabilność na górze. Niektóre drukarki mają problemy z przyjęciem takich arkuszy i reagują zablokowaniem papieru.

Tu znajduje się opcja drukowania arkuszy etykietek z dołu na górę. W ten sposób górny wiersz etykietek będzie drukowany jako ostatni a arkusz pozostanie stabilny, nawet po osiągnięciu krytycznej powierzchni w arkuszu.

\*karta "Układ strony" i jej opcje mogą być niedostępne

#### **Karta ,, Medium do exportu"**

Karta ta służy do precyzowania, które miejsca docelowe (Widok, HTML, RTF, PDF, XML, grafika, dostępne opcje mogą się różnić) powinny być użyte jako domyślne dla projektu.

# **2.2.2. Ustawienie strony dla list**

Możliwe jest ustawienie strony dla drukarki, którą użytkownik chce wykorzystać, a także rozmiaru papieru i wyrównania.

Można również zdefiniować czy pole pracy ma być wyświetlone jako strona fizyczna, czy tylko z obszarami, które są aktualnie drukowane przez wybraną drukarkę.

# **2.2.3. Wybór drukarki i rozmiaru papieru**

Pozostałe ustawienia wykonywane są tak jak z etykietkami.

# **2.3. DOMY**Ś**LNE WŁA**Ś**CIWO**Ś**CI I OPCJE**

Przed wstawieniem poszczególnych obiektów należących do projektu w pole pracy i ustawieniem ich właściwości należy zdefiniować domyślne własności, których użytkownik wymaga, używając poleceń z menu: **Projekt > Opcje**.

MoŜna równieŜ uaktywnić to okno dialogowe poprzez menu **Opcje**.

Najechanie na daną opcję w tym oknie dialogowym powoduje wyświetlenie się informacji na jej temat.

# **2.3.1. Opcje karty 'Projekt'**

Opcje zawarte na karcie "Projekt" są ważne tylko dla bieżącego projektu.

#### **Definiowanie siatki wyrówna**ń

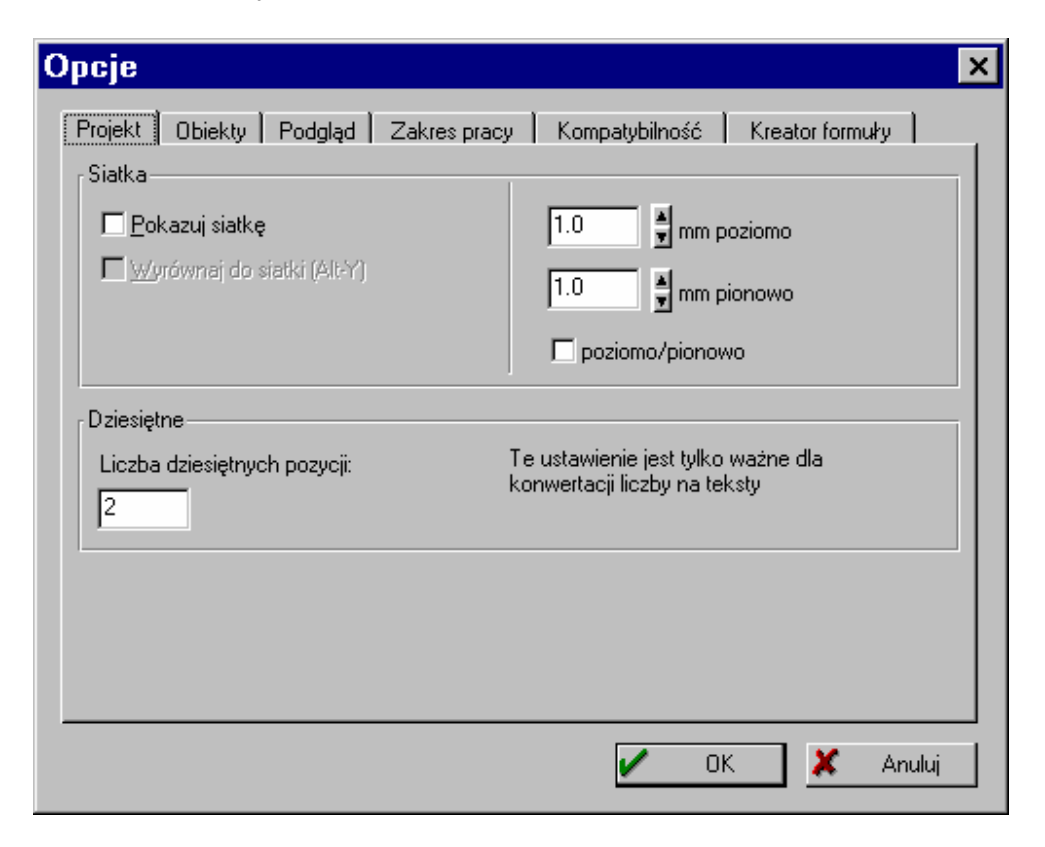

Należy sprecyzować czy siatka powinna być umieszczona w tle pola pracy, czy nie. Można ustawić odległości linii siatki. Opcja "poziomo/ pionowo" umożliwia tej samej siatce oddalanie się w obu kierunkach.

Opcja "Wyrównaj do siatki" zapewnia, że obiekty nie są swobodnie wstawiane lub przemieszczane w polu pracy a tylko wzdłuż linii siatki.

### **Dziesi**ę**tne**

Opcja "Liczba dziesiętnych pozycji" ustawia domyślną liczbę dziesiętnych pozycji dla wartości numerycznych, które będą używane dopóki nie zostaną wydrukowane ze specyfikatorami formatu (np. FStr\$).

# **2.3.2. Opcje karty 'Obiekty'**

Domyślne własności ustawione na karcie "Obiekty" są ważne dla wszystkich nowych obiektów dopóki nie zostaną one zmienione.

Dzięki karcie "Obiekty" można wykonywać rozmaite ustawienia dla obiektów. Nowo utworzone obiekty posiadają już domyślne własności, z którymi startują. Później można

je zmieniać dla każdego z obiektów. Zaleca się ustawienie tych własności na odpowiednim poziomie przy rozpoczynaniu nowego projektu, tak aby ręczne zmiany zostały następnie zachowane jako minimum.

Domyślne własności są ważne tylko dla bieżącego projektu.

#### **Czcionka obiektu**

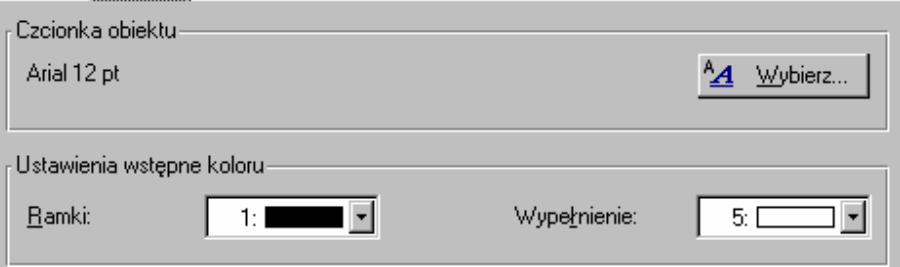

W oknie "Czcionka obiektu" można ustawić czcionkę dla każdego nowo wstawionego obiektu używając opcji "Wybierz".

Te domyślne własności są ważne tylko dla obiektów, które zawierają tekst - w tym wypadku dla obiektów tekstowych i obiektów list.

#### **Ustawienia wst**ę**pne kolorów**

Ustawianie kolorów dla poszczególnych obiektów możliwe jest dzięki polom wyboru: "Ramki" i "Wypełnienie". Właściwości te można ustawiać tylko dla obiektów typu koło/elipsa, prostokąt i linia.

# **2.3.3. Opcje karty 'Podgl**ą**d'**

Na karcie "Podgląd" można wybrać ogólne ustawienia dla podglądu.

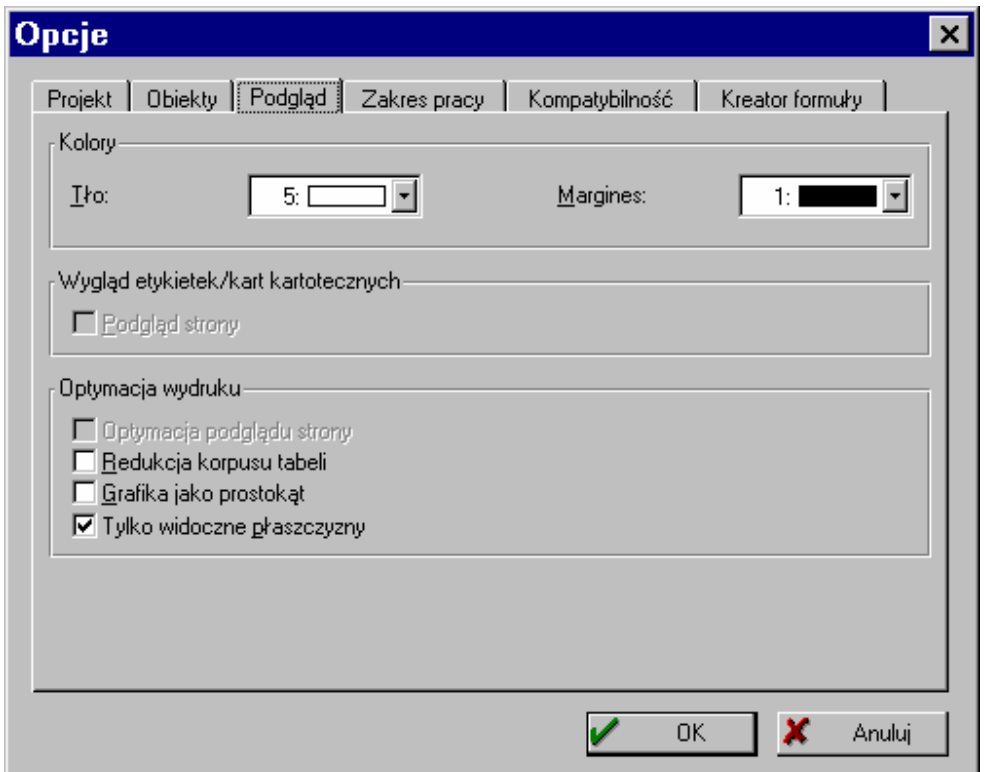

#### **Ustawienia kolorów dla podgl**ą**du**

W oknie "Kolory" możliwe jest ustawienie koloru dla tła okna podglądu przez użycie pola wyboru "Tło". Dzięki polu "Margines" można wybrać kolor pozorowanego marginesu papieru w podglądzie.

#### **Wygl**ą**d projektów etykietek/kart kartotecznych**

Tu można zdecydować czy podgląd powinien zawierać tylko jedną etykietkę, czy też kompletną stronę (dostępne tylko dla projektów etykietek i kart).

#### **Optymacja wydruku**

Używając opcji z okna "Optymacja wydruku" możliwa jest redukcja różnych szczegółów podglądu, co umożliwia szybszy podgląd.

**2.3.4. Opcje karty 'Zakres pracy'** 

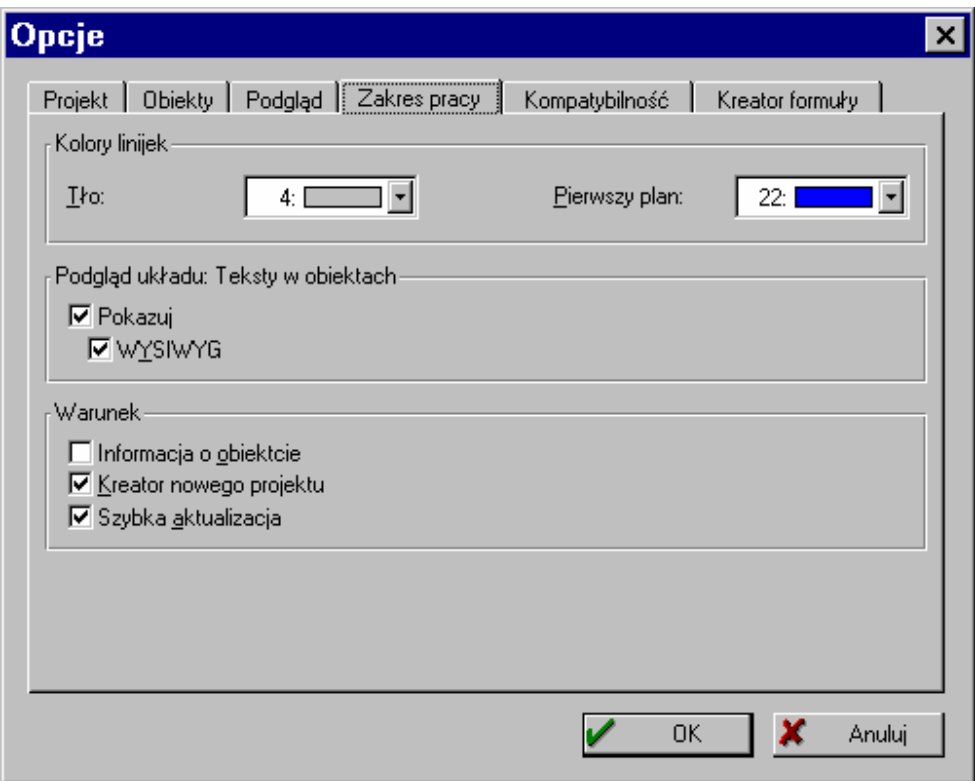

#### **Ustawianie kolorów linijek**

W oknie "Kolory linijek" można zdefiniować kolor pierwszego planu i tła dla linijek, które tworzą ramkę wokół pola zakresu pracy.

#### **Wy**ś**wietlanie obiektów**

W oknie "Podgląd układu: Teksty w obiektach" możliwe jest ustalanie czy tekst zawarty w obiektach powinien być wyświetlony w polu zakresu pracy, czy nie. Opcja "WYSIWYG" wyświetla wybraną czcionkę i formaty w sposób w jaki tekst będzie drukowany.

#### **Ustawienia warunku**

Opcje w oknie "Warunek" umożliwiają ustawianie rozmaitych domyślnych cech, aby obsługiwać Kreatora Raportów.

• Opcja "Informacja o obiekcie" wyświetla pasek z nazwą obiektu.

- Opcję "Kreator nowego projektu" zaopatruje w asystenta do pomocy przy kreowaniu nowego projektu.
- Opcja "Szybka aktualizacja "daje możliwość szybszego wypełnienia obiektów. W niektórych systemach może się w związku z tym pojawić nieznaczne migotanie.

#### **Wypełnione obszary tabel**

Kreator może pokolorować różne obszary wybranych tabel dla lepszego przeglądu. Jako warunek wstępny wymagany jest plik MSIMG32.DLL, który zazwyczaj zawarty jest w systemie obsługującym Windows 98 i Windows 2000.

# **2.3.5. Opcje karty 'Kompatybilno**ść**'**

Tu można ustawić różne opcje, które dotyczą lub są zawarte w oprogramowaniu lub sprzęcie.

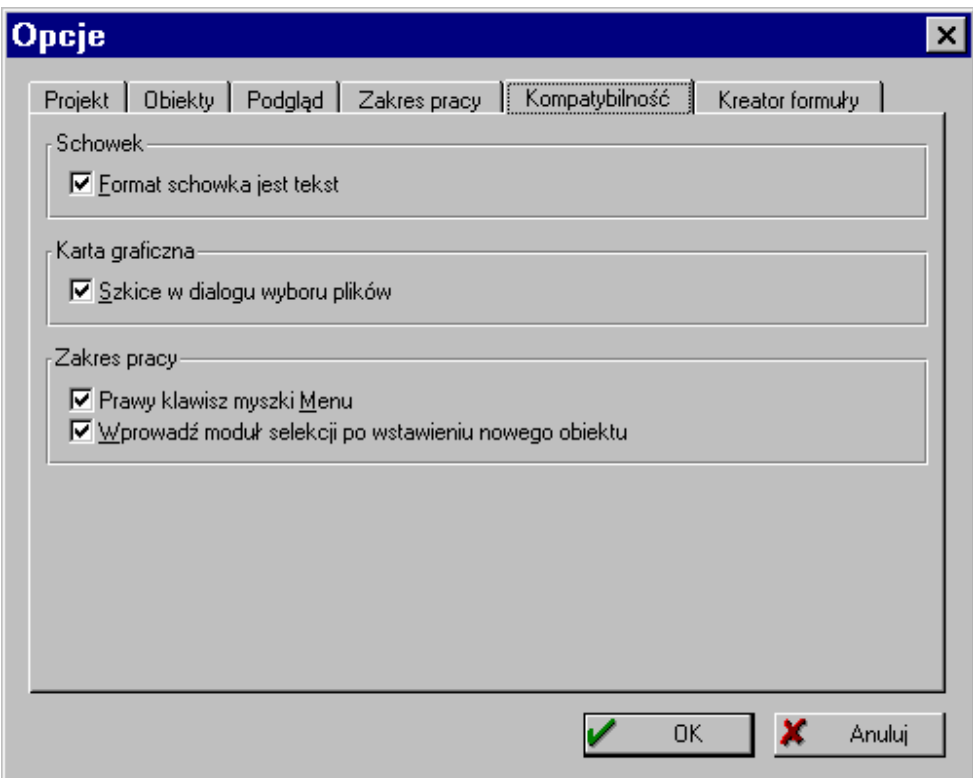

#### **Schowek**

Opcja "Format schowka jest tekst" ustawia format, w jakim obiekty powinny być kopiowane do schowka w Kreatorze Raportów. Opcja ta jest dostępna tylko przy wklejaniu obiektów Kreatora do innych aplikacji.

Jeśli opcja ta jest włączona, wewnętrzna definicja obiektów może zostać wstawiona przez schowek do innych programów.

Jeśli opcja ta nie jest włączona, Kreator używa własnego formatu schowka.

### **Karta graficzna**

Opcja "Szkice w dialogu wyboru plików" ustala czy szkic aktualnie wybranego projektu ma być pokazany w oknie dialogowym wyboru plików. Jeśli opcja ta jest włączona, szkic zostanie utworzony zawsze po zachowaniu projektu. W ten sposób łatwiej jest zaznaczyć wymagany projekt do edytowania i drukowania.

Niestety, niektóre bardzo stare karty graficzne mają problemy ze wspieraniem tej funkcji. W tym wypadku najlepiej więc wyłączyć tę opcję.

### **Kompatybilno**ść **ze starymi wersjami**

Opcje okna "Zakres pracy" pozwalają determinować różne własności domyślne.

- Opcja "Prawy klawisz myszki Menu" otwiera menu prawego klawisza myszki, a zarazem okno dialogowe właściwości.
- Opcia "Wprowadź moduł selekcji po wstawieniu nowego obiektu" automatycznie przełącza do trybu selekcji po wstawieniu obiektu. Zapobiega to na przykład przypadkowemu wstawieniu wielokrotności obiektu.

# **2.3.6. Opcje karty 'Kreator formuły'**

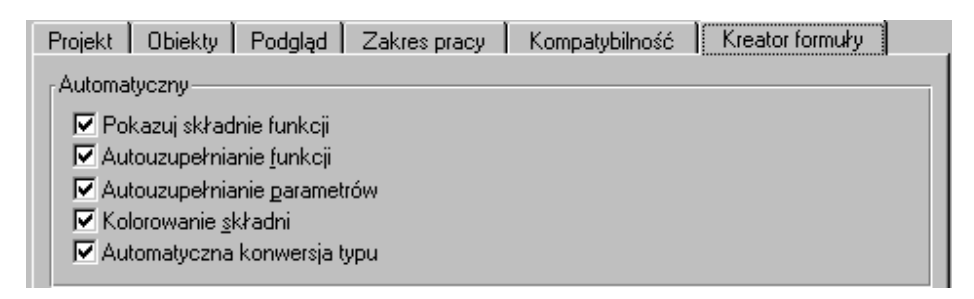

Kreator formuły oferuje ulepszenia w tworzeniu formuł lub funkcji. Istnieją następujące opcje:

- "Pokazuj składnie funkcji" pojawia się pasek opisujący funkcje i parametry.
- "Autouzupełnianie funkcji" po wybraniu dwóch znaków wszystkie pasujące funkcje zostaną pokazane do wybrania.
- "Autouzupełnianie parametrów" po wybraniu dwóch znaków wszystkie pasujące parametry zostaną pokazane do wybrania.
- "Kolorowanie składni"- wyświetla funkcje, parametry i operatory w różnych kolorach.
- "Automatyczna konwersja typu"- otacza zmienne i pola funkcjami konwersji, aby dopasować się do kontekstu funkcji.

# **2.4. WSTAWIANIE OBIEKTÓW**

W Kreatorze Raportów obiekty mają zazwyczaj kształt prostokątny i otoczone są ramką, za pomocą której można zmieniać ich rozmiar i położenie. Ramka ta wskazuje obszar, który zajmują obiekty w polu zakresu pracy oraz maksymalny zasięg, jaki może mieć zawartość obiektu. Jednakże obiekty mogą całkowicie lub trochę zachodzić na siebie, przez co niektóre mogą być całkowicie ukryte.

Obiekty można wstawiać do pola zakresu pracy projektu w różny sposób: używając menu **Obiekty > Wstaw**, paska narzędzi 'Obiekty', klawiszy szybkiego dostępu lub funkcji drag&drop z listy zmiennych. Ten ostatni sposób jest najlepszy do wstawiania obiektów tekstowych. Należy jedynie wybrać wymaganą zmienną i przeciągnąć ją w wolne miejsce do pola zakresu pracy projektu. Wszystkie inne typy obiektów wstawia się najłatwiej za pomocą paska narzędzi 'Obiekty'. W celu wstawienia obiektu należy:

- 1. Wybrać wymagany obiekt z menu **Obiekty > Wstaw**, z paska narzędzi 'Obiekty' lub za pomocą klawiszy szybkiego dostępu.
- 2. Zdecydować o rozmiarze obiektu manipulując jego obramowaniem.

Istnieje też opisana już wcześniej możliwość użycia funkcji drag&drop.

# **2.5. EDYTOWANIE OBIEKTÓW**

 $\mathbb{N}$ Po pierwsze należy wybrać obiekt, który ma być edytowany. Potem można:

- Zmienić rozmiar obiektu oraz jego położenie w polu zakresu pracy.
- Edytować zawartość (właściwości) obiektu. Zawartość ta różni się w zależności od typu wybranego obiektu (obiekt tekstowy, tabela, grafika, itd.).
- Ustawić dokładne połoŜenie obiektu w polu zakresu pracy przez **okno**  dialogowe płożenia z dokładnościa do 1/10 milimetra.
- Zdefiniować cechy pokazu obiektu, ustalając w ten sposób parametry, w jakich obiekt zostanie wydrukowany. W ten sposób logo pojawia się tylko na pierwszej stronie, a na następnych już nie.
- Nazwać obiekt. Umożliwia to potem szybkie odnalezienie obiektu.

• Przypisać obiekt do płaszczyzny lub skopiować go do płaszczyzny. Wielostronicowe i/lub złożone projekty stają się wyraźniejsze, jeżeli obiekty, które są ze sobą związane, zostaną umieszczone we wspólnej płaszczyźnie. Tak więc w wielostronicowym projekcie wszystkie obiekty, które należą jednej

strony, mogą zostać umieszczone we wspólnej płaszczyźnie. Należy tylko toggle widoczność tej płaszczyzny, jeżeli użytkownik chce ją edytować.

- Skopiować obiekt. W celu umieszczenia wielu podobnych obiektów w takiej samej odległości od siebie należy użyć funkcji **Wielokrotne kopie**.
- Edytować obiekty używając listy obiektów i połączyć je z innymi obiektami. Pomaga to upewnić się, że położenie lub rozmiar obiektu są automatycznie dopasowane, jeżeli cechy te wiążą się ze zmianami.

Jeżeli zaznaczono więcej obiektów, można je połączyć w grupę (**grupowanie**), ustawić je w szeregu lub dostosować ich rozmiar.

A oto szczegółowe opisy wyżej wymienionych opcji edytowania.

# **2.5.1. Zaznaczanie obiektów**

Aby zaznaczyć obiekt należy znajdować się w trybie selekcji. Tryb, w którym użytkownik pracuje, wyświetlony jest w środkowej części linii położenia. Aby przełączyć się do trybu selekcji należy wybrać jedno z poniższych:

- Menu: **Obiekty > Wybierz > Tryb selekcji**
- Użyć klawiszy szybkiego dostępu: CTRL+^
- W pasku narzędzi 'Obiekty' wybrać "strzałkę"

Aby zaznaczyć obiekt w trybie selekcji należy na niego kliknąć.

#### **Zaznaczane jednego obiektu**

Użytkownik powinien upewnić się, że znajduje się w trybie selekcji a następnie:

- Kliknąć obiekt, aby go zaznaczyć.
- W tym samym celu można też całkowicie przeciagnąć prostokąt otaczający obiekt.

#### **Zaznaczanie wielu obiektów**

- Aby zaznaczyć wiele obiektów należy nacisnąć klawisz SHIFT i kliknąć na obiekty lewym przyciskiem myszy lub
- Całkowicie przeciągnąć prostokąt otaczający pożądane obiekty. Wszystkie obiekty, które są zawarte w ramie selekcji zostaną zaznaczone

# **2.5.2. Przemieszczanie obiektów**

Można przemieścić każdy zaznaczony obiekt lub zmienić jego rozmiar. Aby cofnąć w tym celu podjęte działania należy użyć polecenia **Edycja > Cofnij**.

### **Równie**Ŝ **po zaznaczeniu wielu obiektów mo**Ŝ**na cofn**ąć **zmiany ich dotycz**ą**ce w ten sam sposób jak z pojedynczymi obiektami.**

### **Zmiana rozmiaru**

Aby zmienić rozmiar obiektu należy:

- Zaznaczyć obiekt.
- Przeciągnąć widoczne ramki rozmiaru, aby dostosować rozmiar obiektu.
- Puścić przycisk myszy, jeżeli obiekt osiągnął wymagany rozmiar.

# **Przemieszczanie obiektu**

Aby przemieścić obiekt należy:

- Zaznaczyć obiekt.
- Kliknąć na niego, aby go przesunąć.
- Puścić przycisk myszy, jeżeli obiekt znalazł się w pożądanym miejscu.

# **Zmiana rozmiaru i poło**Ŝ**enia przez okno dialogowe**

Można zmieniać rozmiar i/lub położenie obiektu przez okno dialogowe położenia, wpisując dokładny rozmiar i współrzędne obiektu z dokładnością do 1/10 milimetra lub odpowiednio 1/100 cala. Metoda ta jest szczególnie wygodna, jeżeli dokładny rozmiar i/lub położenie są istotne, np. w przypadku formularzy do wypełnienia.

Okno dialogowe położenia można uaktywnić wieloma sposobami:

- Wybierając polecenie **Położenie** z menu **Obiekty** lub za pomocą menu prawego klawisza myszki.
- Trzymając klawisz SHIFT wciśnięty i klikając na przycisk "Właściwości"
- Wciskając SHIFT + ENTER

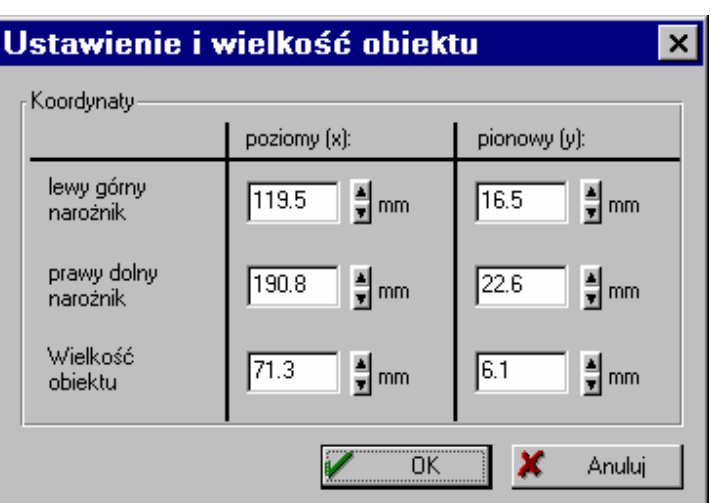

Tak można zmienić dane położenia:

#### Koordynaty

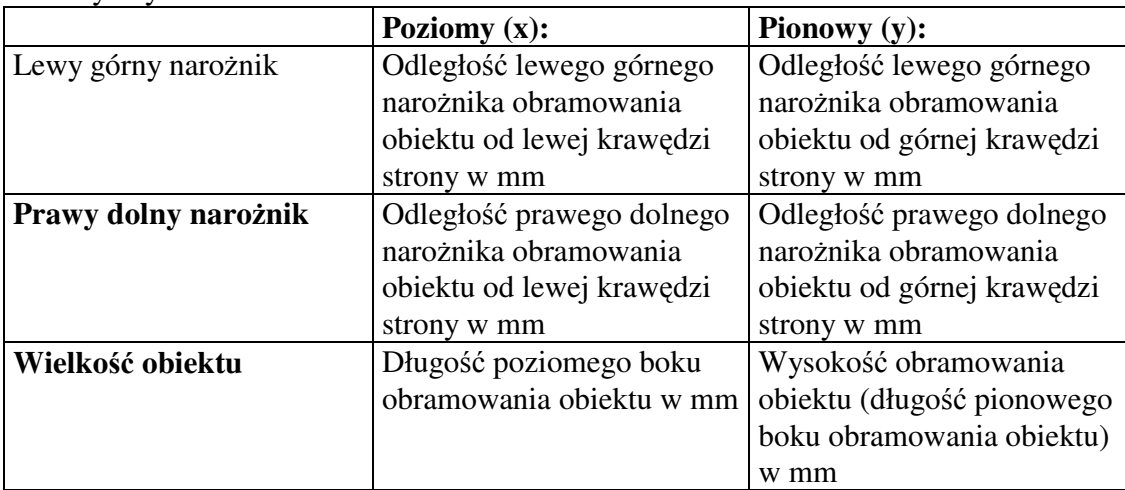

W przypadku projektów etykietek "krawędź strony" oznacza własność ustawioną przez uŜytkownika w oknie dialogowym **Projekt > Ustawienie strony** bez uwzględniania offsetu.

W przypadku projektów list "krawędź strony" oznacza krawędź ustawioną dla drukarki.

#### **Przemieszczanie i zmiana rozmiaru obiektu przez klawiatur**ę

Oprócz myszy i okna dialogowego położenia obiekty można też przemieszczać w polu pracy za pomocą klawiatury. W tym celu należy:

- Zaznaczyć obiekt przeznaczony do przemieszczenia.
- Użyć klawiszy-kursorów (strzałek), aby przesunąć obiekt w pożądanym kierunku. Za każdym naciśnięciem strzałki obiekt przesuwa się o 1/10 milimetra. Trzymany dodatkowo klawisz SHIFT sprawia, że obiekt przesuwa się o 1 milimetr.
- UŜyć klawisz CTRL i strzałek dla ostatecznego dostosowania rozmiaru obiektu.
- Użyć klawiszy SHIFT, CTRL i strzałek dla szybkiego dostosowania rozmiaru obiektu.

# **2.5.3. Grupowanie obiektów**

Aby wiele obiektów związanych ze sobą można było traktować jak jeden obiekt należy połączyć je w grupę. Jednak tylko obiekt może należeć do grupy. Nie jest więc możliwe tworzenie podgrup z innych grup.

Aby połączyć dwa lub więcej obiektów w grupę należy:

- Zaznaczyć obiekt.
- Wybrać polecenie **Dokonaj grupowania** z menu **Obiekty** lub z menu prawego klawisza myszki.
- Aby cofnąć grupowanie należy wybrać polecenie **Rozwiąż grupowanie** z menu **Obiekty.**

Po wybraniu polecenia **Wła**ś**ciwo**ś**ci** dla grupy obiektów, okna dialogowe właściwości odpowiednich obiektów są wyświetlane jedno po drugim.

# **2.6. PRACA Z PŁASZCZYZNAMI**

Wybranym obiektom można nadać odpowiednie warunki pokazu w oknie płaszczyzn. Płaszczyzny są najbardziej pomocne przy złożonych i dużych projektach. Dla większych projektów zaleca się przyporządkowywanie obiektów z każdej strony (pierwszej, kolejnych, ostatniej) do innej płaszczyzny. Ponieważ płaszczyzny można (fade in) rozjaśniać i ściemniać (fade out) według uznania, każda strona projektu może być obsługiwana oddzielnie. W przeciwnym razie obiekty należące do różnych stron nachodziłyby na siebie, utrudniając obsługę pojedynczych obiektów. Pomocne przy złożonych projektach może być również przyporządkowywanie obiektów z tą samą zawartością do jednej płaszczyzny. Dzięki temu nawet najbardziej złożone formy można opracować bez utraty kontroli nad projektem.

# **2.6.1. Definiowanie płaszczyzn**

Płaszczyzny można definiować za pomocą polecenia: **Projekt > Definicja płaszczyzn**. Zdefiniowane płaszczyzny odnoszą się do bieżącego projektu.

Za pomocą tego polecenia otwarte zostaje okno dialogowe do edycji i zdefiniowania wyglądu płaszczyzny.

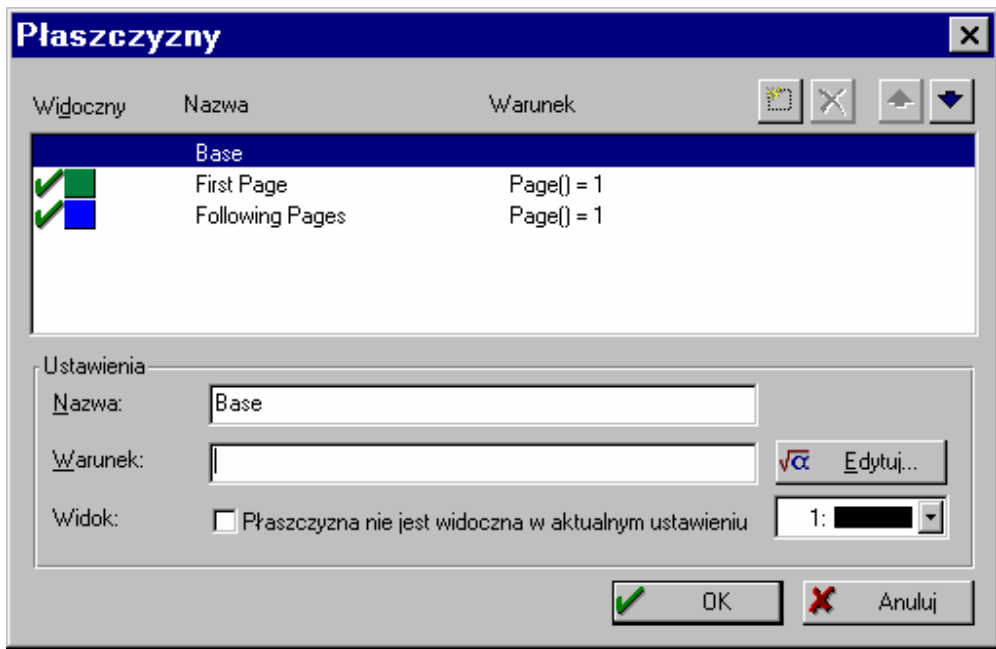

#### **Wstawianie płaszczyzn**

W oknie płaszczyzn Kreatora Raportów za każdym razem przynajmniej jedna płaszczyzna jest zdefiniowana i nazywa się: "Płaszczyzną podstawową" ("Base"). Przy tworzeniu nowych projektów płaszczyzny: "Podstawowa" ("Base"), "Pierwsza Strona" ("First Page") i "Następne Strony" ("Following Pages") są automatycznie definiowane.

Za pomocą przycisku "Dodaj wiersz" można zdefiniować tyle płaszczyzn ile potrzeba.

Aby rozróżniać płaszczyzny w polu zakresu pracy, poleca się nadawanie poszczególnym płaszczyznom różnych kolorów. W ten sposób wszystkie obiekty z jednej płaszczyzny są wyświetlane w odpowiadającym tej płaszczyźnie kolorze. Kolor ten nie wpływa naturalnie na barwę wydruku, bowiem jest tylko formą pomocy.

#### **Usuwanie płaszczyzn**

 $\mathbf{X}$  Aby usunąć płaszczyzny, których użytkownik nie potrzebuje, należy wybrać je z listy płaszczyzn i wcisnąć przycisk 'Usuń zaznaczony(e) wiersz(e)'.

Jeżeli płaszczyzna do usunięcia zawiera obiekty, zostaną one automatycznie przemieszczone do płaszczyzny podstawowej. Dzięki temu usuwanie płaszczyzn nie powoduje utraty obiektów.

### **Warunki pokazu dla płaszczyzn**

Można zdefiniować warunki pokazu każdej płaszczyzny. Warunki te determinują sposób wydrukowania płaszczyzny i odnoszą się do obiektów danej płaszczyzny.

Warunki pokazu dla pojedynczych obiektów są podane w poleceniu **Obiekty > Warunek pokazu.** 

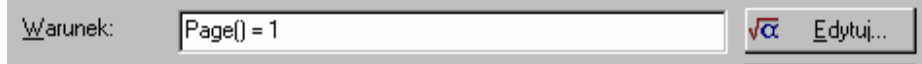

Warunek pokazu dla płaszczyzny można wpisać w polu 'Warunek' okna dialogowego definicji płaszczyzn, jeżeli użytkownik zapoznany jest ze składnią. Jednak dzięki przyciskowi 'Edytuj' otwiera się kreator formuły, w którym można połączyć zmienne, tekst i funkcje z każdym wyrażeniem. Więcej informacji na ten temat znaleźć można w rozdziale 2.8. "Zmienne, formuły i wyrażenia".

# **2.6.2. Przyporz**ą**dkowywanie płaszczyzn**

Zaznaczone obiekty mogą zostać przyporządkowane do różnych płaszczyzn w polu zakresu pracy.

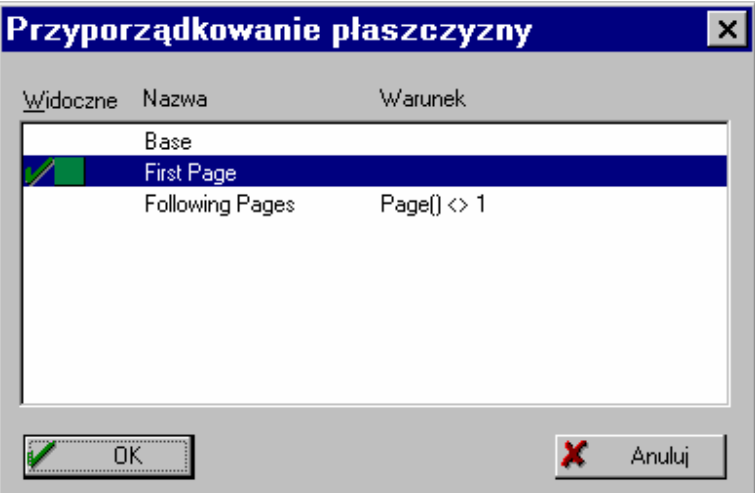

W tym celu należy zaznaczyć obiekty, które użytkownik chce przyporządkować do danej płaszczyzny, wybrać polecenie **Przyporz**ą**dkuj płaszczyzn**ę z menu **Obiekty** lub z menu prawego klawisza myszki. Wyświetli się lista zdefiniowanych płaszczyzn, spośród których należy wybrać pożądaną. Podwójne kliknięcie przyporządkuje wybraną płaszczyznę do zaznaczonych obiektów. W tym celu można też kliknąć na wybraną płaszczyznę i potwierdzić wybór klikając "OK.".

Przyporządkowane obiekty automatycznie pojawią się w polu zakresu pracy w kolorze przypisanym płaszczyźnie. Pamiętać jednak należy, że kolor ten odnosi się tylko do obiektu w polu zakresu pracy i nie ma wpływu na wydruk.

# **2.6.3. Kopiowanie do płaszczyzn**

Kreator Raportów pozwala nie tylko na przyporządkowanie obiektów do płaszczyzn, ale również na kopiowanie istniejących obiektów do płaszczyzn.

Pierwotny obiekt zostaje w swojej płaszczyźnie, a jego kopia trafia do docelowej płaszczyzny.

Aby skopiować jeden lub więcej zaznaczonych obiektów do danej płaszczyzny, należy wybrać polecenie **Skopiuj do płaszczyzny** z menu **Obiekty** lub z menu prawego klawisza myszki. Kopiowanie jest bardzo pomocne, jeżeli wiele podobnych obiektów ma być użytych w różnych płaszczyznach.

### **Wł**ą**czanie i wył**ą**czanie płaszczyzn**

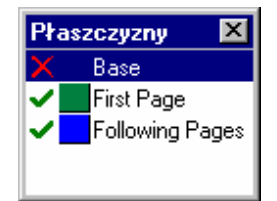

Aby udoskonalić przezroczystość złożonych projektów z wieloma obiektami można użyć płaszczyzn, które potem mogą być pojedynczo włączane i wyłączane. Tylko obiekty, których płaszczyzny są włączone pojawią się w polu zakresu pracy.

Można włączać i wyłączać płaszczyzny podwójnie na nie klikając

w oknie płaszczyzn. Płaszczyzny, które są włączone, są zaznaczone zielonym znakiem  $\vee$  a te, które są wyłączone-czerwonym znakiem  $x$ .

W zależności od opcji ustawionych na karcie "Podgląd" (polecenie "Tylko widoczne płaszczyzny"), w oknie podglądu wyświetlone zostaną wszystkie płaszczyzny lub tylko te włączone.

# **2.7. WŁA**Ś**CIWO**Ś**CI OBIEKTÓW**

Oprócz takich cech jak: kolor, rozmiar, położenie i płaszczyzna, można przyporządkować obiektom jeszcze inne właściwości.

### **Nazywanie obiektów**

Kiedy użytkownik wstawia nowy obiekt w pole zakresu pracy, w prawej części linii położenia pojawia się opis obiektu-nazwa jego typu (np., Tekst") i jego współrzędne. Jest to pierwotna nazwa obiektu.

Jeżeli użytkownik w swoim projekcie zawarł więcej podobnych obiektów opisy te będą wprowadzały zamęt. Dlatego istnieje możliwość nadania poszczególnym obiektom nazw dla szybkiej identyfikacji. W tym celu należy wybrać polecenie **Nazwa** z menu **Obiekty** lub z menu prawego klawisza myszki. Jeżeli na karcie **Zakres pracy** zaznaczona jest opcja "Informacja o obiekcie", nazwa ta wyświetli się w lewej części linii położenia.

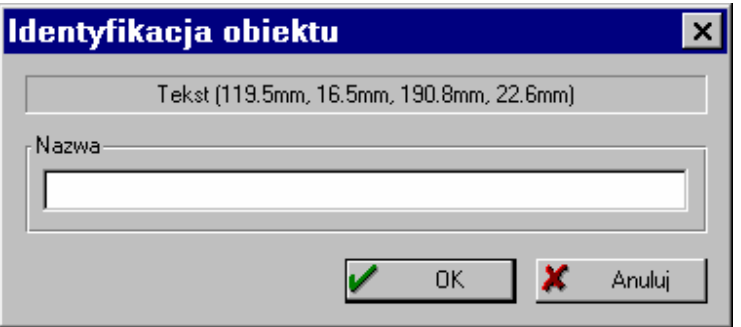

W oknie dialogowym nazwy wyświetlona jest również pierwotnie ustawiona nazwa obiektu (czyli jego typ i współrzędne). Poniżej użytkownik może wpisać własną nazwę. Nazwa ta pojawi się na liście

obiektów i na linii położenia.

#### **Warunki pokazu obiektów**

MoŜna przypisać jednemu lub wielu wybranym obiektom warunki pokazu, które zdeterminują sposób ich wydrukowania. Te specyficzne dla każdego obiektu warunki pokazu definiuje się za pomocą polecenia **Warunek pokazu** lub **Wspólny warunek pokazu** w menu **Obiekty** lub poprzez menu prawego klawisza myszki. Wstęp do sposobu definiowania tych warunków można znaleźć w rozdziale 2.8. "Zmienne, formuły i wyrażenia".

#### **Zawarto**ść **obiektów**

Obok właściwości układu i warunków pokazu w obiektach zawarte są również: bieżąca zawartość obiektów, teksty, liczby i zmienne. Aby edytować zawartość obiektu naleŜy go zaznaczyć, wybrać polecenie **Wła**ś**ciwo**ś**ci** z menu **Obiekty** lub z menu prawego klawisza myszki.

Polecenie to otwiera okno dialogowe właściwości danego obiektu, np. zmienne, formatowanie, itd. Typ i liczba właściwości różnia się w zależności od typu obiektu.

Właściwości poszczególnych obiektów opisane są ze szczegółami w odpowiednim rozdziale "Właściwości".

# **2.8. ZMIENNE, FORMUŁY I WYRA**ś**ENIA**

Informacja może być wstawiona bezpośrednio do projektu jako "stały tekst" (fixed **text)**, np. wiersz wysyłającego na etykietce adresowej lub nagłówek kolumny na liście. Stały tekst drukowany jest dokładnie w sposób, w jaki został wstawiony do projektu. Może nim być również grafika, na przykład logo użytkownika lub ustalony kod kreskowy.

Z drugiej strony, informacja może być wzięta z aktualnie otwartej bazy danych. Informacja tego typu wstawiana jest do projektu jako "zmienna" W ten sposób można na przykład wybrać zmienną TELEFON jako zawartość kolumny spisu. Różne numery telefonów zapisane w bazie danych zostaną wtedy w tej kolumnie wydrukowane. Zmienne zajmują miejsce informacji z bazy danych, dlatego są one placeholders. Zawartość kodu kreskowego lub nazwa pliku grafiki mogą się różnić.

Te dwa typy informacji umożliwiają tworzenie atrakcyjnych projektów. Kreator Raportów oferuje jednak jeszcze więcej możliwości. Używając formuł i wyrażeń informacje zawarte w zmiennych oraz stały tekst mogą zostać połączone lub nawet edytowane. Pomocą służą tu "formuły" (do obliczeń liczbowych) i "wyrażenia" (do łączenia tekstu i wartości numerycznych oraz do warunków logicznych). Jeżeli chodzi o formuły i wyrażenia można w nich zamieszczać stały tekst, zmienne natomiast zamieszcza się w "funkcjach" a łączy dzięki "operatorom".

W przypadku projektów do drukowania etykietek adresowych można na przykład dzięki wyrażeniom automatycznie dodać tekst "PO Box" dla numeru PO Box zachowanego jako zmienna POBOX. W tym przypadku (formuła "PO Box" + POBOX) na etykietce nie będzie tylko samego numeru PO Box, ale coś w rodzaju "PO Box 11 11 11".

Załóżmy, że użytkownik ma Internetowe ceny artykułów w zmiennej CENY, ale chce, aby z listy wydrukowane zostały ceny brutto włączając VAT. Wtedy może użyć formuły, która oblicza pożądaną cenę dodając VAT do ceny Internetowej. Oczywiście wydrukowana zostaje dzięki temu cena brutto.

Użyteczne są również warunki logiczne. Za ich pomocą można w projekcie elastycznie reagować na różne problemy. Zazwyczaj w przypadku zagranicznych adresów na etykietkach adresowych załącza się odpowiedni kod kraju przed kodem pocztowym. Z drugiej jednak strony dla adresów wewnętrznych (krajowych) nie jest konieczne wpisywanie kodu kraju. Jeżeli zmienne KRAJ i KODPOCZTOWY zostaną połączone, kod kraju będzie zawsze drukowany przed kodem pocztowym. Jeżeli natomiast zmienna

KRAJ zostanie pominięta, kod kraju nie zostanie wydrukowany. Rozwiązaniem tego problemu jest użycie warunku, który sprawdza czy adres, o który pytamy, jest wewnętrznym (krajowym), czy nie. Jeżeli jest, zmienna KRAJ zostanie pominięta. Jeżeli nie jest, zostanie ona wydrukowana przed kodem pocztowym. Na bazie tej zasady (IF-THEN-ELSE) można reagować na najróżniejsze problemy.

# **2.8.1. Elementy wyra**Ŝ**enia**

"Elementami wyrażenia" są m.in.: stały tekst, zmienne, formuły, funkcje, związki, itd. Mogą one być wstawione i połączone poprzez to samo okno dialogowe. Okno to zawiera asystenta pomocy, który pomaga użytkownikowi w wyborze właściwej składni, zaopatruje w wyjaśnienia, itp.

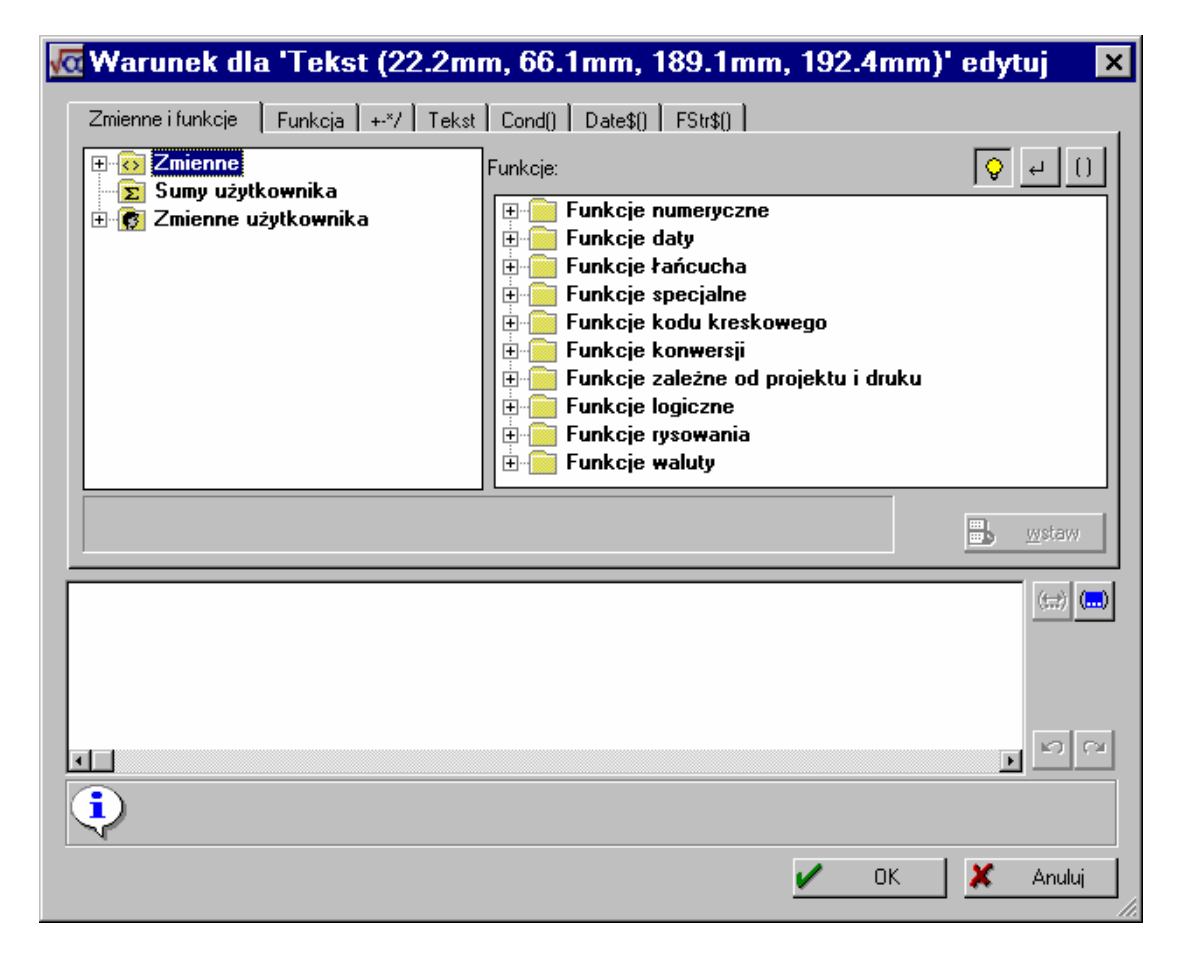

### **Wewn**ę**trzne ulepszenia kreatora formuły**

Kreator formuły ma wiele wewnętrznych ulepszeń, które można włączać lub wyłączać wchodząc do menu: **Opcje > Kreator formuły.** Są to:
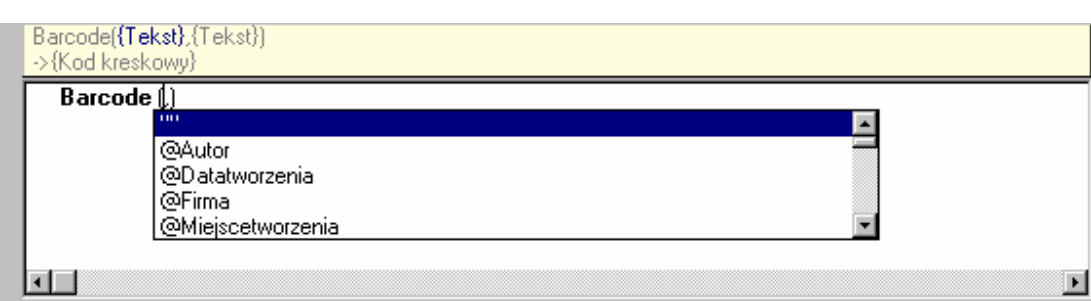

- "Pokazuj składnie funkcji" pojawia się pasek opisujący funkcje i parametry
- "Autouzupełnianie funkcji" po wybraniu dwóch znaków wszystkie pasujące funkcje zostaną pokazane, do wybrania
- "Autouzupełnianie parametrów" po wybraniu dwóch znaków wszystkie pasujące parametry zostaną pokazane, do wybrania
- "Kolorowanie składni"- wyświetla funkcje, parametry I operatory w różnych kolorach
- "Automatyczna konwersja typu" otacza zmienne i pola funkcjami zmiany, aby dopasować się do kontekstu funkcji

# **Tryb wyra**Ŝ**enia**

Należy wziąć pod uwagę dwa możliwe tryby wyrażenia:

- Z jednej strony, istnieje standardowy tryb wyrażenia, w którym zmienne i funkcje mogą być używane bez nawiasów i szewronów. Stały tekst musi być zawarty w cudzysłowie. Zmienne mogą być połączone operatorem "+".
- Z drugiej strony, istnieje rozszerzony tryb, w którym stały tekst może pozostać bez cudzysłowu. Zmienne natomiast znajdują się pomiędzy operatorami "<" i ">" a funkcje między szewronami "<<" i ">>". Szewrony mogą zostać wstawione poprzez kliknięcie odpowiedniego przycisku\*. Połączenie zmiennych operatorem "+" nie jest konieczne. Tryb ten jest łatwiejszy w zastosowaniu.

\*przycisk szewronów może być niedostępny

# **Rejestr kart**

Okno dialogowe warunków składa się rzędu kart, z których każda zawiera różne elementy edycji.

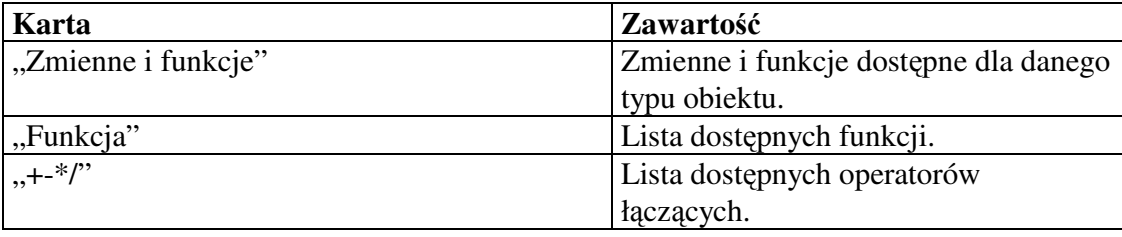

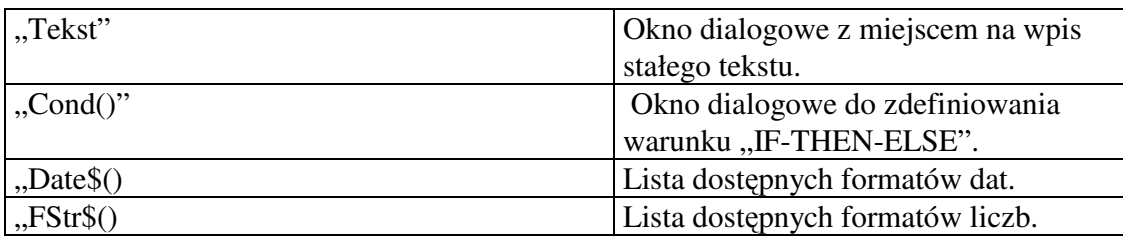

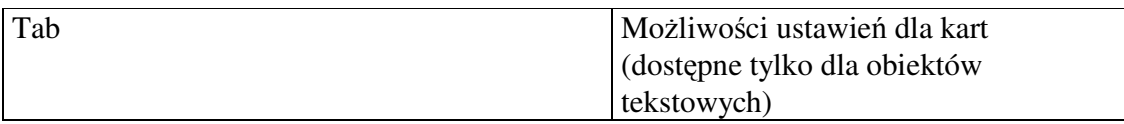

Na każdej z tych kart znajduje się przycisk "Wstaw", za pomocą którego wybrany element zostaje wstawiony do linii edycji. Można również podwójnie kliknąć na wybrane elementy lub przeciągnąć je (drag&drop) z listy funkcji lub pól do linii edycji.

Istnieją specjalne reguły dla składni i łączenia poszczególnych elementów wyrażenia (zmiennych, tekstu, funkcji, itd.). Asystent pomocy zainstalowany w oknie dialogowym pomaga w tworzeniu wyrażenia. Poszczególne elementy powinno się wstawiać do linii edycji poprzez odpowiednią kartę okna dialogowego warunku. Aby wstawić zmienne należy użyć karty "Zmienne i funkcje", aby wstawić tekst- karty "Tekst", itd.

Dla bardziej zaawansowanych użytkowników możliwe jest oczywiście wpisanie wyrażenia bezpośrednio do linii edycji lub edycja wyrażenia (np. umieszczanie nawiasów), ale wymaga to znajomości odpowiednich reguł składni.

# **Pole wyra**Ŝ**enia**

Pole wyrażenia zawiera wyrażenie, do którego użytkownik wszedł bezpośrednio lub przez rejestr kart.

Wyrażenie może składać się z pojedynczej zmiennej, stałego tekstu lub jakiejkolwiek kombinacji zmiennych, tekstu, funkcji lub operatorów.

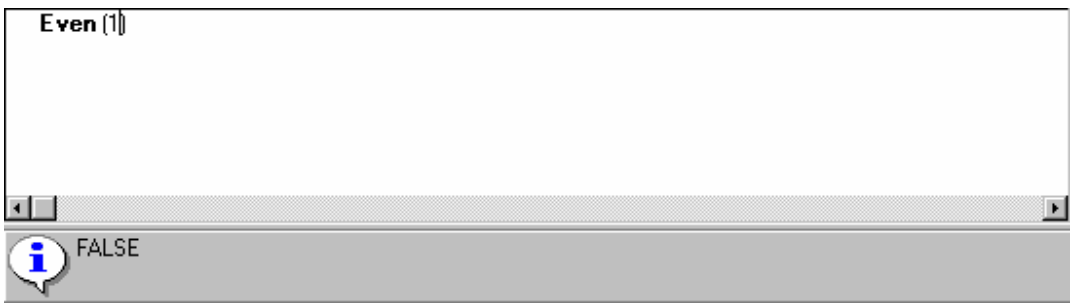

Wyrażenie jest sprawdzane już w trakcie tworzenia, aby upewnić się co do poprawności składni. Jakikolwiek błąd składniowy zostaje wyświetlony w polu informacji (poniżej

pola wstawiania) razem z powodem jego wystąpienia. Dopóki wyrażenie nie jest kompletne tok sprawdzania wyświetla przynajmniej jeden błąd składniowy. Jeżeli wyrażenie jest kompletne, a błąd wciąż się wyświetla, wtedy wyrażenie musi zawierać błąd gdzieś jeszcze.

Aby uprościć bardziej złożone wyrażenia można podzielić je na wiele wierszy. Nie wpływa to na efekt końcowy.

Cztery przyciski obok pola wstawiania służą do:

- zaznaczenia właściwego nawiasu
- zaznaczenia całego wyrażenia w nawiasie
- cofnięcia ostatniej operacji
- powtórzenia ostatniej operacji cofnięcia

#### **Wstawianie zmiennych**

Zmienne są jednymi z najważniejszych elementów wyrażeń a zarazem najważniejszą zawartością obiektów. Zajmują one miejsce informacji, która później będzie wstawiona z aplikacji w czasie konfiguracji projektu. Typ wartości ("String" (Tekst), "Liczba", "Data", "Boolean" (wartości logiczne), "Grafika", "RTF" i "Kod kreskowy") jest istotny w momencie używania zmiennych jako parametrów w funkcjach, ponieważ zazwyczaj tylko pewne typy wartości mogą być używane jako parametry. Możliwe jest na przykład mnożenie wartości liczbowych i ale nie można mnożyć wartości liczbowych z grafiką.

Karta "Zmienne i funkcje" zawiera przegląd zmiennych, które są dostępne dla bieżącego projektu.

Aby przenieść zmienną do linii edycji, wystarczy na nią podwójnie kliknąć. Można również kliknąć na zmienną i wstawić ją do pola wstawiania za pomocą przycisku "Wstaw", używając funkcji drag&drop, tzn. przeciągając zmienną z listy do linii edycji lub z okna listy zmiennych do pola wstawiania. Pożądana zmienna zostanie wtedy przeniesiona do linii edycji z poprawną składnią.

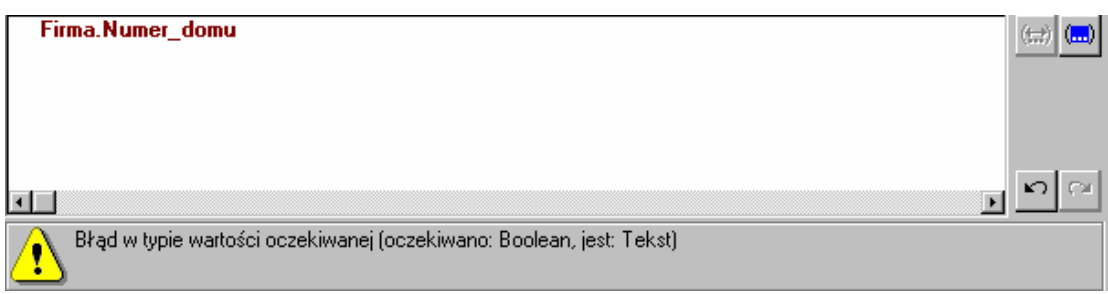

Aby zawrzeć więcej zmiennych w wyrażeniu należy powtórzyć wyżej opisane kroki. Aby oddzielić zmienne od siebie, na przykład IMIĘ i NAZWISKO, należy również pamiętać, aby użyć spacji przy wpisywaniu zmiennych w linię edycji:

#### $IMIE + " " " + NAZWISKO"$

**Mo**Ŝ**na wstawia**ć **zmienne przez** ś**ci**ą**gni**ę**cie po**Ŝą**danej zmiennej do obiektu w polu zakresu pracy. Zmienna zostanie wtedy automatycznie dodana do obiektu jako nowy wiersz.** 

#### **Wstawianie stałego tekstu**

Innym ważnym elementem w wyrażeniach jest stały tekst, np. przedrostek (prefix) w zmiennych typu:

```
"Numer telefonu" + TELEFON,
```
co zostanie wydrukowane jako:

```
Numer telefonu 1-800-TEKST-FIX
```
Karta "Tekst" oferuje łatwy sposób na wstawianie tekstu automatycznie.

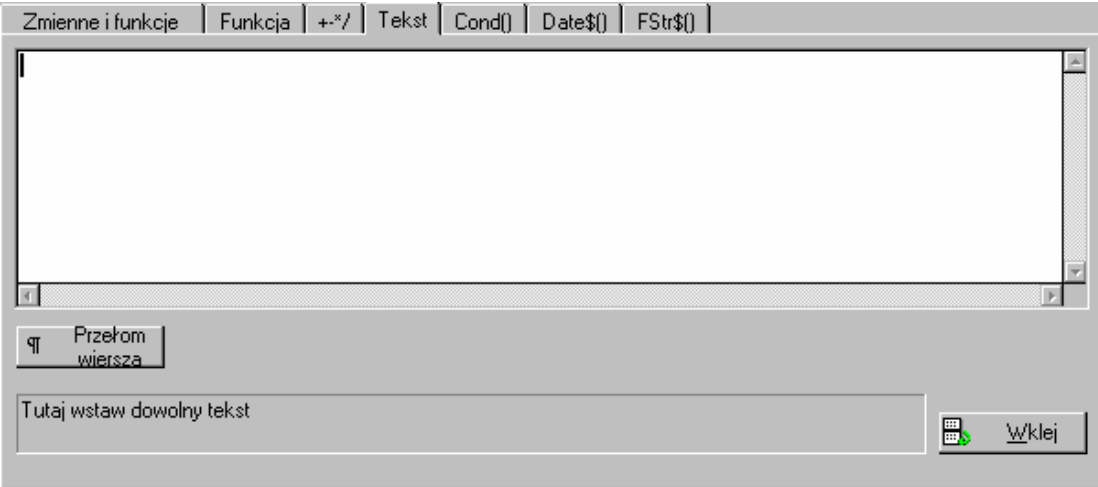

Aby wstawić tekst do wyrażenia należy kliknąć przycisk "Wstaw". Asystent pomocy będzie starał się wstawić tekst w postaci poprawnej składni (z operatorem lub bez w celu prawidłowego połączenia tekstu z resztą formuły, itd.).

#### **Wstawianie przełomu wiersza**

Przełom  $\overline{q}$ Aby wstawić przełom wiersza, należy kliknąć przycisk "Przełom wiersza wiersza".

Dla obiektów tekstowych należy uruchomić opcję "Dzielenie strony". Pola/kolumny obiektów-tabel muszą mieć dodatkowo do tej opcji włączoną właściwość "Dopasuj". Należy pamiętać, że jeżeli tekst nie składa się z wielu słów a z jednego długiego, nie zostanie ono podzielone, lecz skrócone.

#### **Wstawianie tabulatorów**

Przycisk "Tab" jest dostępna tylko dla obiektów tekstowych, dlatego nie pojawia się on w polach kolumn tabel.

Do każdego wiersza może być wstawiony tylko jeden tabulator. Jego pozycja i ustawienie mogą zostać przystosowane dzięki karcie "Tab". Zachowanie kart w Kreatorze Raportów nie jest związane ze środowiskiem procesora, ale jest to niewidoczny oddzielacz lewej od prawej strony tekstu. Więcej informacji na ten temat można znaleźć w rozdziale 5.3 "Wstawianie tekstów".

#### **Wstawianie funkcji**

Wbudowane funkcje oferują elastyczność w definiowaniu wyrażeń. Funkcje umożliwiają zmianę reprezentanta stałego i zmiennego tekstu lub liczb, przekalkulowanie i modyfikację wartości oraz ustawianie ich formatu wyświetlenia.

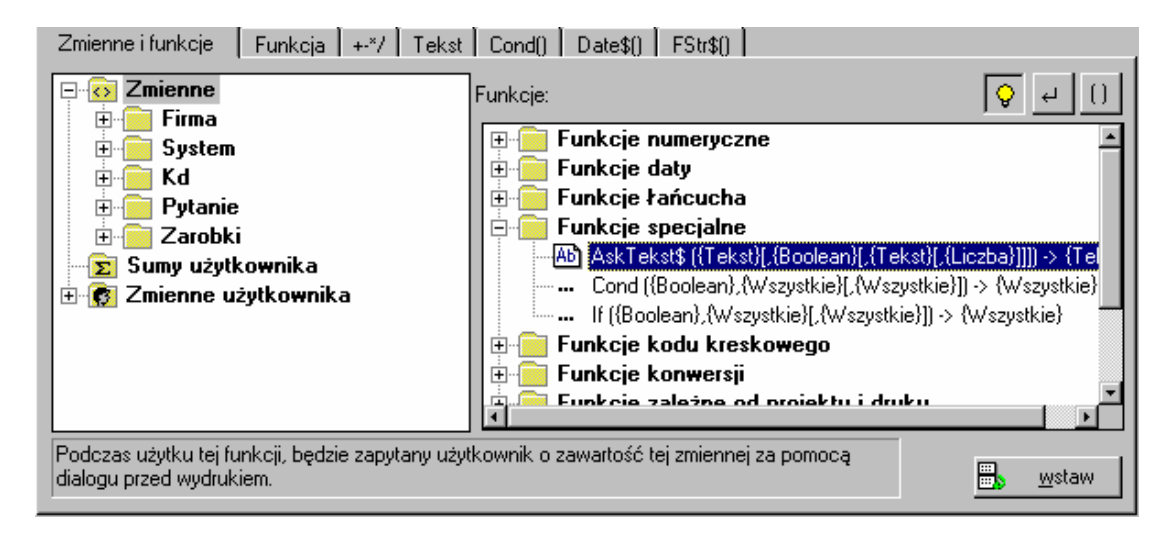

Liste dostępnych funkcji i ich parametrów znaleźć można na karcie "Zmienne i funkcje". Szczegółowy opis wszystkich funkcji i parametrów znajduje się w "Dodatku". Asystent pomocy wyświetla tylko krótki opis każdej wybranej funkcji. Szczegóły można znaleźć w Internecie.

Funkcje można wyświetlać w dowolnej kolejności. Wystarczy tylko użyć jednej z poniższych możliwości:

- Sortowanie według grup logicznych (na przykład: "Funkcje numeryczne"....)
- Sortowanie według wartości zwrotowych ("na przykład: "Wartość numeryczna",...)
- Sortowanie na podstawie typu pierwszego parametru (na przykład:  $\therefore$  Łańcuch",...)

Aby wstawić funkcję, należy wybrać ją z listy dostępnych funkcji i podwójnie na nią kliknąć lub kliknąć przycisk "Wstaw".

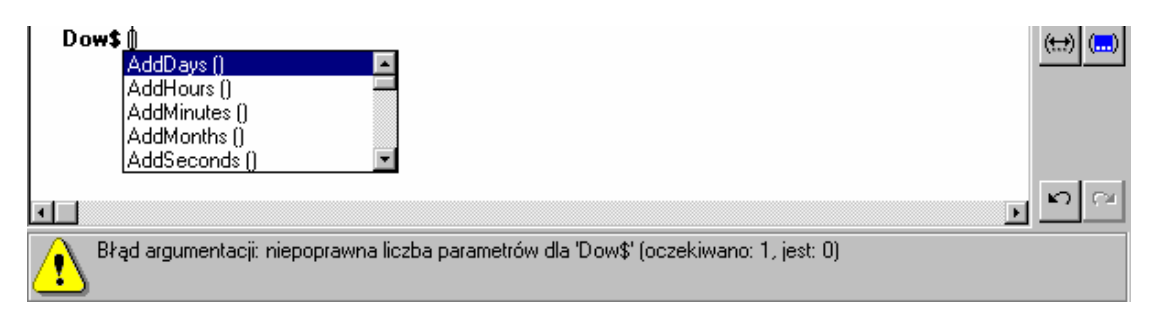

W powyższym przykładzie użytkownik wstawił funkcję "Dow\$()", która wyświetla dzień tygodnia z datą, która jest podana w parametrze funkcji, np. "Czwartek".

Funkcja zawiera błąd i zostanie wstawiona do pola edycji funkcji po poprawie błędu w prawidłowej składni (z szewronami, itd.). Wstawione zostaną również placeholders dla parametrów, których funkcja wymaga/udostępnia. Użytkownik zostanie poproszony o zmianę miejsca placeholders o niewłaściwej własności. Wszystkie parametry powinny być przemieszczone przed kontynuacją definiowania wyrażenia.

Dla niektórych parametrów można użyć funkcji. Na przykład:

*Dow*\$(Dziś()),

co zostanie wydrukowane np. jako "CZWARTEK". W trakcie używania funkcji za pomocą przycisku "Wstaw", asystent pomocy będzie starał się znaleźć ewentualne błędy w wyrażeniu.

Więcej przykładów na funkcje i ich użycie znajduje się w "Dodatku".

Aby równocześnie wstawić zmienną i funkcję, należy przeciągnąć pożądaną zmienną do foldera pożądanej funkcji (np. "Funkcje numeryczne"). Folder zostanie wtedy automatycznie otwarty, aby móc wybrać pożądaną funkcję. Przy przesuwaniu myszki w górę lub w dół lista również będzie się przesuwać. Jeżeli użytkownik przeciągnie wybraną zmienną na funkcję, funkcja ta zostanie wstawiona w linię edycji z wybraną zmienną jako pierwszym parametrem.

#### **Pole u**Ŝ**ytkownika**

Innym typem funkcji jest *AskString*\$({Tekst}, {Boolean}, {Tekst}, {Liczba}). Pojawia się okno dialogowe proszące użytkownika o wstawienie lub modyfikację pewnych danych potrzebnych do drukowania. Okno to pokazuje się tylko, jeśli dane mają być wydrukowane albo pojedynczo lub każdym zestawem danych.

Na przykład, jeśli wymagane są dane dotyczące transferu pieniędzy, nazwa i informacje rachunkowe podawane zostają przez aplikację, podczas gdy w czasie drukowania pojawia się pytanie o sumę do wysłania.

Poniższe parametry definiują zachowanie i wygląd okna dialogowego:

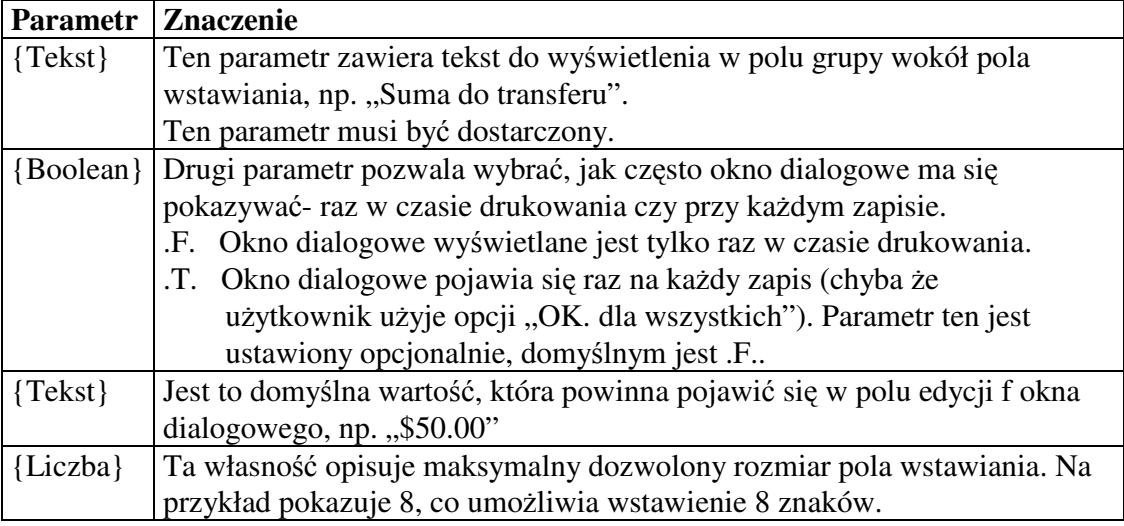

Opcja "OK. dla wszystkich" pozwala zadeklarować bieżącą wartość ważną dla wszystkich następujących zapisów w czasie wydruku. Użytkownik nie zostanie ponownie zapytany.

#### **Wstawianie warunku logicznego**

Inną specjalną funkcją jest "Cond()". Reprezentuje ona decyzje warunku "IF-THEN-ELSE": jeżeli (IF) wynik wyrażenia w pierwszym parametrze jest prawdziwy (true), wynik następnego parametru zostanie zwrócony, chyba że użyty zostanie wynik trzeciego parametru.

Załóżmy, że użytkownik ma dwa typy walut i chce, aby symbol waluty był wyrażony jako tekst a nie symbol. Może to zostać wyrażone za pomocą:

 $Cond(WALUTA_SYMBOL = "zI", "PLN", "zagraniczny" + WALUTA_SYMBOL$ 

W tym celu należy wpisać warunek, aby go ocenić, lub zmienną "Boolean" w pole warunku. W drugi wiersz należy wpisać "True" (Prawda) a w trzeci "False" (Fałsz). Po kliknięciu przycisku "Wstaw" części te zostaną zawinięte w funkcję "Cond()" i wstawione w linię wyrażenia poniżej.

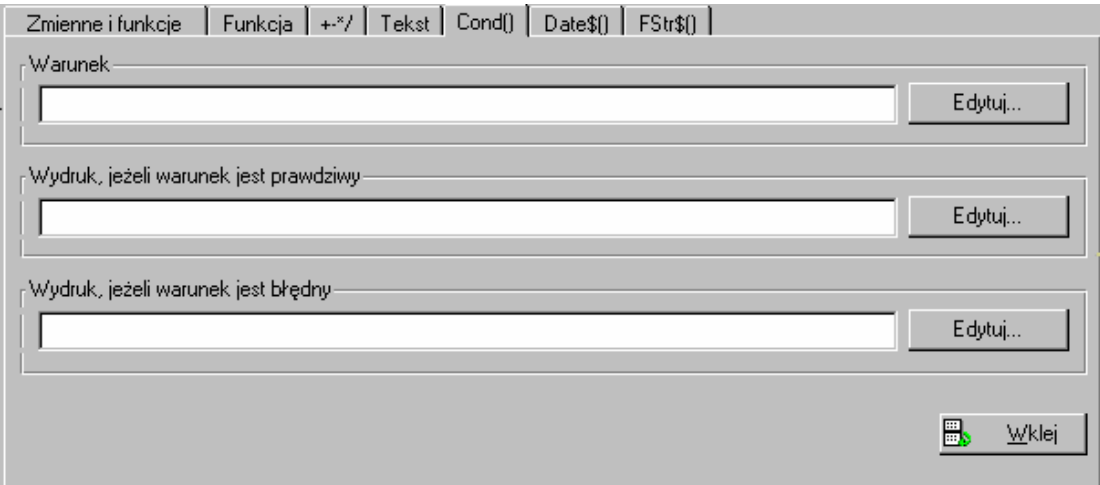

Należy zwrócić uwagę, że przycisk "Edytuj" uruchamia dodatkową pomoc w edycji właściwej części.

#### **Formatowanie dat**

Używając karty "Date\$()" można uzyskać pomoc w formatowaniu dat, np. w modyfikacji formatu według własnego uznania. Możliwe jest formatowanie całego tekstu dla dziennych i miesięcznych wartości, 2- lub 4- znakowych reprezentantów roku, itd. Poleca się, aby wstawić/wybrać datę a potem wpisać wartości.

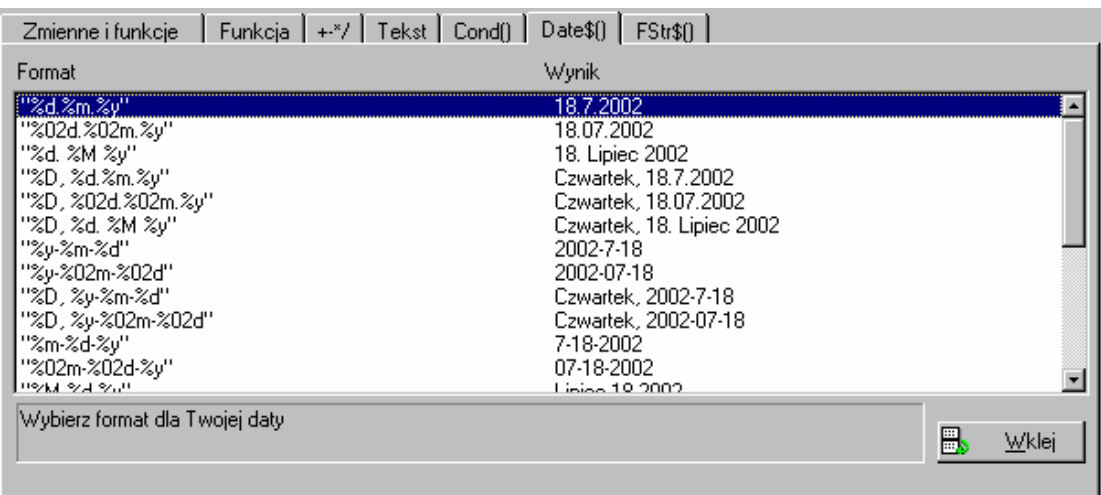

Na lewo znajduje się ciąg formatów, na prawo zaś wynik z przykładową datą.

Użycie funkcji *Now*() spowoduje, że data zostanie domyślnie wybrana przez komputer. Można tę datę zamienić na inną.

*Date*\$(*Now*() + "%d.%m.%y") wyświetli datę w tygodniu, itd.

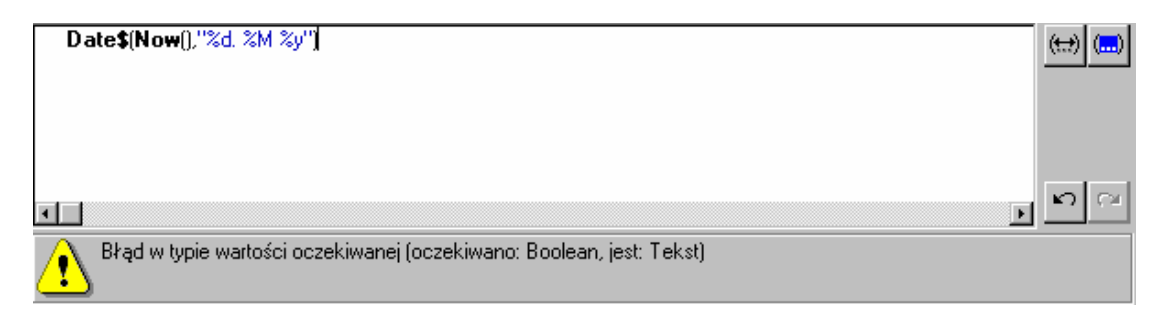

Więcej szczegółów o użyciu funkcji Date\$() znajduje się w "Dodatku".

#### **Formatowanie liczb**

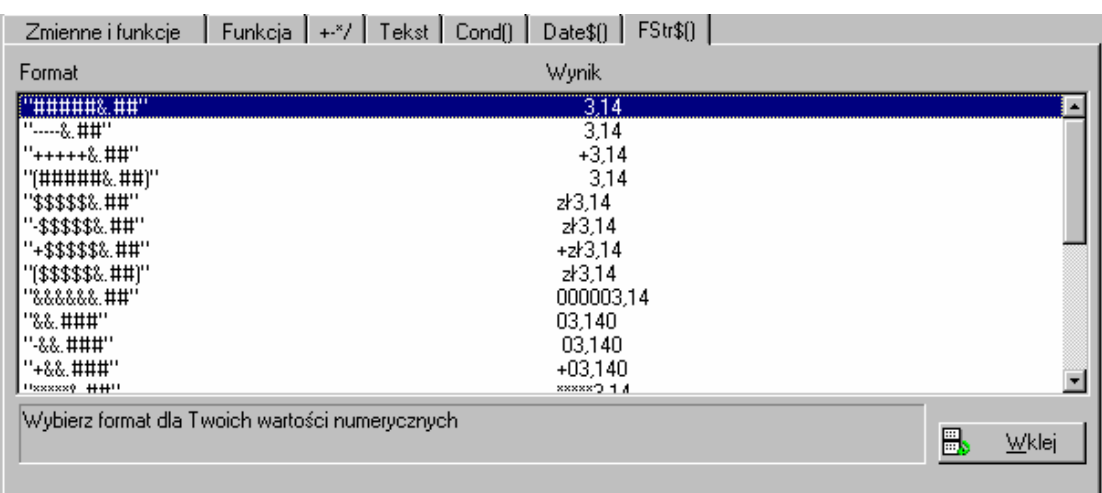

Używając karty "FStr\$()" można zdefiniować format, w którym liczba ma zostać wydrukowana. Oto jak determinuje się liczbę jednostek, dziesiątek, prowadzących znaków, itd.. Poleca się używanie asystenta pomocy do wstawiania formatu, który jest jak najbardziej podobny do wyświetlonego i do późniejszej edycji. Należy zadbać o sformatowanie wyniku a nie natychmiastowej wartości.

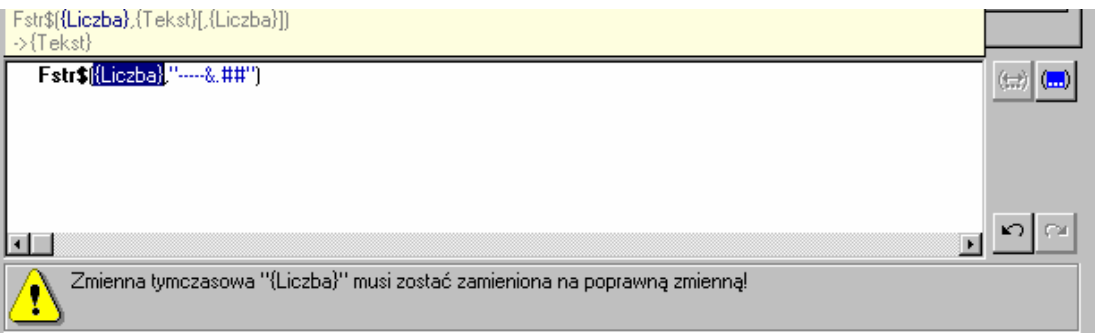

W powyższym przykładzie widać, że cena zostanie wyświetlona w postaci 3 cyfr, w tym dwóch stanowiących części dziesiętne. Jeżeli liczba przed miejscami dziesiętnymi zmierza do 0, tylko 0 zostanie wyświetlone.

Więcej informacji o formatowaniu znajduje się w "Dodatku".

#### **Operatory**

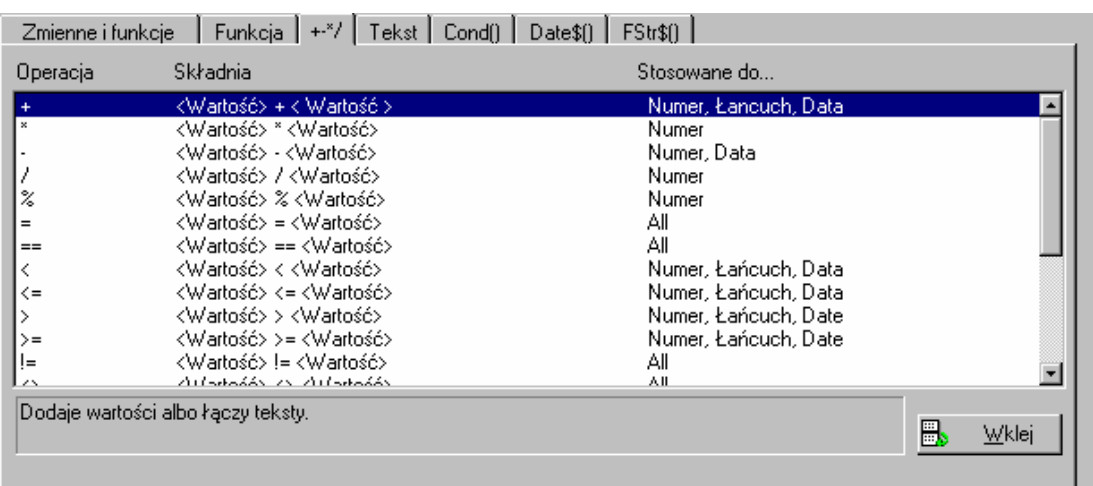

Karta "+\*/-, wyświetla wszystkie dostępne operatory. Używa się ich do obliczeń, łączenia zmiennych i/lub stałego tekstu, jak również do porównywania wyników wyrażeń.

A oto główne kategorie (od najważniejszej):

- Operatory logiczne (AND, OR, NOT)
- Operatory arytmetyczne  $(+, -, *, ', %$
- Operatory porównujące  $(<, \leq, \leq, =, \geq, \leq, !=)$

Więcej informacji o operatorach znajduje się w "Dodatku".

W oknie dialogowym znajdują się trzy kolumny. Pierwsza opisuje operator, druga jest składnią, trzecia typem (typami) wartości, do której odnosi się operator.

### Proszę zwrócić uwagę, że "+" może być również użyty do dodawania ciągów **znaków.**

#### **Praca ze zmiennymi-sumarycznymi**

W Kreatorze Raportów możliwe jest przedstawianie obliczeń w zakresie zapisanych danych. Załóżmy, że mamy bazę danych z pewnymi artykułami, dla których

chcemy utworzyć cennik. Całkowita cena za określoną ilość pewnego artykułu (na przykład artykułu  $X$ ) może zostać obliczona za pomocą informacji ILOŚĆ i CENA (ilość  $*$  cena = całkowita cena). Istnieje również możliwość obliczania całkowitych kosztów dla wybranych artykułów (X, Y, Z,...). Do tego służy również specjalny typ zmiennych, które wykraczają poza zmienne zdefiniowane w bazie danych. Są to zmienne sumaryczne. Mogą być one użyte do tworzenia sum/kwot ogólnych z zapisanych danych, np. sum z kolumny CENA w tabeli.

Możliwe jest opcjonalne dodanie wszystkich zapisanych danych na wybranej stronie (suma na stronach) a także dla całego projektu (całkowita suma).

**Definiowanie zmiennych sumarycznych:** Zmienne tego typu mogą być używane dla wartości numerycznych, tj. dla numerycznych zmiennych lub dla wyrażeń, których wynikiem jest wartość numeryczna. Poniższy warunek logiczny odnosi się do zmiennych sumarycznych:

*@SumaXX = wysumowane przez poprzednie zapisy z <warto*ś*ci numerycznych>*

"@SumaXX" jest zmienną sumaryczną, w której wynik dodawania jest zachowany, "<wyrażenie numeryczne>" oznacza zmienną lub wyrażenie, które tworzy podstawy tego dodawania.

Dla kaŜdej danej, która została wydrukowana, Kreator Raportów oblicza wartość z "<wyrażenia numerycznego>" i dodaje je do zmiennej "@SumaXX".

Aby użyć zmiennych sumarycznych tego typu ("@SumaXX") w projektach muszą im być najpierw nadane pożądane wyrażenia numeryczne. Można to zrobić za pomocą polecenia: **Projekt > Zmienne-Sumaryczne**.

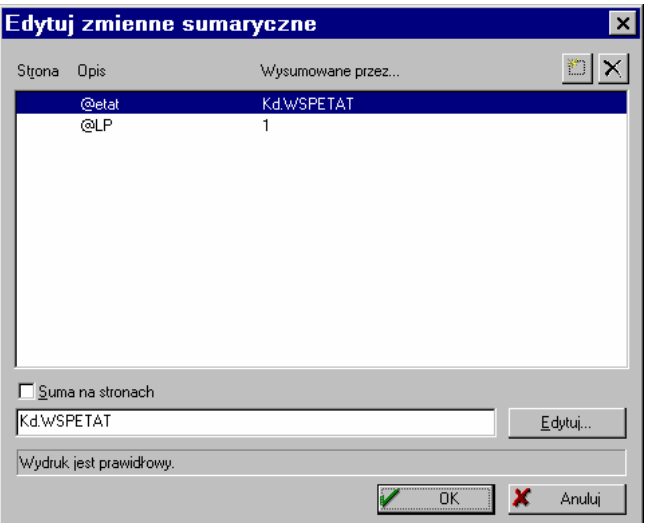

Aby utworzyć nową zmienną sumaryczną i nadać jej nazwę, należy kliknąć przycisk "Wstaw nową zmienną". Projekty stworzone w starszej wersji Kreatora mają już 50 zmiennych  $^{\circ}$  (@sum01"...  $^{\circ}$  (@sum50") zdefiniowanych. Aby przypisać wyrażenie do nowej zmiennej sumarycznej, należy kliknąć przycisk "Edytuj". Otwiera on pomoc przy definiowaniu wyrażeń.

Najłatwiejszym sposobem jest wybranie zmiennej sumarycznej, np. CENA. Formuła wyniku będzie następująca:

*@SumaXX = wysumowane przez poprzednie zapisy z* <CENA>

Na przykład, suma wszystkich wcześniej wydrukowanych cen zostaje zachowana w zmiennej sumarycznej "@SumaXX".

Z drugiej strony można również tworzyć sumy przez złożone wyrażenia tak długo, aż wynik będzie tylko wartością numeryczną. Na przykład można obliczyć cenę brutto w wyrażeniu z CENYNETTO i VAT a wynik będzie dodawaniem tych dwóch. Oto formuła na wynik:

*@SumaXX = wysumowane przez poprzenie zapisy z* <CENANETTO + CENANETTO\*(VAT/100)>

To znaczy, że suma wyników wyrażenia CENANETTO + CENANETTO\*(VAT/100) jest zachowana dla zmiennej sumarycznej "@SumXX".

#### **Definiowanie licznika**

Ze zmiennymi sumarycznymi można z łatwością definiować licznik, który zostaje aktualizowany dla każdej wydrukowanej zachowanej danej.

W najprostszym przypadku licznik zwiększam się dla każdego zapisu.

 $@SumaXX = 1$ 

Suma na stronach i inne sumy: Opcja "Suma na stronach" pozwala wybrać czy zmienne sumaryczne mają być ponownie ustawione na początku każdej strony czy też tylko raz na początku dokumentu.

Używanie zmiennych sumarycznych: Po zdefiniowaniu formuły dla zmiennych sumarycznych można używać ich w obiektach projektu. Możliwe jest używanie tych zmiennych tak jak innych zmiennych.

# **2.8.2. U**Ŝ**ywanie filtrów**

Można użyć warunków filtru w celu wybrania danych do wydrukowania. Możliwe jest przypisanie takich warunków do pojedynczych obiektów lub płaszczyzn (tak aby były wydrukowane lub nie) a także do zapisanych danych.

Najpierw dane są porównywane z filtrem zapisów. Jeżeli nie pasują, cały zapis zostanie zignorowany. Jeżeli pasują, każdy obiekt sprawdzi warunki płaszczyzny oraz swoje

warunki pokazu. Jeżeli jeden z nich będzie niewłaściwy, obiekt nie zostanie wydrukowany.

Dla obiektów typu tabela każdy wiersz ma także warunek pokazu, który decyduje czy wiersz powinien być wydrukowany, czy nie.

Warunki filtru to logiczne wyrażenia, tj. wyrażenia, które zwracają wartość "Boolean". Najczęściej dokonuje się tego za pomocą operatorów porównania ("Left $\S(\text{Imie},1)$  =

'A'). Jeżeli wynik wyrażenia jest prawdziwy (TRUE), używa się zapisu (lub drukowany zostaje obiekt), w innym przypadku zapis lub obiekt są ignorowane.

#### **Filtr zapisu**

Załóżmy, że użytkownik chce wydrukować listę telefonów z numerami lokalnymi. Nawet, jeśli program bazy danych nie umożliwia takiego wyboru, Kreator Raportów to robi. W tym przypadku można użyć wyrażenia Left\$(Phone,2)<>"1-,, które pomnie numery międzymiastowe.

Wskazówka: pusty warunek wyrażenia jest zawsze prawdziwy (TRUE).

Takie warunki można definiować używając poleceń menu **Projekt > Filtr**.

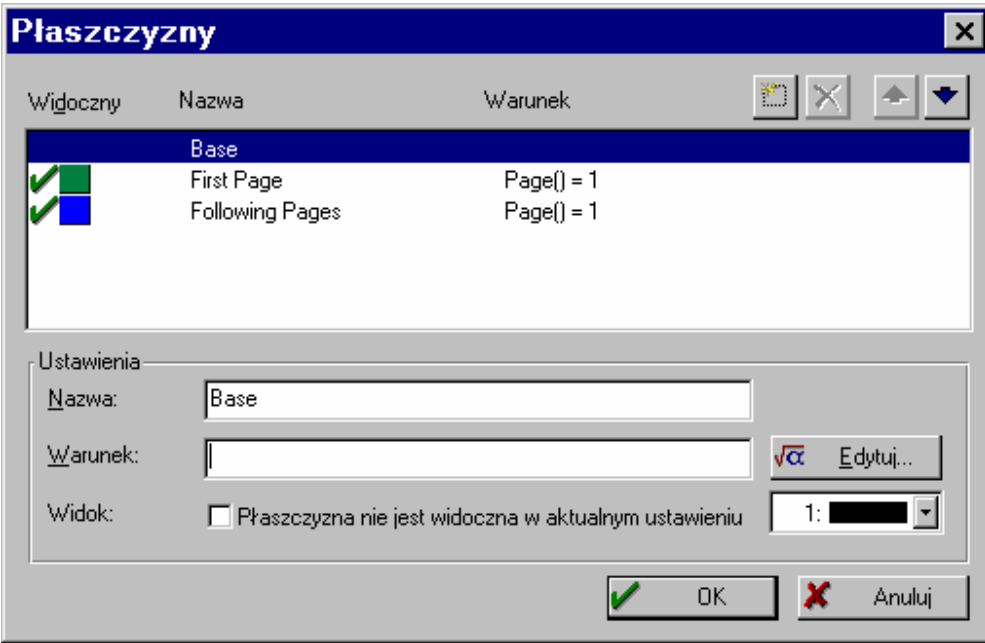

# **Warunki pokazu dla płaszczyzn**

Warunek może być przypisany do płaszczyzny przez polecenie **Projekt > Definicja płaszczyzn**. Wpływa to na widoczność obiektów na tej płaszczyźnie.

# **Warunki pokazu dla obiektów**

Każdemu obiektowi również może być przypisany warunek pokazu. Można go zdefiniować wybierając: Obiekt > Warunek pokazu lub używając menu prawego klawisza myszki.

# **2.9. ZACHOWYWANIE PROJEKTÓW**

Projekty zachowuje się poprzez nazwę pliku udostępnioną przez system operacyjny. Jednak poleca się używanie domyślnych rozszerzeń plików dla każdego typu projektu.

# **2.9.1. Zapisz**

闓 Aby zachować projekt naleŜy wybrać: **Plik > Zapisz**.

Używając polecenia **Plik > Zapisz** do zachowania nowego projektu, wyświetli się okno **Plik > Zapisz jako\*,** aby nadać nazwę temu projektowi.

\*opcia może być niedostepna

# **2.9.2. Zapisz jako\***

Aby zachować projekt pod inną nazwą lub ścieżką, należy wybrać: **Plik > Zapisz jako\***.

Dodatkowo do nazwy pliku można dodać krótki opis pliku, który zostanie pokazany w oknie dialogowym otwarcia pliku jako pomoc do szybkiego rozpoznawania projektów.

\*opcja może być niedostępna

# **2.10. DRUKOWANIE PROJEKTÓW**

Kreator oferuje dwa sposoby drukowania: wydruk testowy, używający symulujących dane wartości, i wydruk właściwy, drukujący "prawdziwe" dane, wprowadzone przez aplikację.

# **2.10.1. Wydruk testowy z Kreatora**

Używając polecenia: **Plik > Druk próbny** można dokonać wydruku testowego w celu sprawdzenia układu projektu.

Stały tekst pojawia się tak jak we właściwym wydruku, ale zmienne zastąpione zostają przez symulujące dane, stałe w całym przykładzie. Drukowania właściwych danych nie wykonuje się z Kreatora.

### **Drukowanie płaszczyzn**

Opcja "Tylko widoczne płaszczyzny" w oknie dialogowym menu Opcje definiuje sposób, w jaki płaszczyzny zostaną wydrukowane w wydruku testowym. Po zastosowaniu tej opcji, tylko płaszczyzny widoczne w Kreatorze zostaną wydrukowane. Dzięki temu wydruk testowy wygląda jak projekt w podglądzie.

### **Wydruk testowy z obramowaniem**

Aby pokazać obramowanie etykietek na czystym papierze itp., można sprawić, aby Kreator wydrukował obramowanie, mające reprezentować granice etykietek.

Pomaga to w definiowaniu układu etykietek jak również układu strony projektu.

# **Ramki te nie pojawi**ą **si**ę **w wydruku wła**ś**ciwych danych.**

#### **Wydruk testowy bez obramowania**

W przypadku drukowania za pomocą ikonki w pasku narzędzi, strona zostanie wydrukowana dokładnie tak, jak z właściwymi danymi, z wyjątkiem zmiennych zastąpionych przez symulujące dane.

#### **Wydruk testowy w projektach list**

Po wybraniu jednego z poleceń drukowania, użytkownik zostanie zapytany czy chce, aby strona testowa została oznaczona jako ostatnia strona. Będzie to miało wpływ na wynik drukowania, jeżeli funkcja LastPage() została użyta w projekcie.

#### **Wydruk testowy pierwszej strony**

Aby wydrukować pierwszą stronę projektu listy, należy wybrać polecenie: Plik **> Druk próbny > Drukuj stron**ę **1**. To spowoduje wydrukowanie pierwszej strony

projektu (tzn. wszystkie warunki "Page $() = 1$ " są prawdziwe- TRUE i wszystkie "Page $()$ <> 1są fałszywe- FALSE).

#### **Wydruk testowy nast**ę**pnej strony**

Aby wydrukować następną stronę projektu listy, należy wybrać: **Plik > Druk próbny > Drukuj nast**ę**pn**ą **stron**ę. To spowoduje wydrukowanie drugiej strony projektu (tzn. wszystkie warunki "Page $() = 1$ " są fałszywe- FALSE i wszystkie "Page $()$ <> 1" są prawdziwe- TRUE).

### **Warunek LastPage() nie ma wpływu na stopk**ę **lub zwi**ą**zane ze sob**ą **obiekty.**

# **2.10.2. Drukowanie do podgl**ą**du wła**ś**ciwych danych**

Oprócz wydruku testowego Kreator oferuje podgląd właściwych danych. Jednak w przeciwieństwie do wydruku testowego, nie można tego robić w Kreatorze a tylko w aplikacji.

Aby zobaczyć jak wywoływać podgląd wydruku zobacz wskazówki w instrukcji własnej aplikacji.

@@@@@To okno dialogowe wyświetli się, aby wybrać drukarkę i –w przypadku projektów etykietek- pierwszą do wydrukowania etykietkę.

Przycisk "Zmień" pozwala wybrać inną drukarkę lub inne od domyślnych opcje drukarki dla projektu w Kreatorze. Ustawienia te nie wpływają na ustawienia drukarki w systemie Windows.

W celu zmiany tych ustawień na stałe należy włączyć odpowiednie pole. Od tego momentu nowa drukarka zostanie drukarką domyślną do wydrukowania projektu.

@@@@@Dla projektów etykietek można wybrać pozycje pierwszej etykietki dla pierwszej stronie. Jest to użyteczne w czasie drukowania stron, na których etykietki były już użyte:

@@@@@To okno dialogowe pokazuje układ strony etykietki. Należy kliknąć na etykietkę, którą użytkownik chce wydrukować jako pierwszą, biorąc pod uwagę kolejność wydruku podaną poniżej w tym samym oknie dialogowym.

Wszystkie dane przeznaczone do wydrukowania można zobaczyć i wydrukować w oknie podglądu wydruku. Umożliwia to sprawdzenie układu i danych. Podgląd można powiększyć, aby otrzymać bardziej szczegółowy widok (powiększenie zawiera wszystkie informacje do wydrukowania).

Drukowanie w podglądzie jest takie jak zwykłe drukowanie poza tym, że informacja nie zostaje wysłana bezpośrednio do drukarki tylko do natychmiastowego pliku, którego używa się do prezentowania układu w oknie lub do ostatecznego wydruku. Użytkownik musi wybrać drukarkę, na której dane mają być wydrukowane.

@@@@@Okno podglądu wydruku jest zwykłym oknem, które można przemieszczać i zmieniać jego rozmiar. Obszar, którego nie da się wydrukować jest zakreskowany na szaro, tak jak w podglądzie Kreatora.

@@Przycisk strzałek pozwala na przełączanie się między stronami. @@Pasek zwijania to inna metoda szybkiego przełączania się między stronami.

 $\mathbb{R} \left[ \mathbb{R} \right]$  1:1 Narzędzie powiększania "+" powiększa wyświetloną część 2 razy, narzędzie "-" cofa ostatnią operację powiększania, narzędzie "1:1" resetuje podgląd, aby pokazać początkowy stan(wyświetlona zostaje cała strona).

Oprócz wyżej opisanych metod, można też użyć myszki do wybrania obszaru do powiększenia. Należy kliknąć myszką w lewy górny róg wyświetlonej części, którą użytkownik chce zobaczyć, potem należy przesunąć myszkę (trzymając klawisz wciśnięty) w prawy dolny róg. Pojawi się prostokąt - obszar, który zostanie powiększony po puszczeniu klawisza myszki.

@@Ten przycisk wysyła wszystkie strony do wydrukowania

Ten przycisk wysyła bieżącą stronę do wydrukowania

@@Ten przycisk wysyła poprzednią informację (\*.LL) jako email, używając MAPI. W celu obejrzenia podglądu, adresat email'a używa wolno dostępnego List&Label Viewer. Adresat może również z łatwością wydrukować plik podglądu – produkt użytkownika nie jest do tego potrzebny.

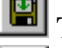

Ten przycisk pozwala zachować obecny plik jako plik \*.LL.

Ten przycisk kończy podgląd. Żadne dane nie zostaną wydrukowane, zawartość do wydrukowania zostaje utracona.

# **2.11. WYCHODZENIE Z KREATORA**

Aby wyjść z Kreatora Raportów należy użyć: **Plik > Zakończ**. Jeżeli definicja układu nie została zmieniona od ostatniego zachowania, użytkownik zostanie zapytany czy chce zachować zmiany w pliku.

# 3. **MENU** .EDYCJA"

Polecenia edycii są ważne dla obiektów.

Proszę pamiętać, że opcja "Format schowka jest tekst" w oknie dialogowym Opcji może mieć wpływ na polecenia schowka.

# 4. **MENU**,,PROJEKT"

# **4.1. USTAWIENIE STRONY**

 $\boxed{\boxplus}$  W zależności od typu projektu można wybierać drukarkę (projekty list) i układ strony etykietki (projekty etykietek).

# **4.2. FILTR**

Informacje o filtrach znajdują się w rozdziale "Używanie filtrów".

# **4.3. ZMIENNE-SUMARYCZNE**

Zmienne sumaryczne to pseudo-zmienne, które umożliwiają dodawanie właściwości numerycznych w czasie drukowania. Zostały one opisane w rozdziale "Praca ze zmiennymi sumarycznymi".

# **4.4. ZMIENNE-U**ś**YTKOWNIKA**

Często używane formuły mogą zostać zachowane w tzw. Zmiennych-Użytkownika. Zmienne-Użytkownika są nazwane @<Nazwa> (na przykład @User01).

# **4.5. DEFINICJA PŁASZCZYZN**

Informacje odnośnie płaszczyzn i ich definiowania znajdują się w rozdziale "Praca z płaszczyznami".

# **4.6. OPCJE**

Polecenie to wyświetla okno dialogowe Opcji. Opcje opisane są w rozdziale "Domyślne właściwości i opcje".

# 5. **MENU**, OBIEKTY"

To menu zawiera różne operacje dotyczące modyfikowania obiektów.

# **5.1. WYBIERZ**

# **5.1.1. Tryb selekcji**

 $\boxed{\boxed{S}}$  Polecenie to przełącza użytkownika do trybu selekcji.

### **5.1.2. Zaznacz wszystko**

Polecenie to zaznacza wszystkie obiekty w widocznych płaszczyznach.

### **5.1.3. Odwró**ć **zaznaczenie**

Polecenie to odwraca zaznaczenie, tj. cofa zaznaczenie danych obiektów i zaznacza te wcześniej nie wybrane. Polecenie to ważne jest tylko dla obiektów w widocznych płaszczyznach.

Metoda ta jest bardzo pomocna przy wyborze więcej niż połowy obiektów: łatwiej jest wtedy zaznaczać obiekty "niechciane" i odwracać zaznaczenie.

### **5.1.4. Nast**ę**pny obiekt**

Obiekty znajdują się w ustalonej kolejności. Polecenie to zaznacza obiekt znajdujący się dalej na liście obiektów (tzn. obiekt dalszy w kolejności do wydrukowania) od aktualnie zaznaczonego.

### **5.1.5. Poprzedni obiekt**

Polecenie to działa odwrotnie do opisanego powyżej.

### **5.2. WSTAW**

Polecenie to oferuje wiele typów obiektów. Po wybraniu jednego z nich, użytkownik zostaje automatycznie przełączony do trybu wstawiania. Można wstawić jeden lub więcej obiektów do projektu. Poleca się, aby wstawić tyle projektów, ile potrzeba, przełączyć się do trybu selekcji i później edytować właściwości obiektów.

### **5.3. TEKST**

Aa Obiekty tekstowe używane są do drukowania tekstu stałego lub zmiennego. Ten drugi zostanie zastąpiony przez odpowiednią wartość w czasie drukowania.

Okno właściwości używane jest do definiowania właściwości i zawartości obiektów.

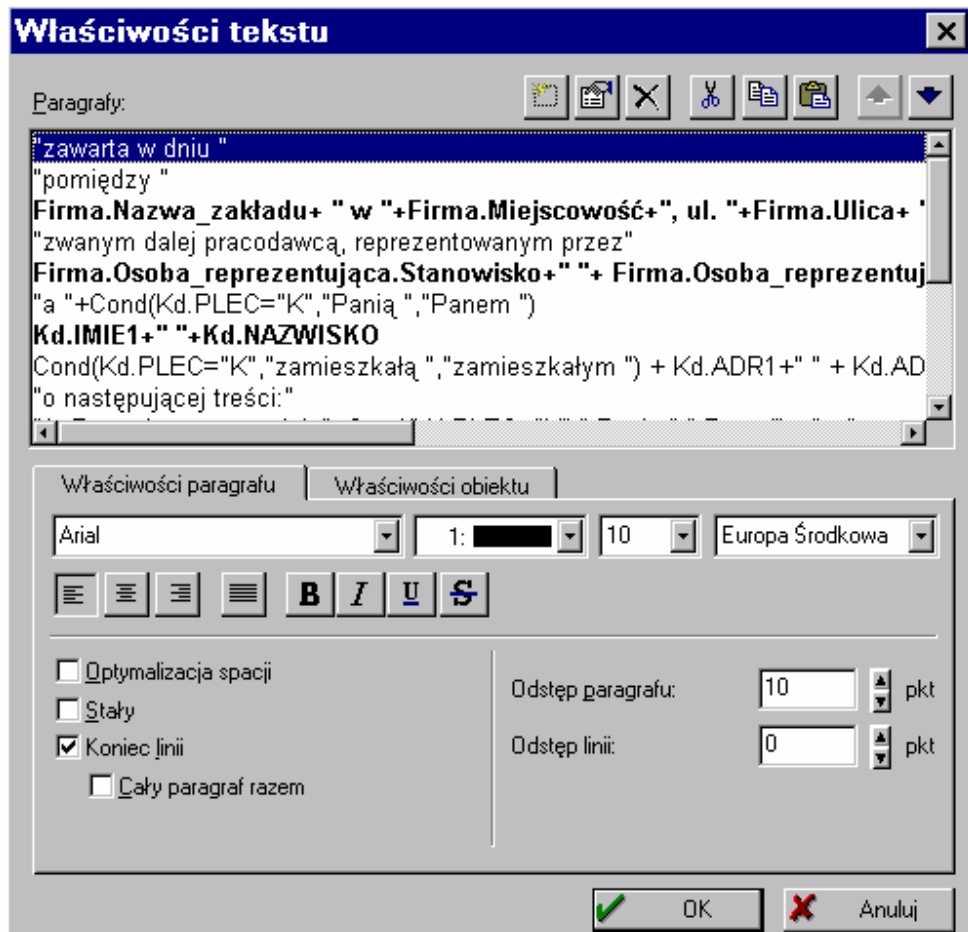

# **Edytowanie paragrafów (akapitów)**

Obiekty tekstowe są zorientowane akapitami, tzn. każdy akapit może (musi) być sformatowany oddzielnie. W tym samym czasie można konfigurować opcje dla więcej niż jednego paragrafu (akapitu) przez wybór wielu paragrafów (akapitów).

 $\mathbb{E}[\mathbf{X}]$  Lista kontrolna pokazuje akapity, które obiekt zawiera. Za pomocą tych trzech przycisków można wstawiać paragrafy, usuwać zaznaczone paragrafy lub edytować je. Nowe akapity dodaje się również za pomocą funkcji drag&drop.

Wyrażenie tekstowe może składać się ze stałego tekstu, zmiennej, funkcji lub kombinacji tych trzech.

# Karta "Tab."

Jest to miejsce, gdzie można ustawić i sformatować tabulatory. Możliwe jest ustawienie wyrównania i pozycji tabulatorów.

### **Wyrównanie tabulatora**

@@@@@Tabulator to pionowy oddzielacz, który dzieli paragraf na dwie części. Obie te części są niezależne i mogą nawet mieć opcję dzielenia słów, jeżeli jest to możliwe dla paragrafu.

Wyrównanie lewej części zdefiniowane jest przez wyrównanie paragrafu, a prawej przez wyrównanie tabulatora.

**Wyrównaj do lewej**: tekst jest wyrównany do lewej strony między tabulatorem i prawą granicą obiektu tekstowego.

**Wyrównaj do prawej**: Tekst jest wyrównany do prawej strony między tabulatorem i prawą granicą obiektu tekstowego.

**Dziesi**ę**tna**: liczba następująca po tabulatorze jest wyrównana do punktu dziesiętnego, tak więc całkowita część liczby zostanie wyrównana do prawej po lewej stronie tabulatora, a część ułamkowa do lewej po prawej stronie tabulatora. Dzielenie słowa przed tabulatorem nie będzie miało miejsca.

Pozycja tabulatora: Pozycja tabulatora może być podana w jednostkach systemu (calach lub milimetrach). Jeżeli wartość jest dodatnia, odnosi się ona do lewej strony obiektu tekstowego, jeżeli jest ujemna – do prawej strony. Jeżeli obiekt tekstowy składa się z 7 jednostek, pozycja tabulatora składająca się z 5 jednostek jest taka sama jak z 2 jednostek.

Tabulatory są zazwyczaj używane dla wyrażeń typu:

"Amount: PLN-" + AMOUNT

#### **Wła**ś**ciwo**ś**ci paragrafu**

Ta część okna dialogowego pozwala na ustawianie wyrównania, optymalizację spacji i dzielenie słowa. Wybór zawsze ma wpływ na wszystkie wybrane paragrafy.

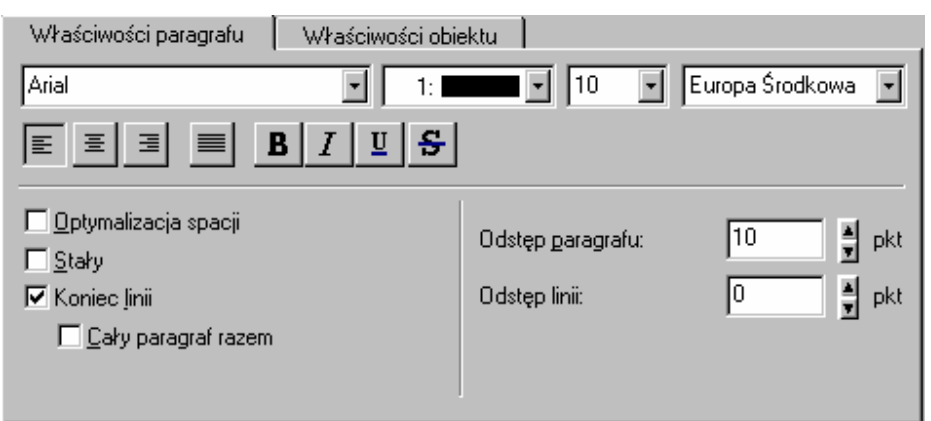

### **Wyrównanie.**

[리 리 리  $\equiv$ Te ikony zmieniają wyrównanie paragrafu –do lewej, wyśrodkowany, do prawej, wyjustowany.

Wybór opcji "Wyjustowany" ma wpływ na wiersze o dzielonych słowach oraz przeznaczonych do wydrukowania w więcej niż jednym akapicie. Wszystkie wiersze oprócz ostatniego zostaną wyjustowane, tzn. przerwa między słowami zostanie tak dostosowana, że wiersze zostaną wyrównane do prawej i lewej.

#### **Optymalizacja spacji**

Zoptymalizuje to spację (przerwę), która niechcący pojawi się w wierszu. Wszystkie dwu- lub więcej znakowe spacje zostaną zredukowane do jednoznakowej, a wszystkie prowadzące i ciągnące się przerwy zostaną zignorowane. Ułatwi to tworzenie wyrażenia.

Załóżmy, że chcemy napisać adres na etykietce, na przykład:

<Tytuł> <Imię> <Nazwisko>

Należy sprawdzić czy każde pole zawiera wartość w celu pozbycia się prowadzących spacji. Na przykład, jeżeli pole <Tytuł> jest puste, pojawi się przerwa na początku wiersza, pozostawiająca małe wcięcie. Lub, jeśli pole <Imię> jest puste, pojawią się dwie spacje między polami <Tytuł> i <Nazwisko>.

Tak więc wyrażenie:

```
Atrim$(Tytuł + Cond(length(Imię)>0, " " + Imię) + Cond(length(Nazwisko)>0, " " + 
Nazwisko)
```
będzie, po użyciu opcji "Optymalizacja spacji", takie samo jak:

Tytuł + "" + Imię + "" + Nazwisko,

co wygląda dużo prościej.

### **Stały**

Wiersze, które są puste, są zazwyczaj ignorowane tak, aby następne mogły przesunąć się w górę. Opcja ta powstrzymuje ten automatyczny proces, co może być istotne zwłaszcza w tworzeniu formularzy do wypełnienia.

### **Koniec linii**

Polecenie to pozwala na dzielenie słowa w wielu wierszach, jeżeli tekst wygląda na zbyt długi jak na jeden wiersz.

Jeżeli opcja ta nie jest włączona, tekst zostanie automatycznie odcięty na końcu (lub początku, w zależności od ustawień wyrównania tekstu) obiektu tekstowego.

Tekst można dzielić tylko pomiędzy słowami, tak więc jedno długie słowo ("tojestjedenwierszktóregoniemożnapodzielić") nie zostanie podzielone tylko obcięte.

Ustawienie opcji "Cały paragraf razem" uniemożliwia podzielenie akapitu spowodowane zmianą strony.

# **Odst**ę**p linii i paragrafu**

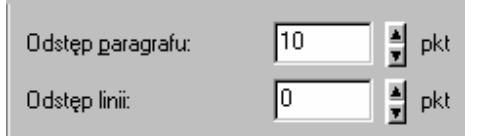

Opcja "Odstęp paragrafu" definiuje odległość między różnymi paragrafami obiektu tekstowego, podczas gdy opcja "Odstęp linii" ustala odległość między wierszami jednego

paragrafu. Wartości odstępu są podane w punktach –aby zwiększyć odległość do 1.5 linii używając czcionki nr 10, należy wpisać 5 punktów. Wartości ujemne są również przyjmowane.

# **Wybór czcionki**

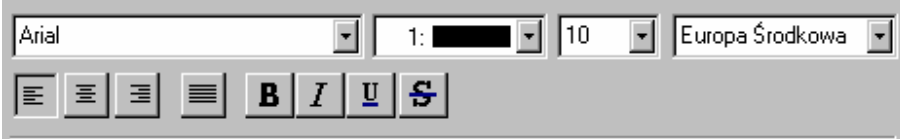

Aby wybrać styl czcionki dla paragrafu, jej rozmiar, kolor i opcje, należy użyć przycisku "Wybierz". Przycisk "Domyślnie" ustawia czcionkę domyślną dla projektu (patrz **Projekt > Opcje**)

#### **Wła**ś**ciwo**ś**ci obiektu**

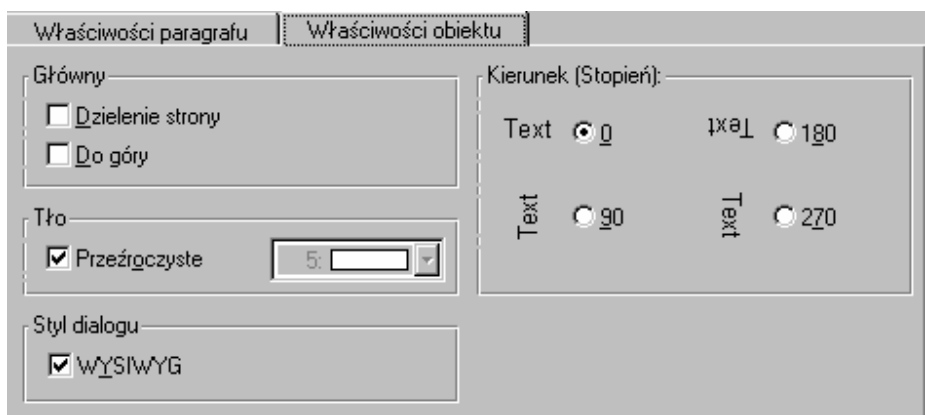

# **Styl dialogu**

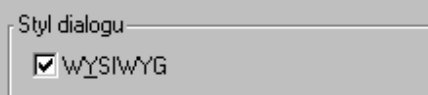

Jeżeli opcja "WYSIWYG" jest włączona, wiersze zostaną wyświetlone tak, jak zostały sformatowane. Jeżeli rozmiar tekstu jest zbyt

mały lub zbyt duży, a tym sposobem nieczytelny należy wyłączyć tę opcję.

# **Orientacja**

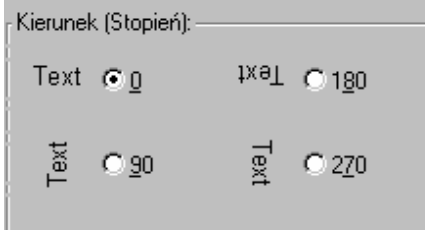

Opcja ta ustawia orientację tekstu w 90 krokach.

#### **Dzielenie strony**

Jeżeli opcja "Dzielenie strony" jest włączona, zawartość obiektu zostanie automatycznie podzielona, jeśli przekracza rozmiar obiektu. Dotyczy to przede wszystkim obiektów tekstowych zawierających wiele stron tekstu. Dla projektów etykietek/kart kartotecznych, następna etykietka/karta nie rozpocznie się dopóki obiekty, które mają tę opcję włączoną dla bieżącej etykietki/karty, nie zostaną wydrukowane.

# **Do góry**

Jeżeli opcja ta jest włączona, tekst zostanie wyrównany do góry obiektu tekstowego. W przeciwnym razie będzie się one zaczynał na górze. Jeżeli jednak tekst jest większy niż obiekt tekstowy, zostanie on wydrukowany od początku i odcięty na końcu. Opcja ta jest najbardziej użyteczna, jeżeli użytkownik chce na przykład wydrukować tekst nieznanego rozmiaru na dole strony.

### **Tło**

Opcja ta umożliwia wybór koloru tła dla obiektu tekstowego. Jeżeli opcja "Przeźroczyste" nie może zostać użyta, można wybrać kolor z pola wyboru kolorów.

# **5.4. PROSTOK**Ą**T**

Prostokat składa się z ramki i obszaru wewnętrznego, który może zostać wypełniony lub pozostawiony jako przeźroczysty.

### **Obramowanie**

Opcje obramowania umożliwiają przystosowanie szerokości i koloru obramowania.

### **Raster**

Prostokąt może być przezroczysty (w ten sposób obiekty znajdujące się pod nim będą prześwitywały) lub wypełniony. Jeżeli prostokąt ma być wypełniony, należy wybrać kolor i wzór wypełnienia.

# **Cienie**

Obramowanie prostokąta może mieć cień, tworzący efekt trójwymiarowy. Szerokość, wzór i kolor cienia również można wybrać.

Zauważ: Cień o szerokości większej niż 0.0 musi zostać najpierw wybrany, aby pojawił się schowek ze wzorami.

**Cechy domy**ś**lne ustawione s**ą **w oknie dialogowym: Opcje > Obiekty.** 

# **5.5. ELIPSA**

Elipsy podobne są do prostokątów. Mają tylko dodatkową własność koła.

# **5.6. LINIA**

 $\leq$ W oknie dialogowym właściwości linii można wybrać jej szerokość i kolor.

# **Wła**ś**ciwo**ś**ci domy**ś**lne ustawione s**ą **w oknie dialogowym: Opcje > Obiekty.**

# **5.7. GRAFIKA**

 $\Delta$ Kreator uaktywnia pliki grafiki o następujących formatach:

- .EMF Enhanced Meta Files
- .BMP Bitmaps
- .RLE Bitmaps
- .DIB Bitmaps
- .WMF Aldus Meta Files
- .TIF Tagged Image File Format (uncompressed)
- .SCR Windows Screenshot
- .PCX Bitmaps
- .PCD Kodak Photo-CD
- .JPG JPEG-Standard

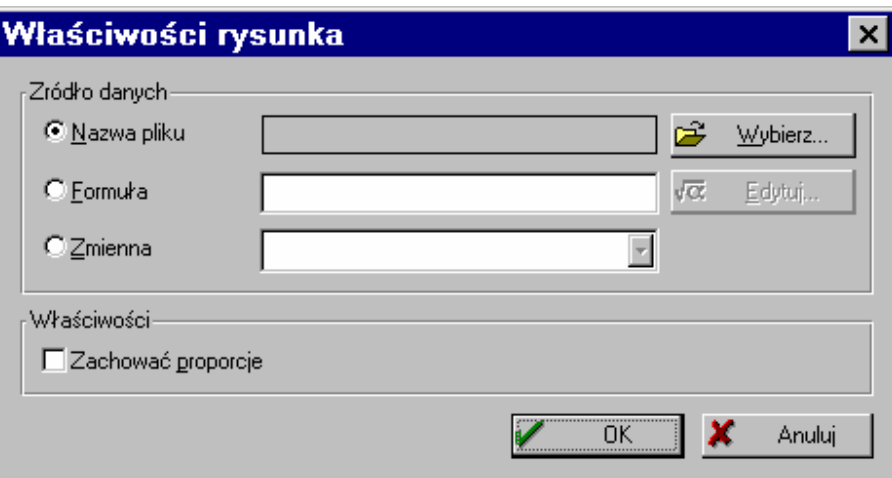

Można wybierać między trzema różnymi sposobami używania okna dialogowego właściwości:

Stała grafika: w celu wstawienia grafiki niezależnej od ustawień zapisu, należy wybrać: "Nazwa pliku" i użyć przycisku "Wybierz", aby znaleźć tę nazwę. Można osadzić wybraną grafikę w pliku projektu.

Zmienna grafika: należy wybrać pole "Zmienna", a potem jedną ze zmiennych grafiki, jeżeli pomija je aplikacja. Grafika może również być wstawiona za pomocą **formuły**. Należy wybrać opcję "Formuła", kliknąć przycisk "Edytuj" i wstawić prawidłową formułę do okna dialogowego. Wynik formuły musi być typu: grafika. Można również dostarczyć ważną nazwę pliku. W tym celu należy tylko zamienić ją na zmienną "grafiki", używając funkcji *Drawing*().

Jeżeli nie zaznaczono opcji "Zachować proporcję", rysunek będzie musiał pasować do obszaru obiektu, najprawdopodobniej zniekształcając go. Jeżeli opcja ta jest włączona, proporcje (zależność szerokości od wysokości) grafiki będą zawsze zachowane.

# **5.8. KOD KRESKOWY**

Kodów kreskowych można używać na przykład do etykietek cen, serii lub części numerującej.

Kreator Raportów domyślnie wspomaga formaty kodu kreskowego: EAN 13, EAN 8, UPC-A, UPC-E, 3-of-9, 3-of-5 Industrial, 2-of-5 Interleaved, 2-of-5 DataLogic, 2-of-5 Matrix, Postnet, FIM, Codebar, EAN 128, Code 128, DP-Leitcode, DP-Identcode, German Parcel, Code 93, MSI (różne podtypy) i Code 11.

Okno dialogowe właściwości pozwala wybrać pole kodu kreskowego, jego typ, czcionkę, kolor i orientację.

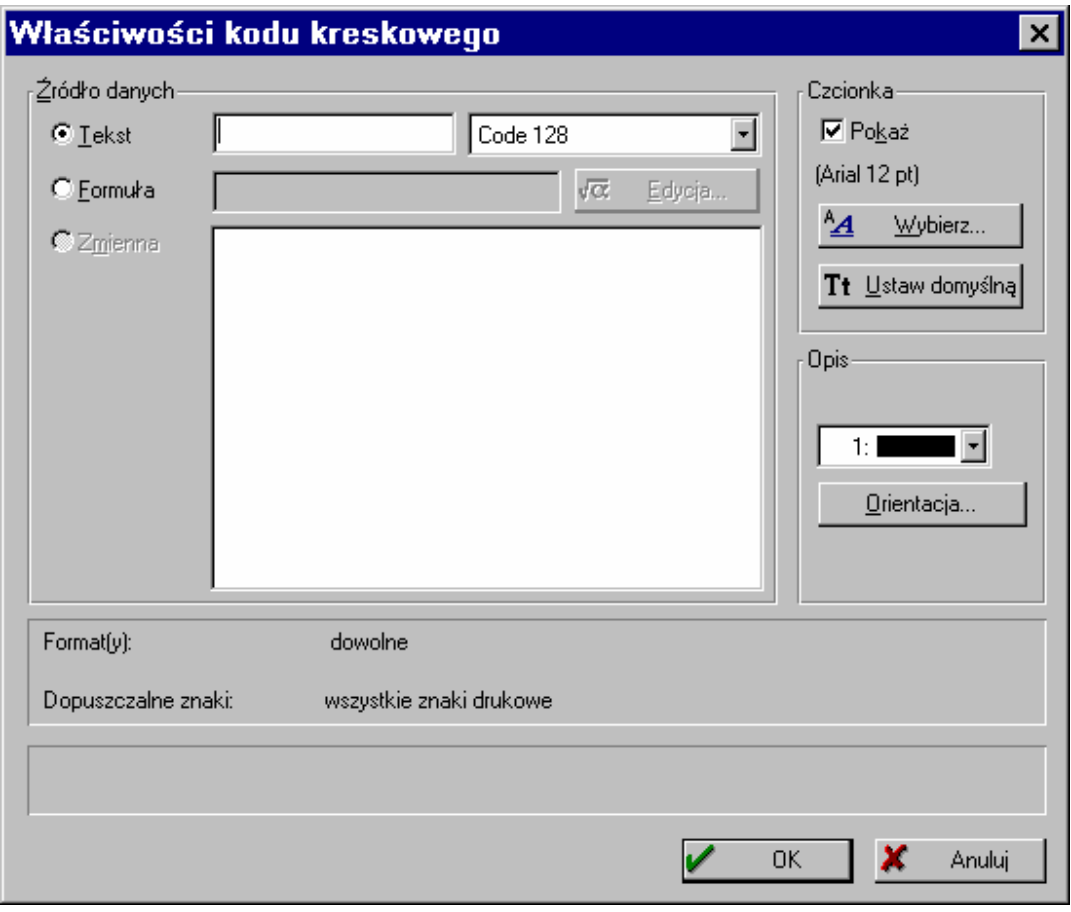

Najpierw należy wybrać, czy ma być to stały kod kreskowy (Źródło danych: Tekst), kod ze zmiennej (Źródło danych: Zmienna), czy z formuły (Źródło danych: Formuła).

- Stały kod kreskowy: należy wybrać opcję "Tekst", potem wpisać tekst jaki ma być wydrukowany jako kod kreskowy oraz jako typ. Należy zwrócić uwagę, że niektóre typy kodów kreskowych mają ograniczenia odnośnie swojego charakteru i formatu. Jeżeli te warunki nie są spełnione, zostanie wyświetlone ostrzeżenie.
- **Formuła kodu kreskowego**: należy wybrać opcję "Formuła" i zdefiniować poprawną formułę po kliknięciu przycisku "Edycja". Wartość zwrotowa (zwrócona przez formułę) musi być typu "Kod kreskowy". Można dostarczyć każdą zmienną po jej zmianie na kod kreskowy, używając funkcji *Barcode*().
- **Zmienny kod kreskowy**: należy wybrać opcję "Zmienna" jako źródło danych, a następnie wybrać zmienne z listy (lista wyświetla wszystkie możliwe zmienne).

W polu . Tekst<sup>\*</sup> istnieje możliwość udostepnienia lub nieudostępnienia wyświetlenia tekstu (jednak są pewne ograniczenia, co do wyświetlenia czcionki, ze względu na definicje układu typu kodu kreskowego).

Opcja "Opis" zazwyczaj używana jest do ustalania czy kod kreskowy ma być wydrukowany w optymalnym rozmiarze, co oznacza, że zmieni on kształt automatycznie dostosowując się do odpowiednich norm, czy też ma on zmienić rozmiar dostosowując się do obramowania obiektu. Opcja ta dostępna jest tylko dla niektórych formatów kodów kreskowych.

Pola wyboru "Kolor" używa się do ustawiania koloru kodu kreskowego. Przycisk "Orientacja" wyświetla okno dialogowe, dzięki któremu kod kreskowy można przekręcać o 90 stopni.

Jeżeli dostępnych jest więcej opcji dla wybranego kodu kreskowego, pojawi się przycisk "Opcje", pozwalający na dostosowanie ustawień.

# **5.9. TABELA**

W celu utworzenia list, tabel, raportów itp. należy użyć obiektu typu tabela.

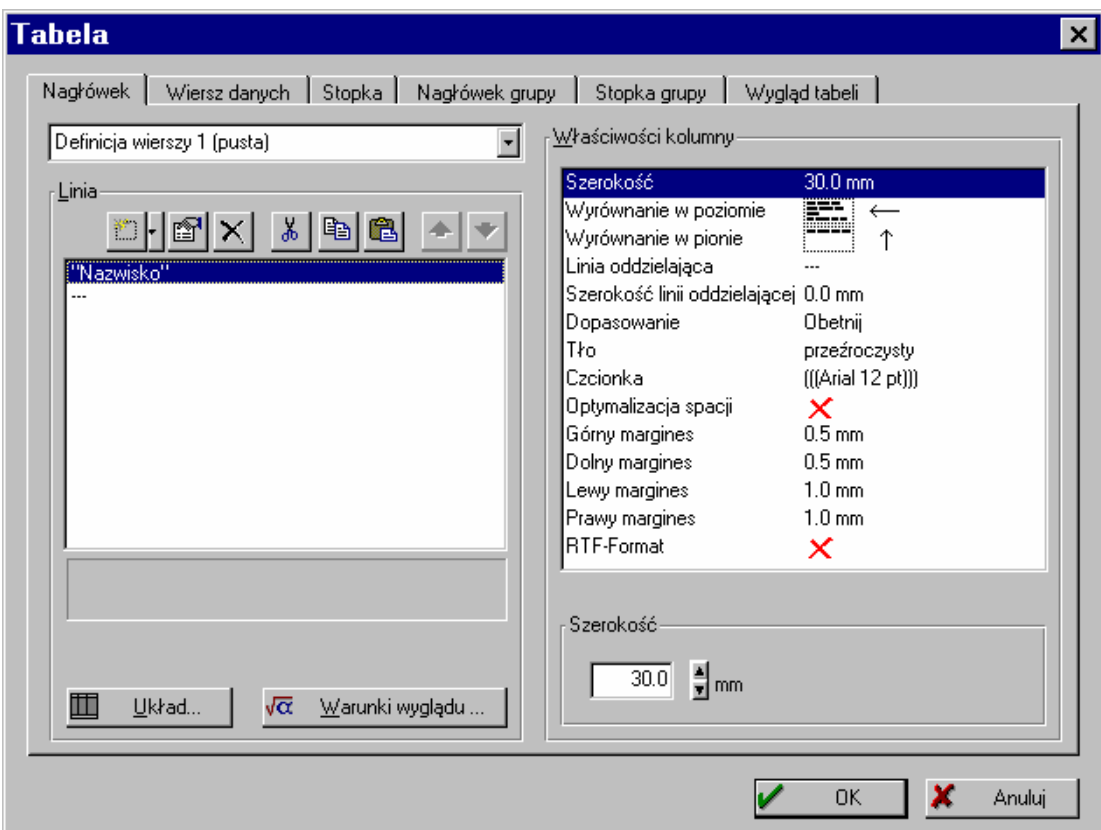

Tabela składa się z różnych typów wierszy tabeli. Są to:

#### • **Nagłówek**

Zazwyczaj tu umieszcza się nazwy pól.

#### • **Wiersz danych**

Zawiera dane z zapisów baz danych.

# • **Stopka**

Zawiera natychmiastowe sumy lub końcowe sumy.

#### • **Nagłówek grupy**

Może być użyty do grupowania danych ("Numery telefonów" + MIASTO) w logiczne grupy, które również mogą zawierać dane.

# • **Stopka grupy**

Może być użyta jak wiersze grupy, ale pojawia się po zmianie warunków.

Po zmianie opcji, podgląd również się zmienia. W ten sposób można natychmiast zobaczyć efekty nowo ustawionych właściwości.

# **5.9.1. Definiowanie układu tabeli**

Karta "Wygląd tabeli" pokazuje ogólne opcje układu dla całego obiektu typu tabela.

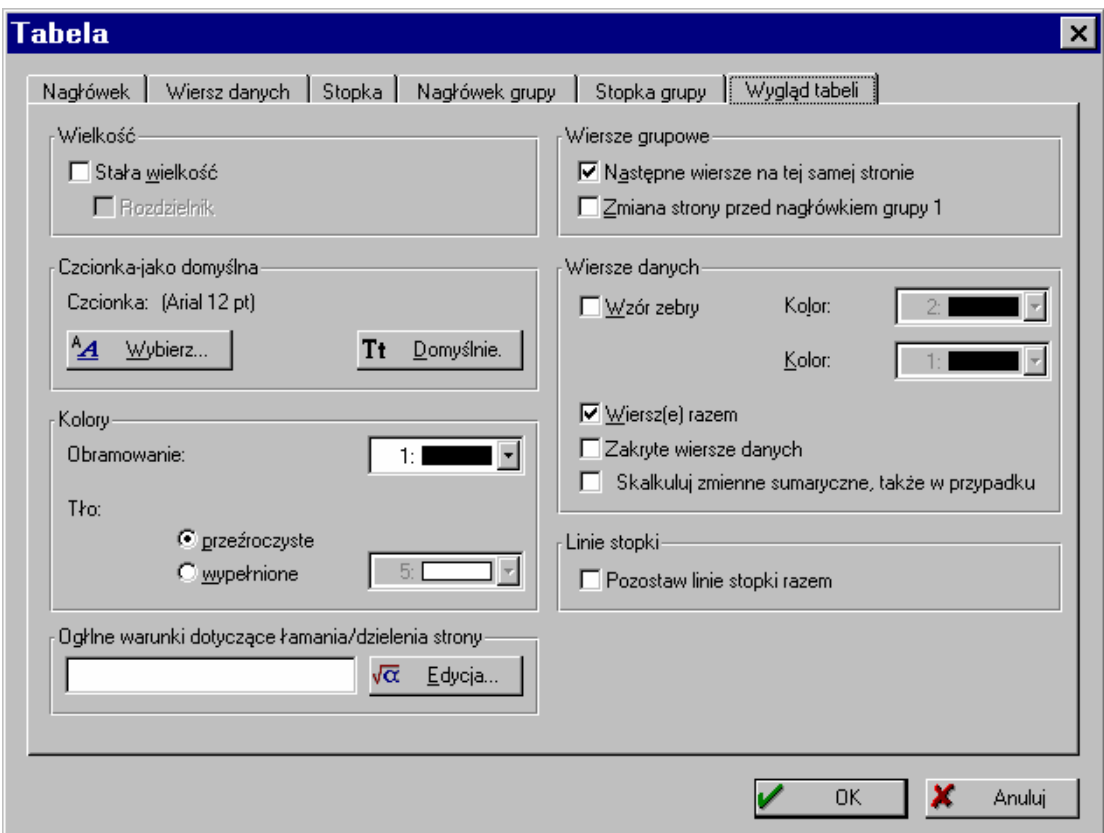

Jeżeli włączona jest opcja "Stała wielkość", stopka pozostanie zawsze w tym samym położeniu na stronie niezależnie od ilości danych w tabeli. Jeżeli natomiast opcja ta nie jest uruchomiona, stopka pojawi się zaraz pod wierszem ostatnich danych.

Jeżeli opcja "Stała wielkość" jest włączona, opcja "Rozdzielnik" umożliwi tabeli wypełnienie obszaru między ostatnim wierszem danych a stopką rozdzielnikami wiersza danych numer 1.

Całej tabeli może być przypisana domyślna czcionka – opcję tę ustawia się wybierając "Czcionka-jako domyślna". Opcja "Domyślnie" użyje czcionki z menu: **Opcje > Obiekty**.

Kolory obramowania (granicy) i tła można wybrać używając okna "Kolory". Jeżeli tabela ma być przezroczysta, należy wybrać opcję "Przeźroczyste".

Opcja "Wzór zebry" pokoloruje co drugi wiersz danych wzorem, który można wybrać. Może to pozytywnie wpłynąć na czytelność tabeli.

Uaktywnienie opcji "Wiersz(e) razem" spowoduje utrzymanie bloku wierszy danych (jeśli jest to możliwe), nawet jeśli potrzebna jest zmiana strony.

Po ustawieniu opcji "Zakryte wiersze danych", wszystkie wiersze danych zostaną zupełnie zakryte. Ta opcja działa najlepiej z opcją "Skalkuluj zmienne sumaryczne, także w przypadku". Ta ostatnia dodaje dane nawet, jeśli wiersz danych nie jest wydrukowany. Dzięki połączeniu tych dwóch opcji możliwe jest łatwe drukowanie statystyk.

Wybór opcji "Następne wiersze na tej samej stronie" spowoduje, że wiersz grupy nie zostanie oddzielony od następnego wiersza danych przez zmianę strony. Jeżeli opcja ta jest włączona, wiersz grupy na końcu strony zostanie automatycznie wydrukowany na następnej stronie. Ustawienie opcji "Zmiana strony przed nagłówkiem grupy 1" spowoduje zmianę strony przed każdym nagłówkiem grupy definicji wiersza 1, jeśli to możliwe. Więcej szczegółów znajduje się w opcjach układu nagłówka grupy.

Można wpisać ogólne warunki zmiany strony w odpowiednim polu. Zmiana strony zostanie potem przedstawiona w Kreatorze zanim wiersz spełni warunek. Należy kliknąć przycisk "Edytuj" w celu edytowania warunków.

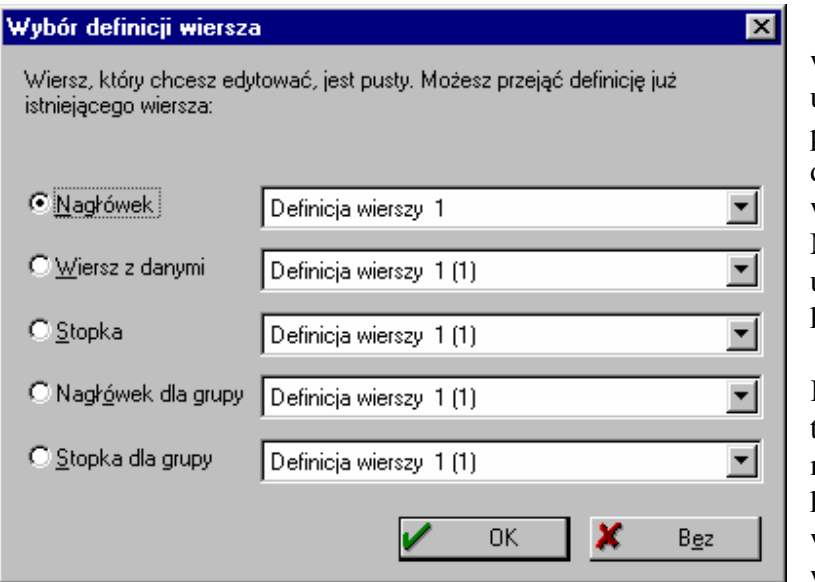

# **5.9.2. Definiowanie wierszy tabeli**

Kreator oferuje wiele typów wierszy, umożliwiając na przykład oddzielną definicję nagłówka i wierszy z danymi. Mogą one mieć różny układ lub format kolumn.

Każdy z różnych typów wierszy może mieć wiele formatów, które są włączane i wyłączane za pomocą warunków pokazu.

Proces ten jest mniej więcej taki sam dla każdego typu wierszy w tabeli. W ten sposób strony dialogowe wyglądają dla nich tak samo.

Wskazówka: Poleca się definiowanie wierszy danych na samym początku. Potem należy przełączyć się do nagłówka. Użytkownik zostanie zapytany czy chce również, aby

definicja nagłówka została z definicji wierszy danych. Może to zaoszczędzić wiele pracy. Jeżeli potem użytkownik zmieniłby wiersz danych, i znów chciał powrócić do automatycznych ustawień, musi usunąć wszystkie nagłówki, zmienić je na wiersze danych i powrócić do nagłówka:

Automatyzacja odnosi się do wszystkich zaznaczonych wierszy: jeżeli są one puste, można wybrać każdy inny (wypełniony) wiersz jako źródło do kopiowania form definicji.

### **Zawarto**ść **kolumn**

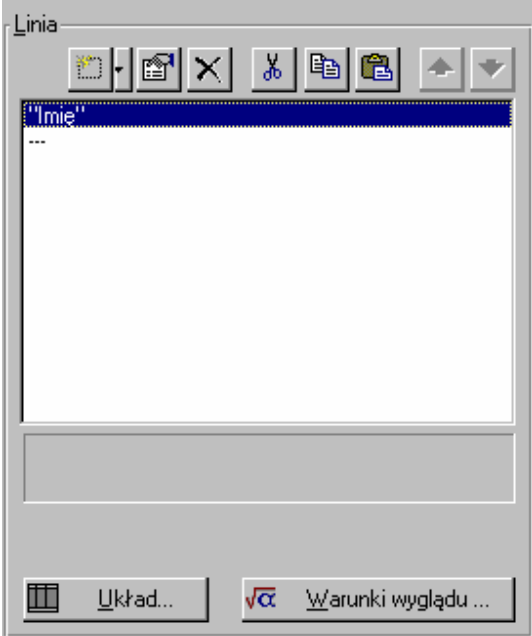

Wiersze tabeli składają się z kolumn. Każda kolumna jest oddzielną całością i może być formatowana niezależnie. Reprezentowana jest ona przez wiersz na liście "Kolumny" i może być albo pojedynczym polem albo poprawnym wyrażeniem.

 $\mathbb{E} \left| \cdot \right|$   $\mathbb{F} \left| \times \right|$  Te trzy przyciski umożliwiają: 1. Wstawianie kolumny, 2. Edytowanie kolumny i 3. Usuwanie zaznaczonej kolumny. Nowe kolumny można wstawiać używając funkcji drag&drop. Aby wstawić zwykłą kolumnę, należy kliknąć lewą stronę przycisku ..Wstaw". Aby wstawić kolumne jako. obiekt (wykres lub HTML), należy kliknąć prawą część tego przycisku.

# **Układ kolumny**

Układ kolumny zaznaczony w tej części jest ważny dla wszystkich zaznaczonych kolumn z listy. Po kliknięciu na jedną z podanych właściwości, prawidłowe wybory zostaną wyświetlone poniżej listy.

Kolumna jest prostokątnym obszarem o ustalonej szerokości ("Szerokość"). Obszar przeznaczony do wydrukowania w tym prostokącie jest zredukowany przez wartości odległości marginesów ("Górny margines", "Dolny margines", "Prawy margines", "Lewy margines"), które definiują puste miejsce między komórką przyległą (lub zazwyczaj wierszem oddzielającym), a obszarem nie do wydrukowania.

Istnieje wiele typów wartości dostępnych dla kolumn: pola, kody kreskowe, rysunki, sformatowany tekst RTF i liczby. Tekst może być podzielony na słowa, aby stał się

wielowierszowym tekstem, albo może być ucięty. Kody kreskowe lub rysunki muszą mieć ustaloną wysokość (która, jeśli nie można odnaleźć rysunku, ustawiona jest na 0).

#### **Szeroko**ść**, Lewy margines, Prawy margines**

Szerokość jest całkowitą szerokością kolumny. Aby osiągnąć użyteczną szerokość, należy odjąć wartości "Lewego marginesu" i "Prawego marginesu". Jeżeli suma szerokości wszystkich kolumn przekracza szerokość tabeli, pojawi się ostrzeżenie.

Można zmieniać wielkość pola lub kolumny bezpośrednio w polu zakresu pracy przez zaznaczenie tabeli i przeniesienie prawej linii oddzielającej według uznania. Dla bardziej precyzyjnego przystosowania poleca się używania ustawień w oknie dialogowym.

#### **Górny margines**

Jest to odległość (pusty obszar) od wiersza powyżej.

#### **Dolny margines**

Jest to odległość (pusty obszar) do wiersza poniżej.

#### **Wyrównanie w poziomie**

Tekst lub liczba mogą zostać wyrównane do lewej, prawej, wycentrowane lub wyrównane wg tabulatora. Ta ostatnia możliwość jest najważniejsza zwłaszcza dla liczb (aby zostały one wyrównane do dziesiątek).

#### **Wyrównanie w pionie**

Ponieważ różne kolumny mogą mieć różne wysokości, można je wyrównać w pionie.

#### **Linia oddzielaj**ą**ca**

Linia oddzielająca kolumny znajduje na lewej granicy kolumny.

#### **Szeroko**ść **linii oddzielaj**ą**cej**

Szerokość linii oddzielającej można definiować. Szerokość 0.0 jest minimalną szerokością (szerokość zależy od rozwiązań drukarki). Każda inna wartość podana jest w jednostkach systemu (1/100 cala lub 1/10 milimetra). Aby wyłączyć linię oddzielającą, należy wyłączyć opcję "Linia oddzielająca".

#### **Dopasowanie**

Prawidłowe opcje dopasowania to "Obetnij" lub "Dzielenie słów". Dzielenie słów może występować tylko pomiędzy słowami, dlatego pojedyncze długie słowo nie będzie podzielone a obcięte.

#### **Tło**

Można definiować tło dla kolumny, która jest wypełniona kolorem i wzorem lub jest przezroczysta.

#### **Czcionka**

Można wybrać czcionkę lub użyć domyślnej dla wiersza. Jednak użycie zbyt wielu różnych czcionek spowoduje, że tabela stanie się mniej czytelna.

#### **Optymalizacja spacji**

Opcjia ta działa tak samo, jak dla obiektu tekstowego. Likwiduje ona zbyt długie przerwy między znakami.

#### **RTF- Format**

Opcja ta umożliwia formatowanie typu RTF dla aktualnie używanej kolumny. Jeśli jest ona włączona, niektóre powyżej opisane opcje nie będą potrzebne, więc zostaną wyświetlone na szaro (będą niedostępne), ponieważ dokonuje ich obiekt RTF.

Więcej informacji na temat używania obiektu typu RTF obiekt znajduje się w rozdziale 5.10. "Wstawianie sformatowanych obiektów tekstowych".

#### **Układ wiersza**

Opcja ta definiuje układ wszystkich wierszy. Układ...

Czcionka jest ustawiona domyślnie dla kolumn (hierarchia domyślnego ustawiania czcionek to: Czcionka kolumny > Czcionka wiersza > Czcionka tabeli > Czcionka obiektu). Poleca się determinowanie czcionek w tej kolejności, aby zminimalizować przełączanie się czcionek i ułatwić zmiany. Łatwiej jest zmienić czcionkę nagłówka (np. na tłusty druk) niż czcionki różnych kolumn.

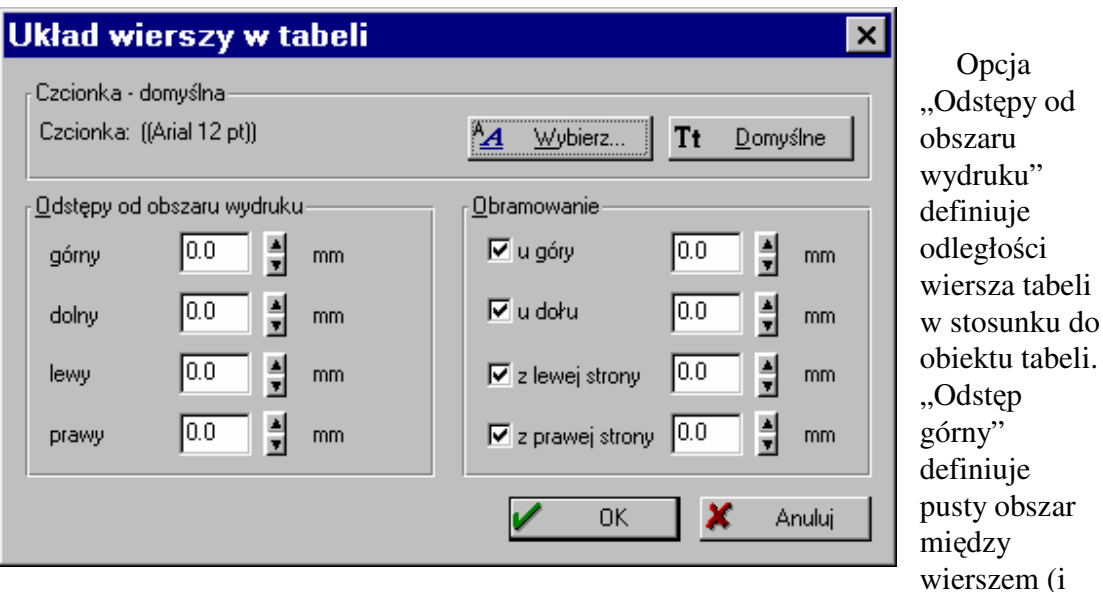

linią oddzielającą) a wierszem powyżej (i linii oddzielającej), "Odstęp dolny" definiuje to samo dla dołu. Po użyciu tych opcji dla wierszy danych, zostaną one oddzielone przez sprecyzowaną wartość. Po użyciu opcji "Odstęp dolny" dla nagłówka, wiersze danych zostaną od niego oddzielone, itd. Daje to wiele możliwości dla planowania układu tabeli.

"Odstęp lewy" i "Odstęp prawy" definiują odległości od lewej/prawej granicy wiersza tabeli do lewej/prawej granicy tabeli. W ten sposób robi się akapit wiersza tabeli. Po zdefiniowaniu "Odstępu lewego" dla nagłówka na 0.0 i dla wierszy tabeli na 4.0, wiersze tabeli zostaną wcięte o 4/100 cala.

#### **Nagłówek**

Wiersz danych

…

Jest to urozmaiceniem dla relacji między wierszami grup i wierszami danych, a także ułatwieniem przeczytania.

**Numery telefonów w Krakowie**   *Wiersze danych*  **Numery telefonów w Warszawie**  Numery telefonów w Centrum  *Wiersze danych* Numery telefonów na Ochocie *Wiersze danych*
Regulatory "Obramowania" definiują linie oddzielające wokół wierszy tabeli i ich szerokości. Szerokość 0.0 oznacza, że wiersz zostanie wyświetlony jak najdokładniej (w zależności od rozwiązań drukarki).

### **Warunki wygl**ą**du**

√α Marunki wyglądu ...  $\vert$  Przycisk ten prowadzi do okna pomocy tworzenia wyrażeń, które było już omawiane.

Wybrany warunek zostanie użyty dodatkowo do warunku filtrowania projektu (tzn.: jeśli zapis zostanie usunięty przez wzgląd na warunek filtrowania, jego warunek pokazu nie zostanie tu sprawdzony!).

Jeżeli występuje tylko jeden wiersz danych, użycie filtru projektu jest lepszym rozwiązaniem niż warunku wiersza.

### **Wielokrotne układy**

Każdy typ wiersza może mieć wiele układów wierszy, które można przełaczać za pomocą pola wyboru z wejściem "Definicja wiersza". Można na przykład utworzyć dwa wiersze danych, które wyglądają podobnie, ale mają inną czcionkę (którą może być tłusty druk dla jednego z wierszy).

Potem definiuje się warunek:

 $ATrim$ <sup>\$</sup>(FIRMA) = .."

dla wiersza nie pogrubionego i

*ATrim*\$(FIRMA) $\lt$ ,"

dla wiersza pogubionego, co wydrukuje numery telefonów firm tłustym drukiem, a numery prywatne normalną czcionką.

Można również dodać wiersz, zawierający nazwę firmy, do której dana osoba należy, i który zostanie wydrukowany tylko, jeśli osoba ta ma adres firmy w ustawieniach zapisu. Jeśli wetnie się wiersz (okno dialogowe układu wiersza, patrz wyżej), można utworzyć listę taką jak:

 Prywatne dane osoby Prywatne dane osoby *Informacja o firmie osoby*  Prywatne dane osoby *Informacje o firmie osoby*  Prywatne dane osoby

Każdy typ wiersza ma maksymalnie 100 układów możliwych do zdefiniowania.

### **Zmiana nazwy wielokrotnych układów**

Można zmieniać nazwy definicii wierszy (tj. "Opis części 1"). To ułatwia zidentyfikowanie wiersza. Aby zmienić nazwę definicji wiersza, należy go zaznaczyć, kliknąć na tekst i wpisać nowy.

# **5.9.3. Układ stopki**

Tabela często potrzebuje stopki, aby na przykład wydrukować całkowite sumy w wierszach danych. Stopki są takie jak wiersze danych z wyjątkiem tego, że:

- Sa zawsze ostatnim(i) wierszem(ami) tabeli
- Funkcja "LastPage()" może zostać użyta do rozróżniania natychmiastowych stopek i ostatecznych stopek

# **5.9.4. Układ wierszy grupowych**

Wiersze grupowe to specjalne typy wierszy tabeli, które mogą grupować wiersze danych. Jest to użyteczne przy listach alfabetycznych ("wejścia zaczynające się na 'A", itd.), listach adresowych ("Ludzie pracujący w yyy"), itd...

W tym wypadku wymagane jest, aby aplikacja wysyłała dane w pożądanej kolejności, ponieważ Kreator ocenia i drukuje dane w kolejności ich wysyłania. Jeżeli na przykład dane ludzi nie byłyby posortowane, grupowanie alfabetyczne byłoby niepowodzeniem.

 $\sqrt{6}$  Zmiana warunków ... | Bardzo ważne dla wierszy grupowych są warunki. Jednak są one interpretowane w nieco inny sposób. Warunek to nie jest już zmienna "Boolean", która definiowała czy wiersz powinien być wyświetlony czy nie, ale jest to wyrażenie tekstowe, którego wynik zostanie porównany z wynikiem wyrażenia poprzedniego zapisu danych. Jeżeli różnią się one, wtedy zostaną wydrukowane wiersze grupowe. Dla alfabetycznie posortowanej listy imion wyrażenie typu

## *Left*\$(IMIĘ, 1)

jako warunek, będzie dobrym początkiem. Każde imię zaczynające się na pierwszy nowy znak będzie miało przed sobą nowy wiersz grupowy. Układ wiersza grupowego będzie zawierał jedną kolumnę, na przykład taką jak poniżej:

*"Poni*Ŝ*ej znajduj*ą *si*ę *imiona zaczynaj*ą*ce si*ę *na "* + *Left*\$(IMIĘ)

Ponieważ dla wierszy grupowych możliwe są wielokrotne układy, można utworzyć grupy hierarchiczne. Przy dużej liczbie numerów, bardzo użyteczny jest pewien rodzaj hierarchii. Poniższy warunek byłby odpowiedni dla drugiego wiersza grupowego

*Left*\$(IMIĘ, 2)

Używając wcięcia układów tabel, można łatwo utworzyć listę taką jak ta:

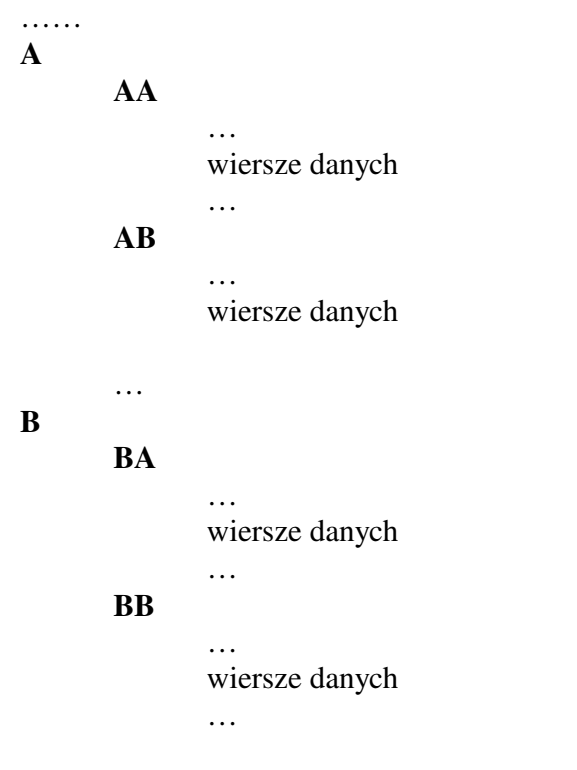

## **Warunki wygl**ą**du**

 $\sqrt{\alpha} = \underline{\mathsf{W}}$ arunki wyglądu ... Warunek wyglądu można również ustawiać dla nagłówków grupy. Więcej informacji na ten temat znajduje się w sekcji "Warunki wyglądu dla wierszy" w tym rozdziale.

## **Opcje dla wierszy grupowych**

Aby otworzyć odpowiednie okno dialogowe należy kliknąć na przycisk "Opcje" 皿  $Q$ pcje... .

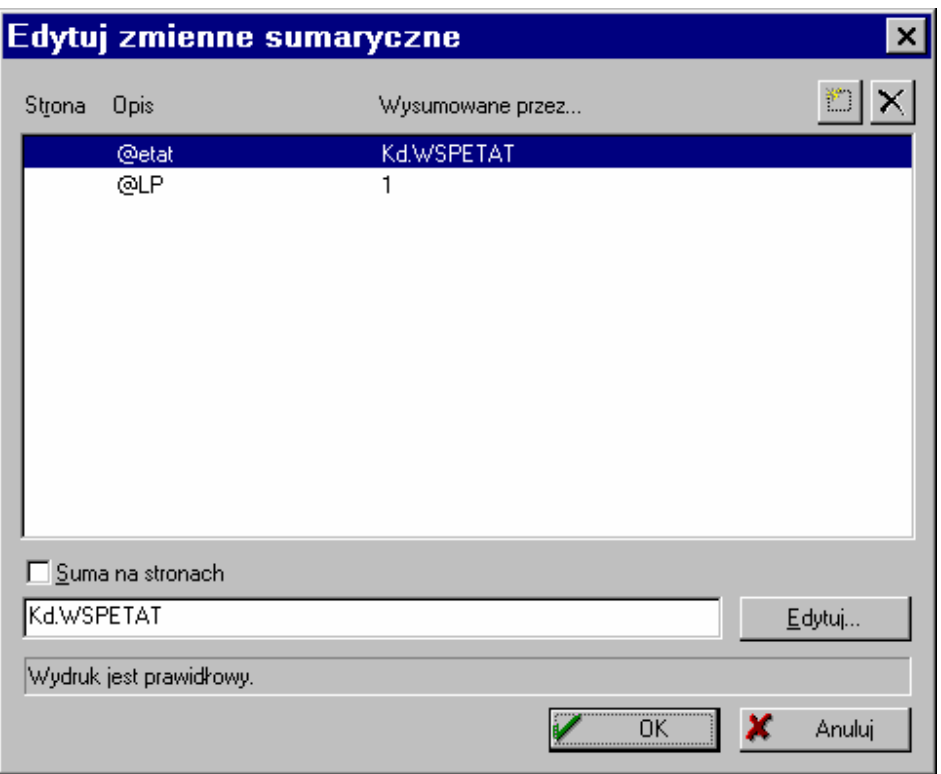

Należy wybrać zmienne sumaryczne, które powinny być ustawione na 0 w czasie drukowania wiersza grupowego. Ustawienia tego używa się do definiowania sum grupowych.

Należy wybrać opcję "Początek od nowej strony", jeżeli nagłówek grupy spowoduje zmianę strony (każda grupa zaczyna się na nowej stronie). Jeżeli więcej wierszy grupowych, mających tę opcje ustawioną, zostanie wydrukowanych, pojawią się one razem na nowej stronie.

# **5.9.5. Układ stopki grupy**

Innym specjalnym typem wierszy są stopki grupy. Pracują one jak wiersze grupy, ale zmieniają się po zmianie warunków wyglądu.

# **5.10. TEKST SFORMATOWANY**

Ze sformatowanym obiektem tekstowym możliwe jest, w przeciwieństwie do normalnych obiektów tekstowych, zmienianie formatu w obrębie wiersza. Dodatkowo można w tych obiektach używać zmiennych.

Kiedy użyć tekstu sformatowanego a kiedy zwykłego?

Zwykłe obiekty tekstowe powinny mieć preferencje do pracy każdego dnia, ponieważ zawierają one mniej informacji i dlatego są szybciej drukowane. Tekstu sformatowanego powinno się natomiast używać w przypadku niemożności zrealizowania specjalnego typu formatu ze zwykłym obiektem tekstowym lub zrealizowania tego z wielkim trudem.

Aby utworzyć sformatowany obiekt tekstowy należy wybrać: **Obiekty > Wstaw > Sformatowany tekst**.:

- Należy utworzyć ten typ obiektu, jak zostało to opisane w rozdziale "Zakres pracy".Obiekt zostanie zaznaczony automatycznie.
- Należy kliknąć na przycisk "Właściwości"  $\mathbb{E}$ , w obiekt prawym klawiszem myszki, użyć klawisza "Enter" lub wybrać: **Obiekty > Właściwości**.

Jako źródło można wybrać zmienną RTF lub "(Wolny tekst)". Wybór drugiej możliwości spowoduje wyświetlenie w oknie dialogowym pola wstawiania i pola pomocy w formatowaniu. Należy tylko wybrać tekst do sformatowania oraz odpowiedni format narzędzia:

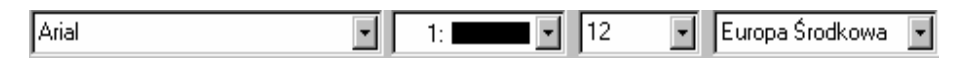

Tu należy wybrać typ i rozmiar znaku.

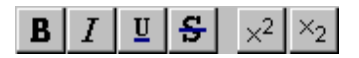

Tu należy wybrać preferowany format: pogrubienie, kursywę, podkreślenie, przekreślenie, indeks górny i indeks dolny lub kolor tekstu.

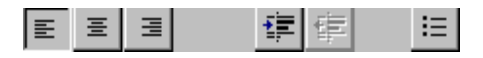

Tu można wybrać organizację tekstu: wyrównanie do lewej, wyśrodkowanie, wyrównanie do prawej, wcięcie paragrafu o około 2.5, usunięcie akapitu, wyliczenie.

 $\Box$  Te przyciski służą do: wstawiania ze schowka i cofnięcia.

 $\nabla$  WYSIWYG Za pomocą tej opcji słowa będą dzielone według rozmiaru obiektu. Jest to tylko punkt odniesienia, więc mogą występować pewne różnice.

**▽** Dzielenie słów na stronie Opcja "Dzielenie słów na stronie" pozwala dzielić stronę dla obiektów typu RTF, jeżeli tekst przekracza stronę. Wyłącza się ona domyślnie. Jeżeli użytkownik chce wydrukować obiekt RTF po razie na każdej stronie projektu listy, należy wyłączyć tę opcję, aby uniknąć wydrukowania obiektu tylko raz.

 $\sqrt{\alpha}$  Za pomocą przycisku "Projektant formuły" można wybierać zmienne lub używać pomocy do edytowania formuł.

### **Menu prawego klawisza myszki**

Pole wstawiania ma menu prawego klawisza myszki, za pomocą którego można łatwo wybierać spośród dostępnych parametrów formatowania dla znaków i paragrafów.

Obiekty RTF wspomagają również tzw. "Osadzone obiekty", tj. obiekty, które są wstawiane do tekstu jako grafika. Można je wstawiać używając na przykład schowka z aplikacji takich jak MS Paint.

# **5.11. WYKRES**

# **5.11.1. Wst**ę**p**

 Wybierając polecenia: **Obiekty > Wstaw > Wykres** lub klikając na odpowiednią ikonę można wstawić wykres. Obiekt ten używany jest do analizowania i wyświetlania różnych typów danych. Można na przykład zobrazować rodzaj sprzedaży, procent poszczególnych źródeł lub po prostu sporządzić wykresy. Dostępna jest duża liczba różnych typów wykresów. Może być ona użyta dla odmiennych aplikacji. Większość typów wykresów ma swoje podtypy.

W większości rozróżnia się trzy- i dwuosiowe wykresy. Trzyosiowe wykresy mają trzy osie danych i mogą być użyte na przykład do zobrazowania rodzajów sprzedaży na miesiąc i na pracownika. Dwuosiowe wykresy mają tylko dwie osie danych i pokazują na przykład rodzaj sprzedaży całej firmy w stosunku do liczby miesięcy.

# **5.11.2. Wybieranie typu wykresu**

Podwójne kliknięcie na wykres powoduje wyświetlenie się okna dialogowego właściwości.

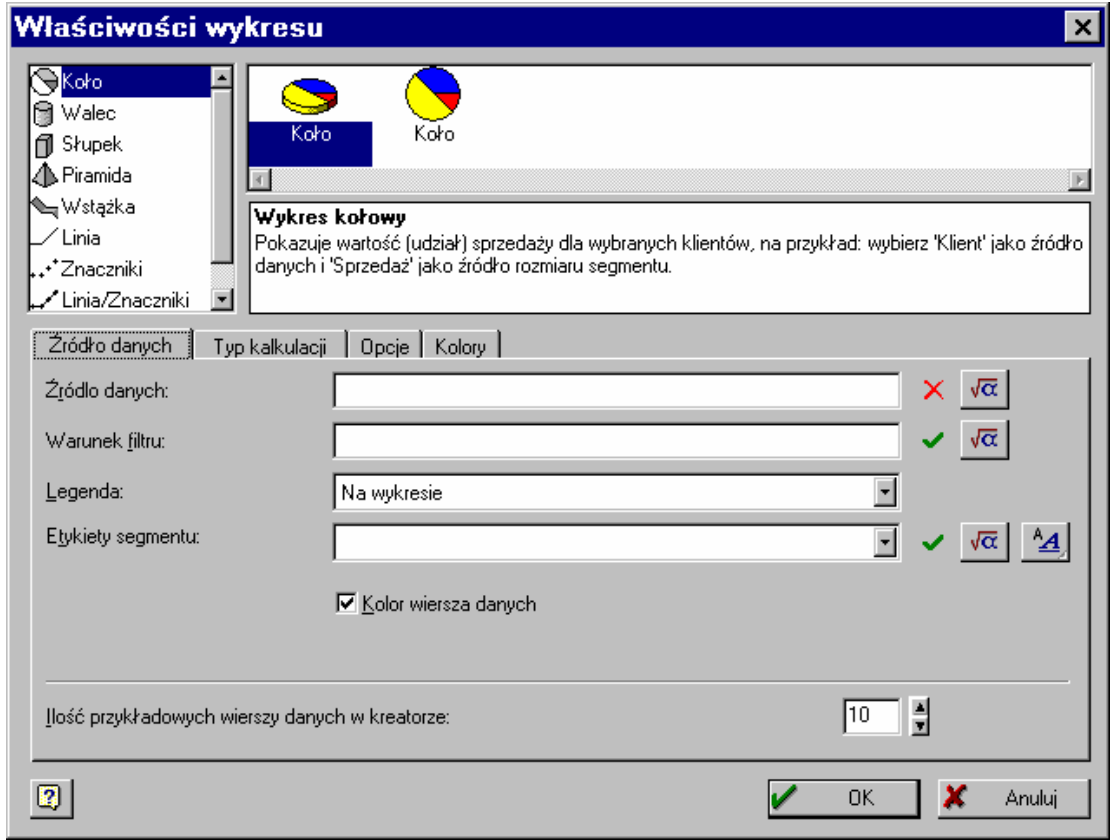

Należy wybrać typ wykresu z listy po lewej stronie. Dostępne są następujące typy:

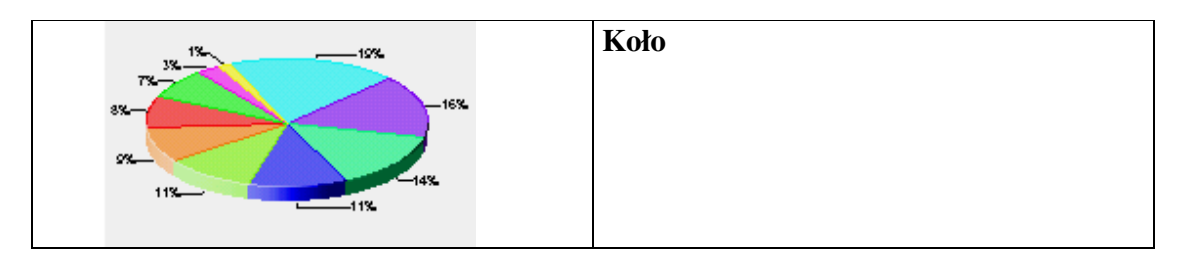

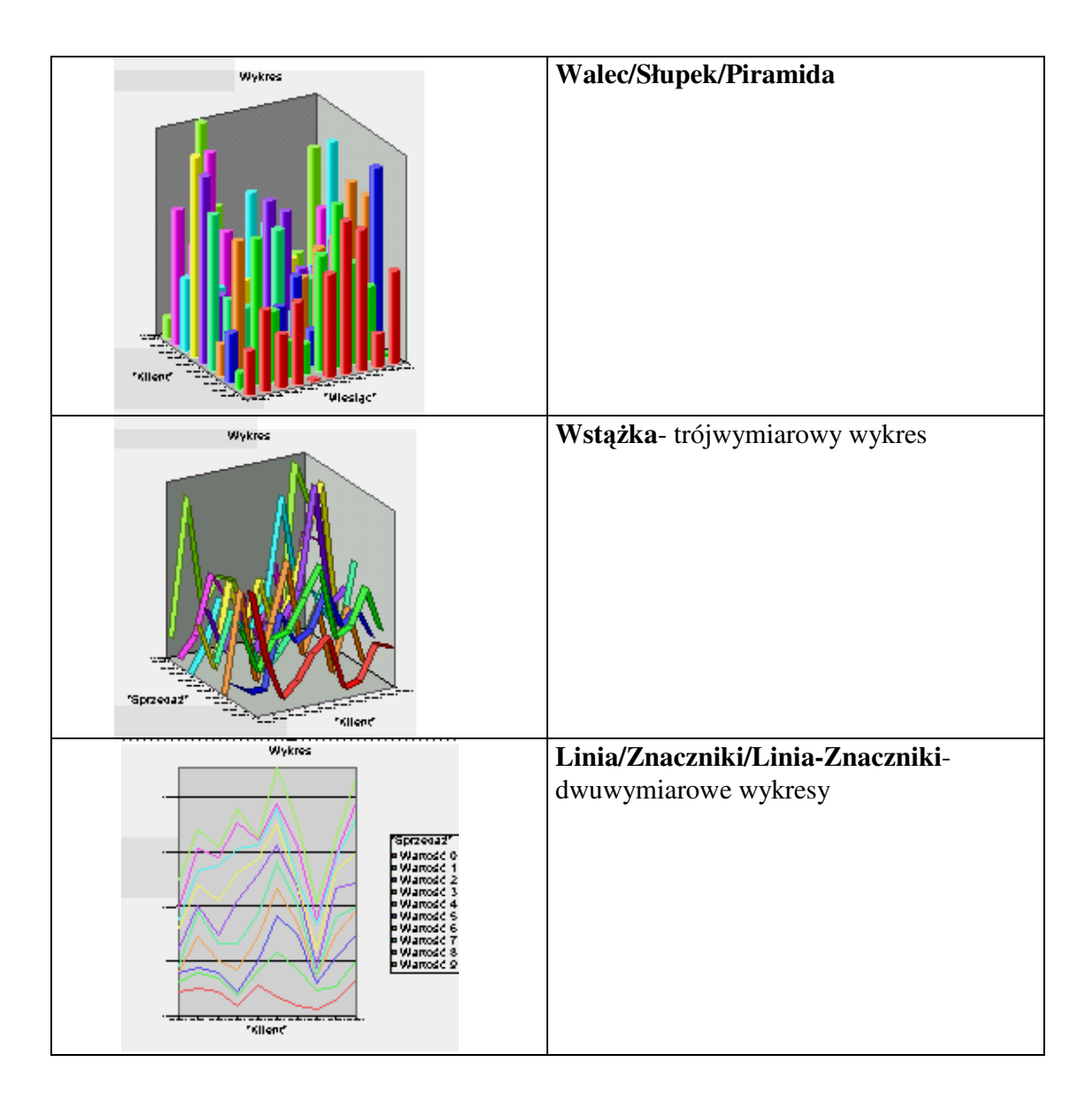

# **5.11.3. Wybór podtypu**

W zależności od wybranego typu wykresu dostępnych jest ok. ośmiu podtypów.

**Podtypy dla wykresów walca/słupka/piramidy** 

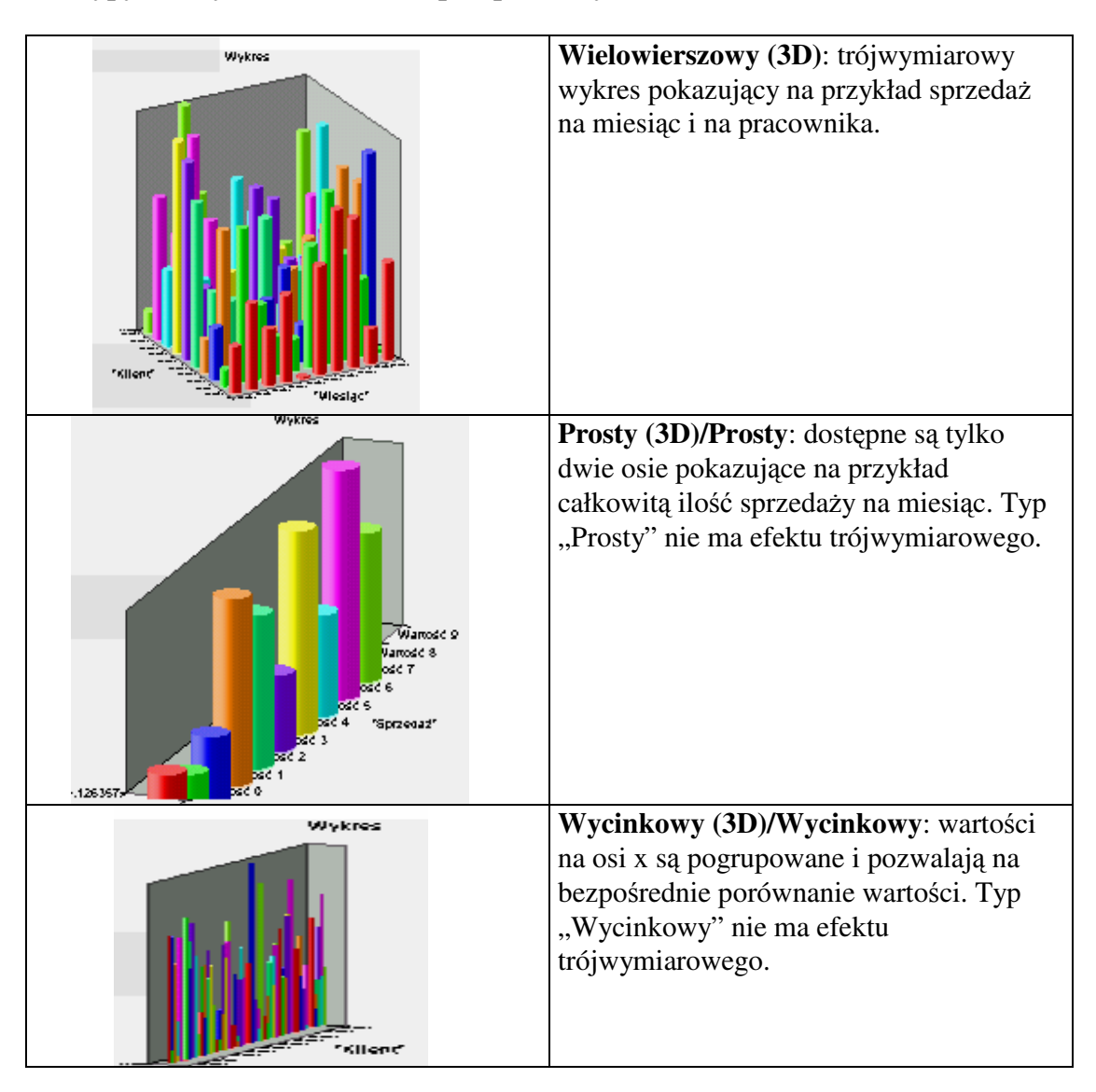

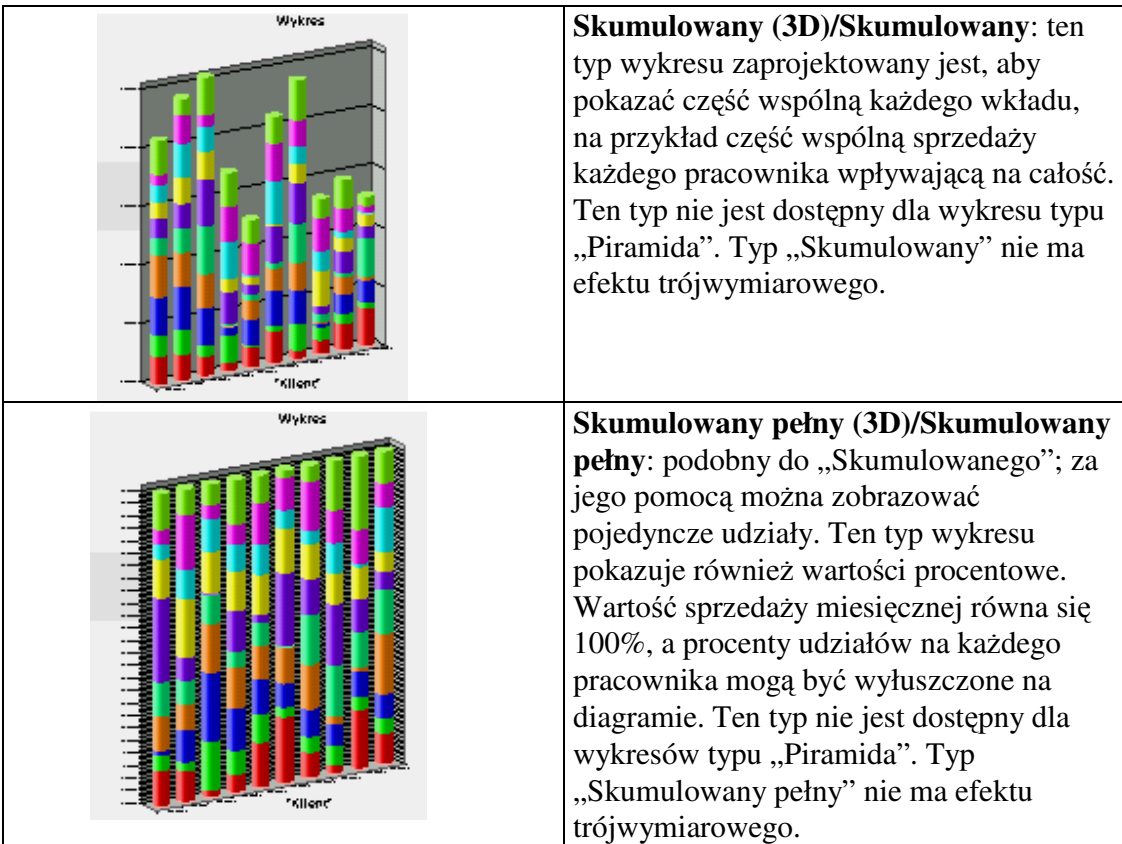

# **Podtypy dla wykresów linii i znaczników**

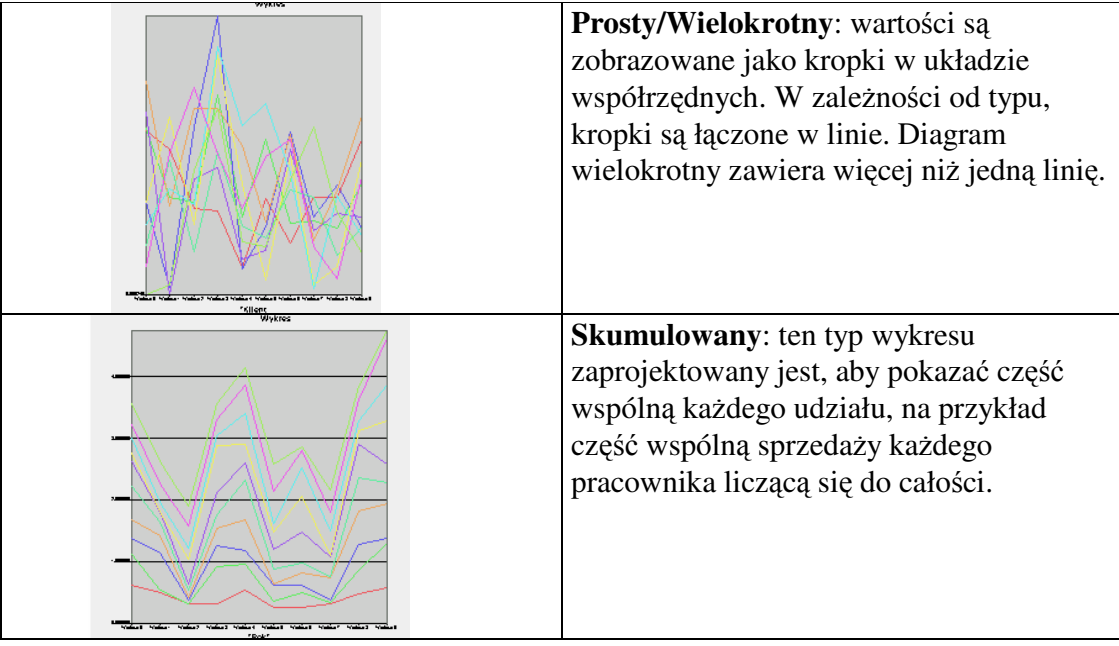

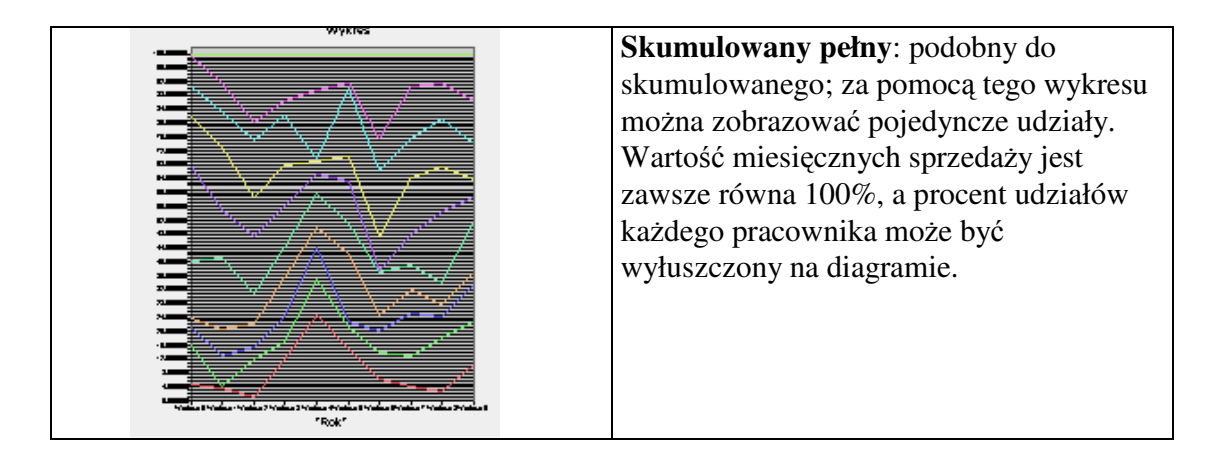

# **5.11.4. Wła**ś**ciwo**ś**ci wykresów**

Istnieje wiele opcji dostępnych dla wykresów. W zależności od typu wykresu istnieją dwie lub trzy osie danych. Używając tabulatorów można przełączać się między osiami. Oto opcje:

### **Koło**

Wykres typu "Koło" ma specjalne ułożenie - zamiast osi występują segmenty. Dlatego konfiguracja różni się od konfiguracji innych typów wykresów.

## **Opcje dla** ź**ródła danych**

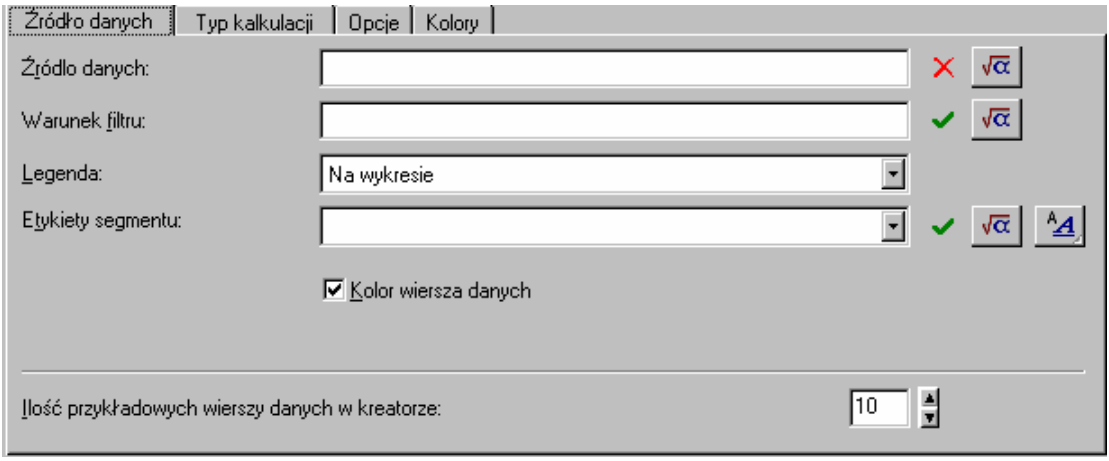

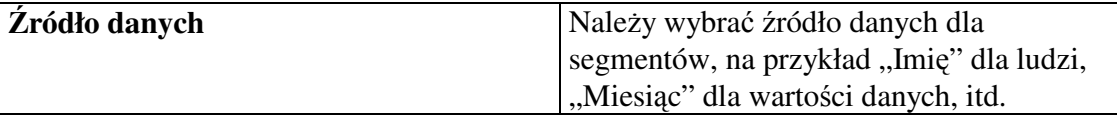

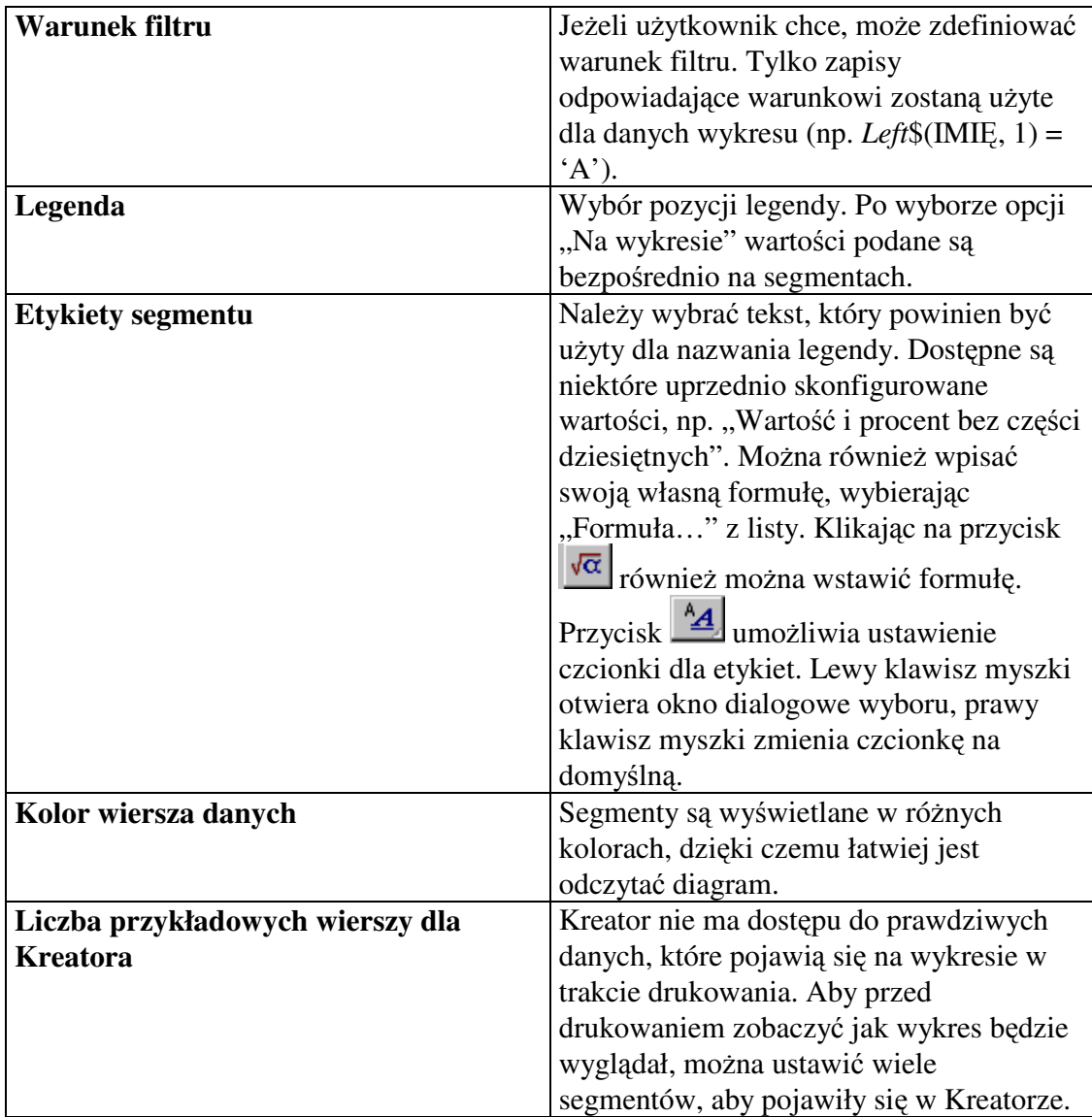

# **Opcje dla typu kalkulacji**

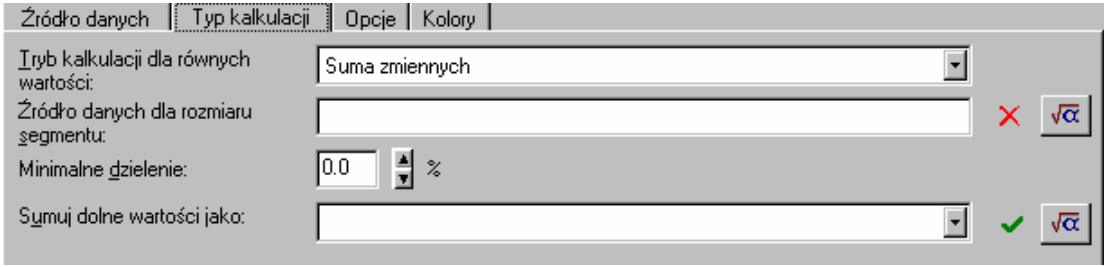

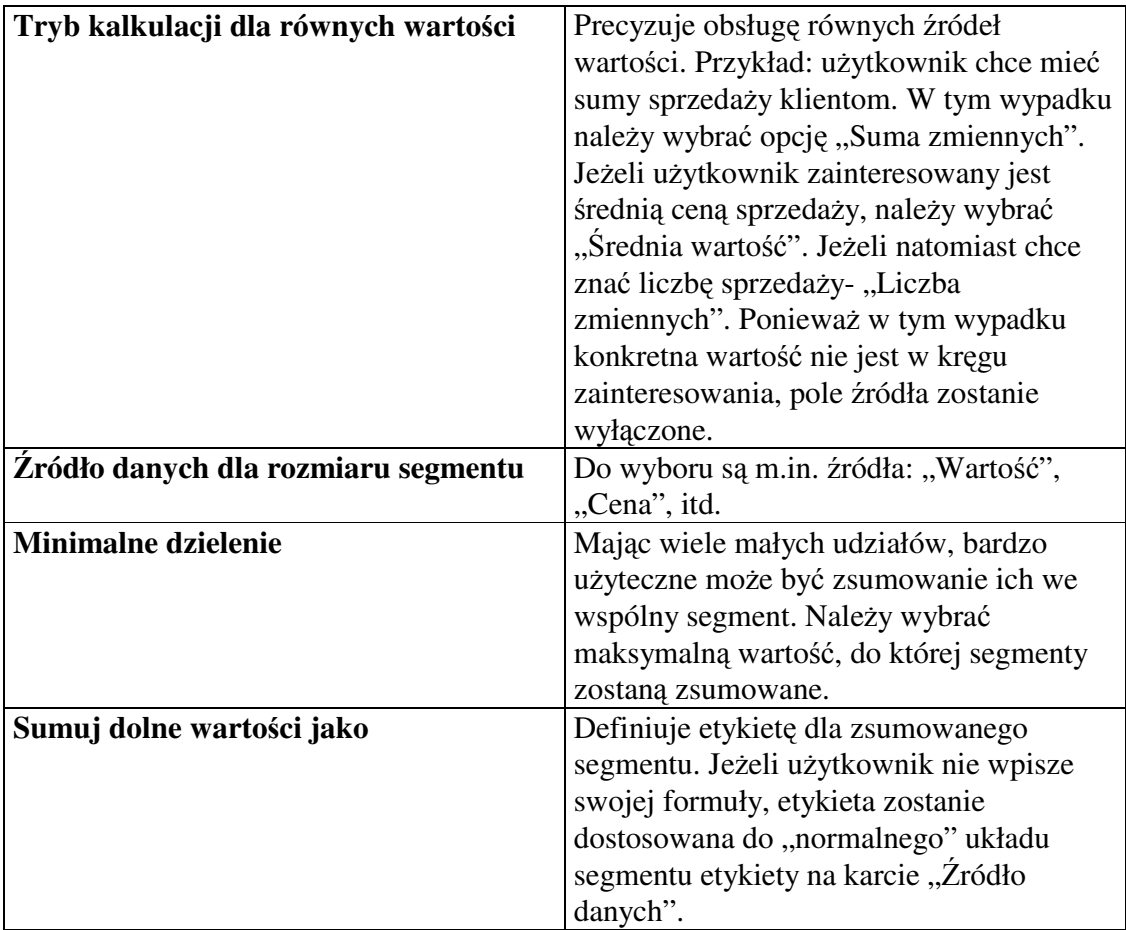

## **Inne typy wykresów**

## **Opcje dla kategorii i serii osi**

Jeżeli wybrany zostanie wykres z trzema osiami, osie x i y są dostępne. Potrzebna jest tylko oś kategorii (oś x). Dla obu osi dostępne są te same opcje.

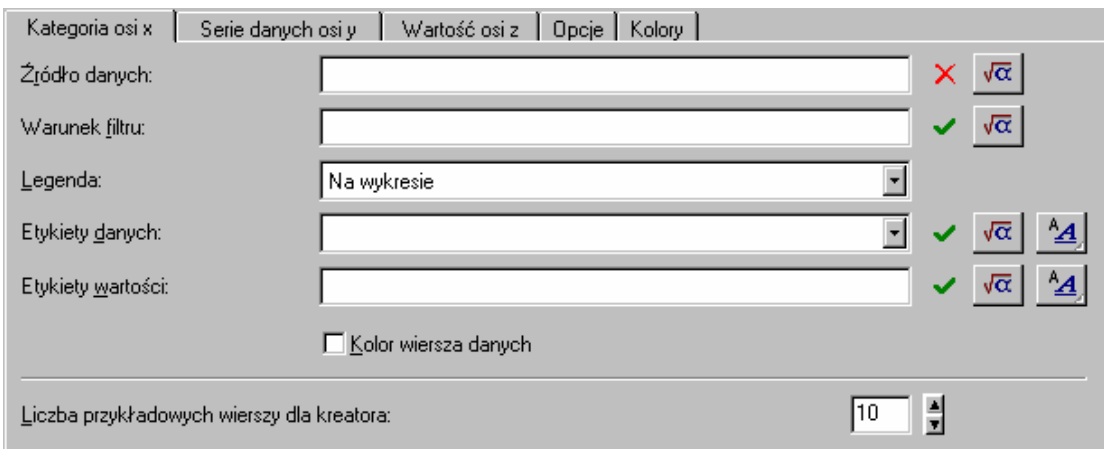

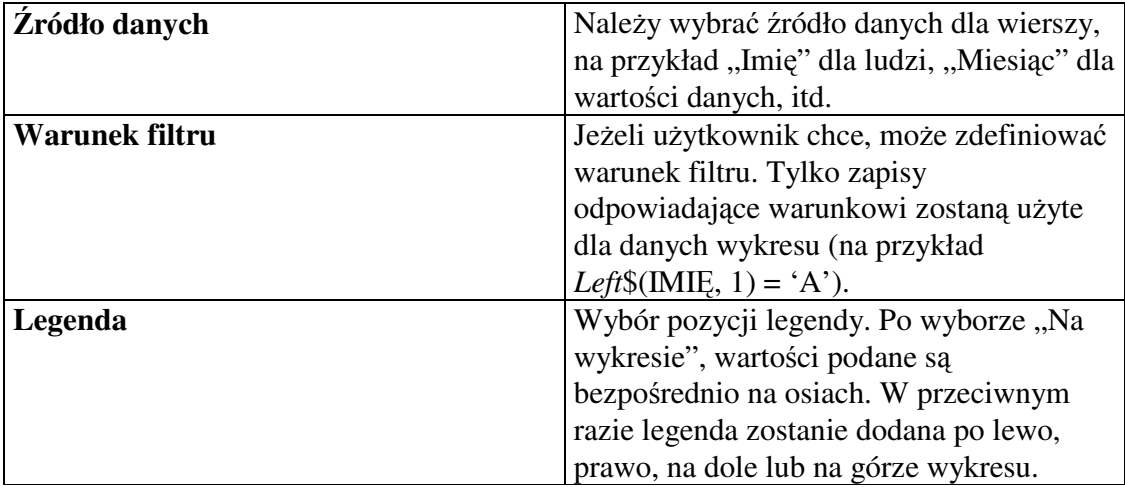

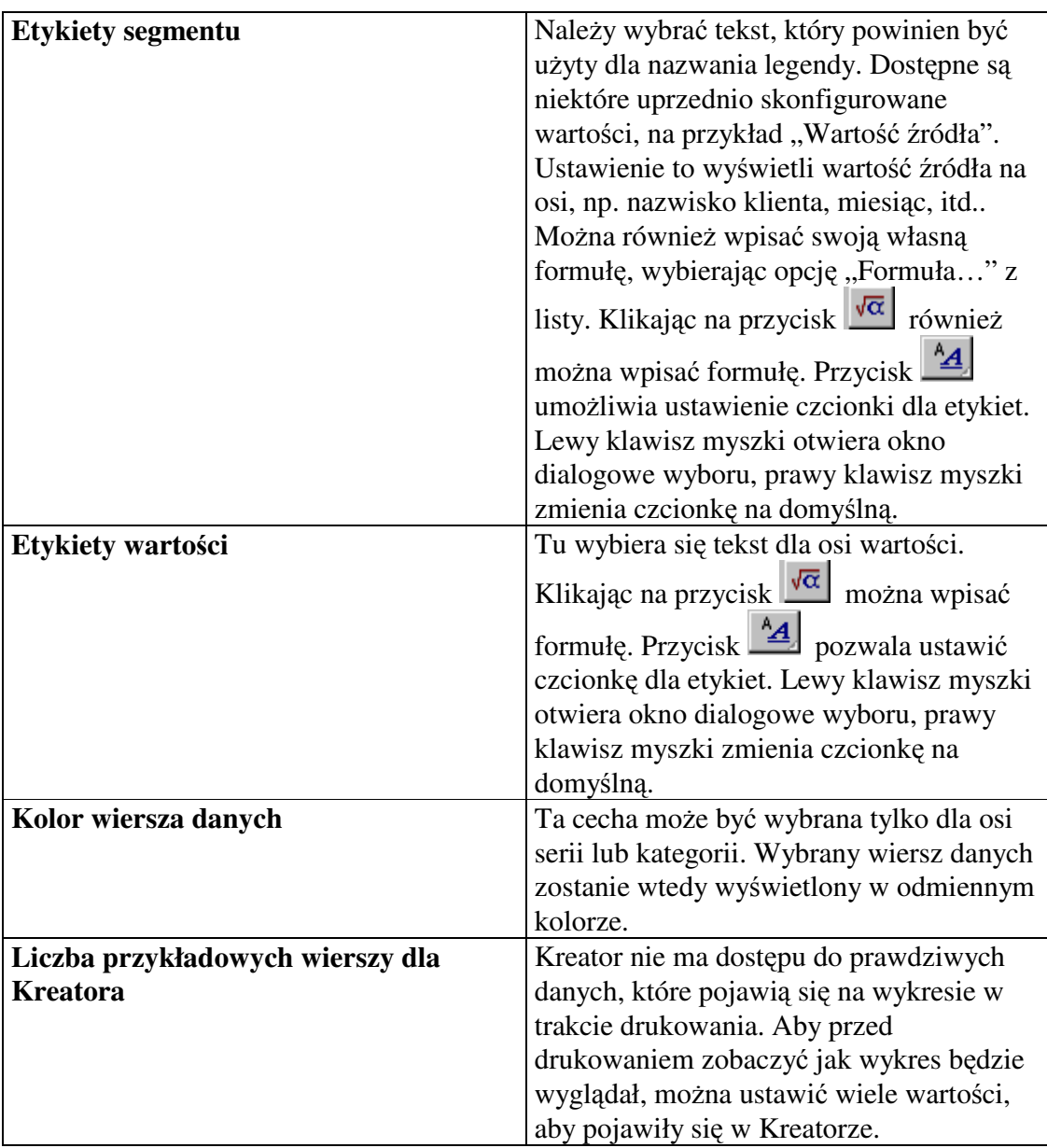

### **Opcje dla warto**ś**ci osi (z)**

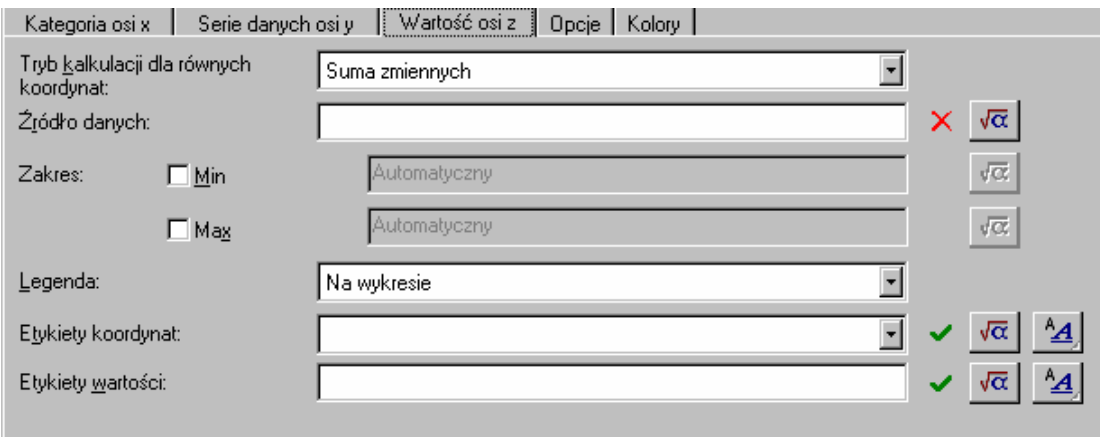

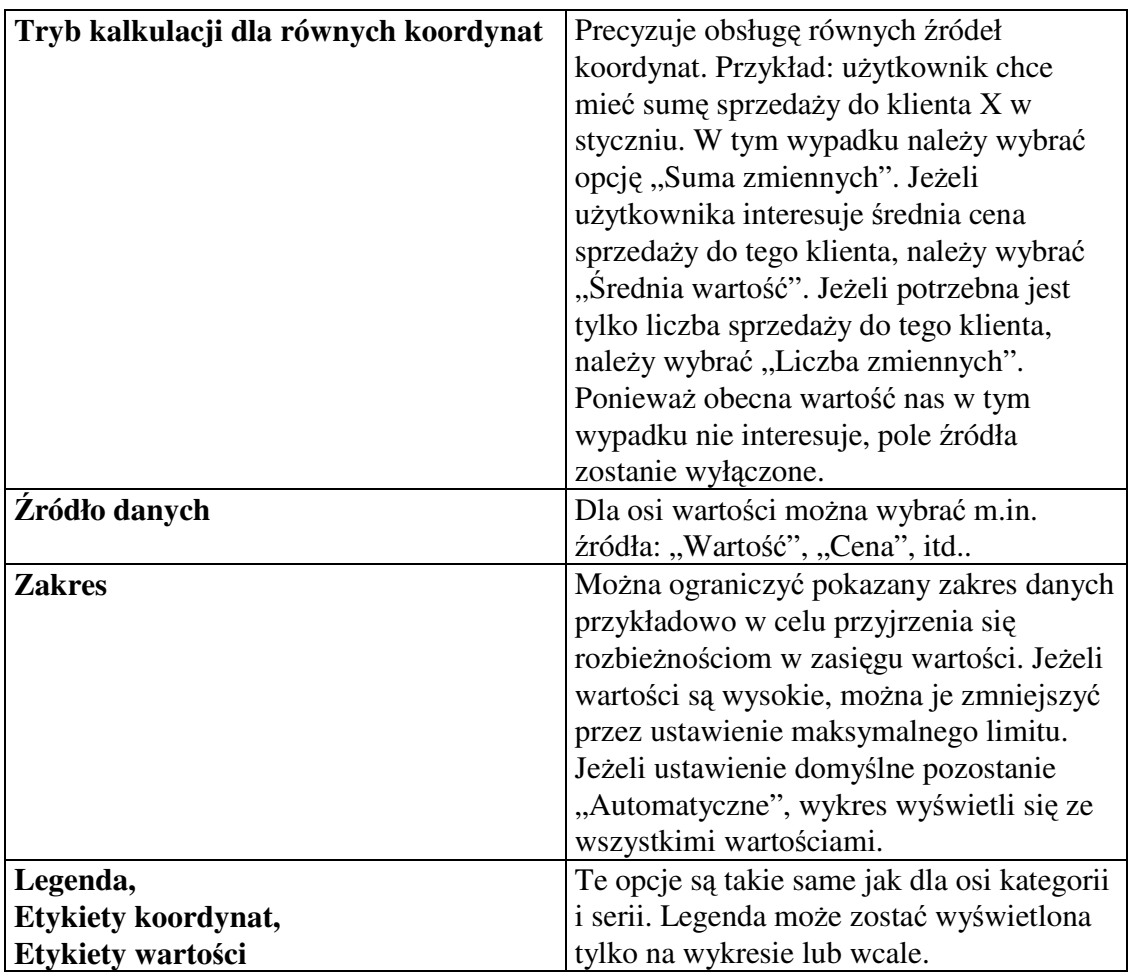

# **Opcje dla wykresu**

Na karcie "Opcje" można ustawić różne opcje układu dla wykresu.

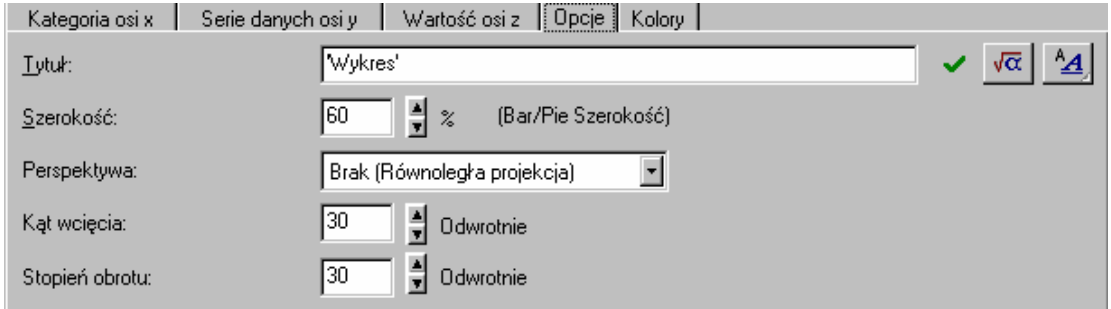

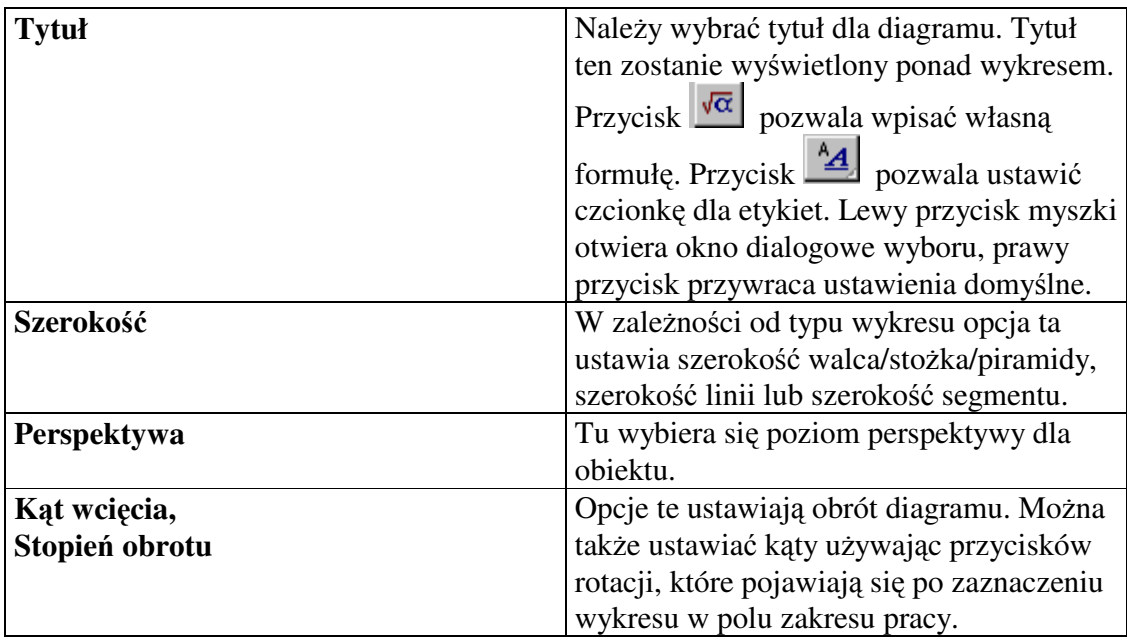

**Opcje koloru dla wykresu** 

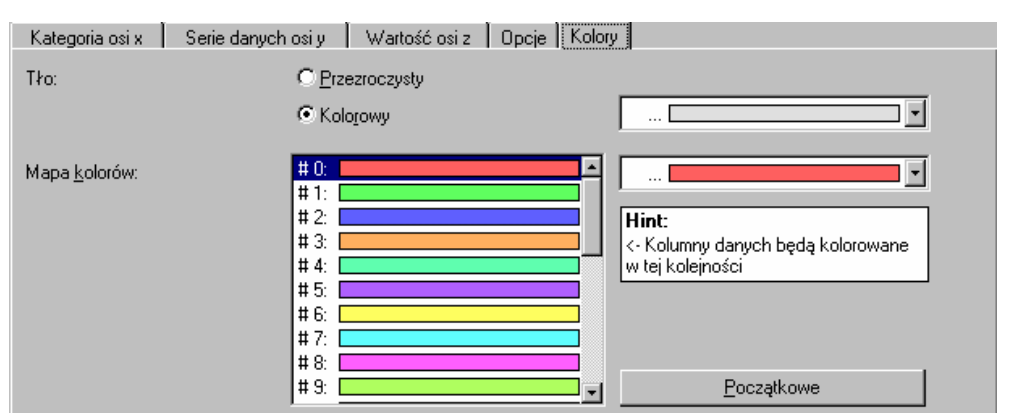

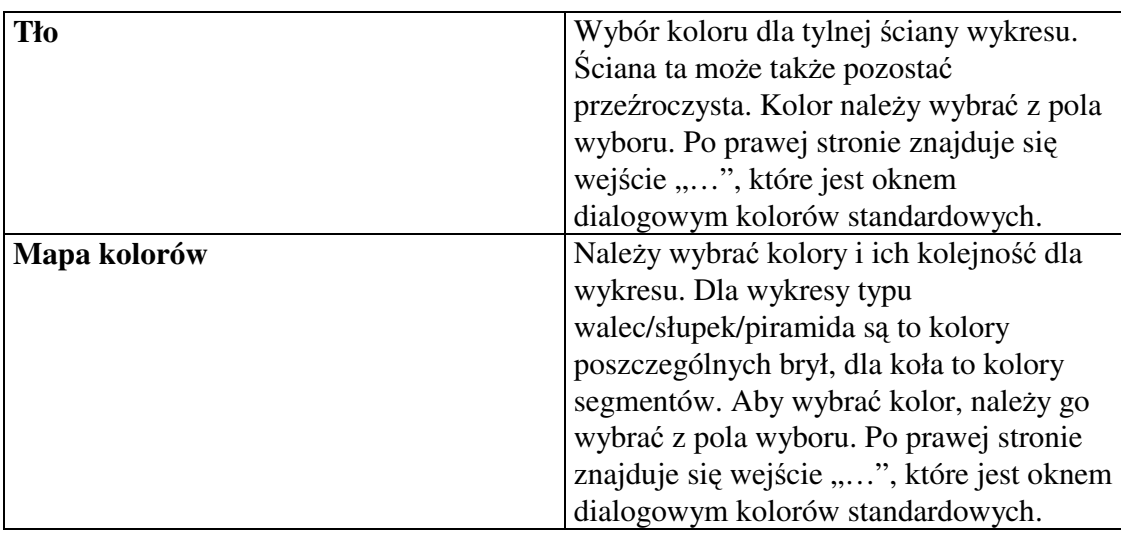

# **5.11.5. Przykłady**

Opcje wykresu zależą od dostępności danych. Dlatego poniższe przykłady są bardzo ogólne. Fikcyjna aplikacja może podawać pola: "Nazwisko", "Miesiąc" i "Sprzedaż", wskazując na nazwisko klienta, miesiąc, w którym transakcja miała miejsce i całkowitą liczbę transakcji.

## **Wykres wielowierszowy**

Jest to najprostszy sposób analizowania danych. Diagram pokazuje całkowitą liczbę transakcji w przeliczeniu na miesiąc i na klienta.

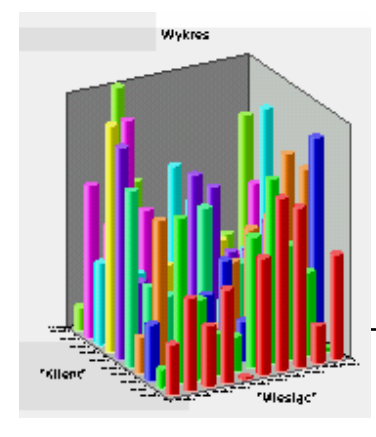

## **…a tak si**ę **go tworzy**

Należy wstawić nowy wykres, wybrać typ "Walec/Słupek/Piramida" i podtyp "Wielowierszowy". Następnie należy wybrać "Miesiąc" jako źródło danych dla kategorii osi x i "Klient" jako źródło danych dla serii danych osi y. Dla wartości osi z należy wybrać "Sprzedaż". Następnie trzeba edytować etykiety danych i zatytułować diagram.

### **Wykres kołowy**

Jeżeli interesuje nas udział każdego klienta w całości sprzedaży w stosunku do liczby miesięcy, należy wybrać wykres kołowy. Bezpośrednio wyświetla on poszczególne udziały.

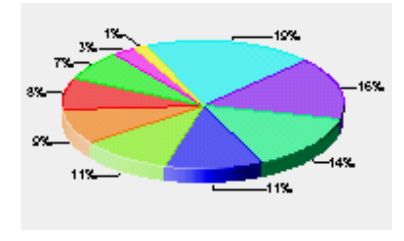

#### **…a tak si**ę **go tworzy**

Należy wstawić nowy wykres, wybrać "Koło" jako typ i podtyp. Następnie trzeba wybrać "Klient" jako źródło danych i "Sprzedaż" jako źródło danych dla wielkości segmentu. Należy potem edytować etykiety danych i zatytułować diagram.

### **Wykres skumulowany pełny**

Wykres kołowy w powyższym przykładzie pokazuje udział w stosunku do liczby miesięcy. Jednak, aby szybko zobaczyć udziały na każdy miesiąc i wyłuszczyć tendencje, najlepiej zerknąć na zmiany w obrębie liczby miesięcy. Wykres "Skumulowany pełny" nadaje się do tego najlepiej.

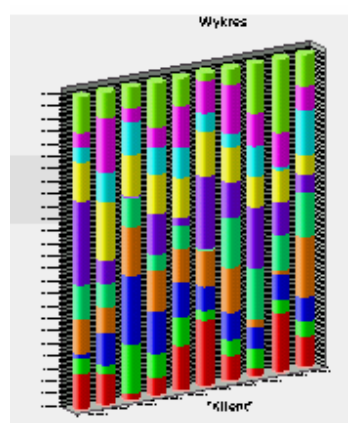

#### **…a tak si**ę **go tworzy**

Należy wstawić nowy wykres, wybrać typ ", Walec/Słupek/Piramida" i podtyp "Skumulowany pełny". Następnie należy wybrać "Miesiąc" jako źródło danych dla kategorii osi x i "Klient" jako źródło danych dla serii danych osi y. Dla wartości osi z należy wybrać "Sprzedaż". Następnie należy edytować etykiety danych i zatytułować diagram- procedura jest taka sama jak dla podtypu "Wielowierszowego". Dlatego można w łatwy sposób przełączać się pomiędzy podtypami bez konieczności przekonfigurowania źródeł danych.

# **5.12. SFORMATOWANY TEKST TYPU HTML**

Aby wyświetlić sformatowany tekst typu HTML (np. strony sieci Web) w obrębie projektów, można użyć obiektu tekstowego typu HTML. Należy zwrócić uwagę, że ze względu na restrykcje licencji, nie można wyświetlić plików typu GIF. Obiekt wspiera specyfikację typu HTML 3.2. Częściowo wspierane są też niektóre rozszerzone dodatki oraz CSS (cascading style sheets).

Aby wstawić obiekt tekstowy typu HTML należy użyć polecenia: **Obiekty > Wstaw > Tekst HTML**.

Zawartość obiektu edytowana jest w oknie dialogowym właściwości, gdzie znajdują się różne opcje.

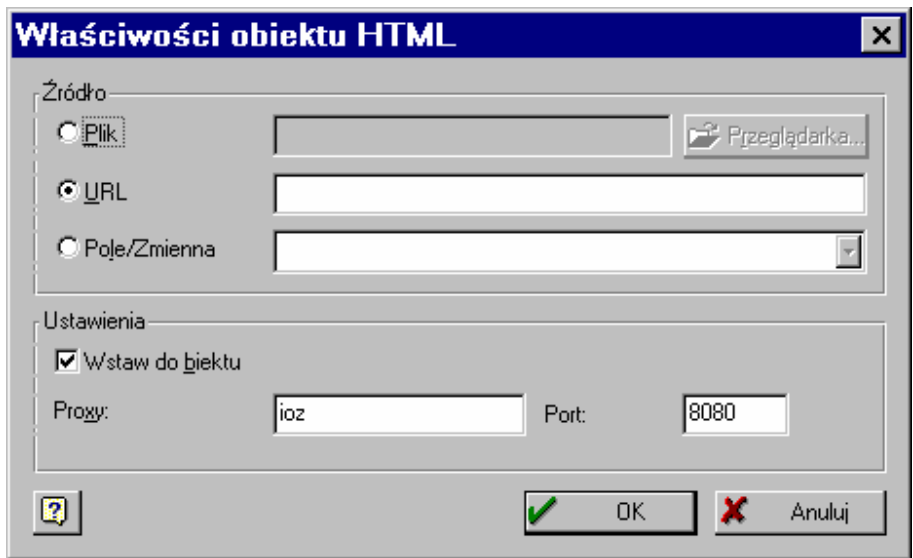

- "Plik"- opcja ta służy wyświetleniu zawartości uprzednio zachowanego pliku HTML. "Przeglądarka" otwiera okno dialogowe wyboru pliku. Plik musi być umieszczony na dysku lub w sieci.
- "URL"- opcja ta używana jest do wyświetlania stron sieci Web (np. www.comers.pl). Zawartości są ładowane natychmiastowo, dlatego w tym przypadku potrzebny jest dostęp do Internetu.

**Jeżeli Internet dostępny jest przez serwer proxy, tak jak bywa w firmach, należy** dołączyć jego adres w ustawieniach grupy. Domyślnie zostanie ustawiona bieżąca **konfiguracja proxy. Ustawienie to nale**Ŝ**y pozostawi**ć**, aby móc rozprowadza**ć **własne projekty do innych systemów z inn**ą **konfiguracj**ą **proxy. Bie**Ŝą**ca konfiguracja b**ę**dzie zawsze brana w tym trybie.** 

• "Pole/Zmienna"- jeżeli bieżąca aplikacja udostępnia zawartości HTML, można je wybrać tutaj. Więcej szczegółów znajduje się w dokumentacji własnej aplikacji.

"Wstaw do obiektu"- opcja ta wstawia zawartość do obiektu. Jeżeli opcja ta jest wyłączona, zawartości są dopasowane do szerokości obiektu a wytwórczość może być podzielona na wiele stron.

# **5.13. PRZYPORZ**Ą**DKOWANIE**

Pole zakresu pracy może zawierać wiele obiektów, które mogą na siebie zachodzić lub nawet się pokrywać. Można na przykład umieścić grafikę za przezroczystą tabelą, aby prezentacja była bardziej interesującą, itd.. Spójrzmy na to jakby każdy obiekt był na przezroczystym "arkuszu" a kolejność obiektów pojawiała się za każdym wyświetleniem nieprzezroczystego obiektu. Kolejność można sprawdzić używając listy obiektów (**Obiekty > Lista obiektów**).

Kolejność "arkuszy" jest istotna. Na przykład grafika nie powinna zasłaniać tabeli, gdyż informacja byłaby niewidoczna.

Wybierając: **Obiekty > Przyporządkowanie**, można zmienić ustawienia ..arkuszy" wybranego obiektu, tak aby były one w kolejności pożądanej przez użytkownika.

Należy zwrócić uwagę na to, że "arkusze" (to tylko termin) nie maja nic wspólnego z płaszczyznami.

## **5.13.1. Przesu**ń **na wierzch**

Wszystkie zaznaczone obiekty zostaną przesunięte na wierzch skumulowanych "arkuszy", tj. będą miały pierwszeństwo wydruku w stosunku do obiektów leżących pod nimi. W naszym przykładzie tabela byłaby przed mapą bitową.

# **5.13.2. Przesu**ń **pod spód**

BU Opcja ta jest przeciwieństwem opcji "Przesuń na wierzch". Przesuwa ona bowiem obiekty pod spód skumulowanych "arkuszy". W naszym przykładzie opcji tej można użyć do przesunięcia mapy bitowej pod tabelę. Ponieważ będzie ona stanowiła pewien rodzaj tła, taki ruch jest bardziej logiczny niż przesuwanie tabeli na wierzch, ale jeśli żadne inne obiekty nie zachodzą na te dwa, nie ma większej różnicy.

## **5.13.3. Przesu**ń **do przodu**

Zaznaczone obiekty zostaną przesunięte o jedna pozycję do przodu w skumulowanych "arkuszach".

## **5.13.4. Przesu**ń **do tyłu**

Zaznaczone obiekty zostaną przesunięte o jedną pozycję do tyłu w skumulowanych "arkuszach".

## **5.13.5. Wyrównanie**

Jeżeli wybranych jest wiele obiektów, można wyrównać je w prostokącie selekcji, używając poniższych metod.

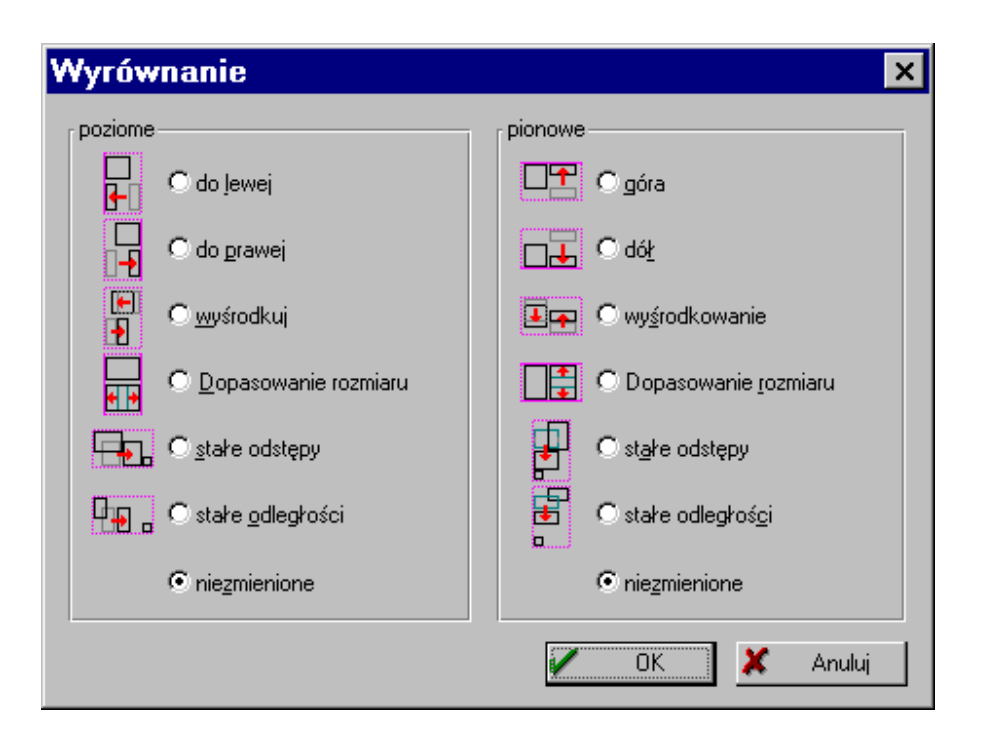

Każdy kierunek (poziomy i pionowy) ma 6 metod na wyrównanie. Należy wybrać sobie jedną, można nawet poziomą i pionową równocześnie. Jeżeli obiekty nie powinny się przemieścić w którymś kierunku, należy ustawić metodę tego kierunku na "Niezmienioną".

### **Do lewej/Do prawej/ Góra/Dół**

Metody te zmieniają miejsce zaznaczonych obiektów w odpowiedniej granicy od prostokąta selekcji. Nie zmienią one rozmiaru.

### **Wy**ś**rodkowanie**

Obiekty zostaną umieszczone w centrum prostokąta selekcji. Nie zmienią one rozmiaru.

### **Dopasowanie rozmiaru**

Obiekty zmienią rozmiar, aby wypełnić prostokąt selekcji w odpowiednim kierunku (poziomym lub pionowym). W ten sposób będą miały taka samą szerokość lub wysokość.

### **Stałe odst**ę**py**

Zaznaczone obiekty zmienią pozycje, tak aby odległości między ich obramowaniami były stałe. Jeżeli obiekty mają taki sam rozmiar, będzie to równoznaczne z opcją "Stałe odległości".

#### **Stałe odległo**ś**ci**

Zaznaczone obiekty zmienią pozycje tak, aby odległości między ich środkami były stałe.

### **Niezmienione**

Opcję tę należy wybrać, jeśli użytkownik nie chce żadnych zmian w danym kierunku.

## **5.14. DOKONAJ GRUPOWANIA**

Obiekty można łączyć w grupy. Spowoduje to, że będą one zaznaczane jako jeden obiekt. Oznacza to, że operacje typu: zmiana rozmiaru, przesuwanie, będą musiały być dokonane na wszystkich obiektach należących do grupy. Obiekt może należeć tylko do jednej grupy, co oznacza, że grupy nie mogą być umieszczone w innych grupach.

Aby pogrupować obiekty, należy je zaznaczyć i użyć polecenia: **Obiekty > Dokonaj grupowania** (opcja ta dostępna jest również przez menu prawego klawisza myszki).

Aby cofnąć grupowanie, należy zaznaczyć grupę i wybrać polecenie: **Obiekty > Rozwi**ąŜ **grupowanie**.

# **5.15. PRZYPORZ**Ą**DKUJ PŁASZCZYZN**Ę

Obiekty przyporządkowuje się do jednej z dostępnych płaszczyzn. Więcej informacji na ten temat znajduje się w rozdziale 2.6.

## **5.16. SKOPIUJ DO PŁASZCZYZNY**

Obiekty mogą być skopiowane przy pomocy tego polecenia, tak aby istniały w bieżącej i zaznaczonej płaszczyźnie.

# **5.17. WŁA**Ś**CIWO**Ś**CI**

Przycisk ten wyświetla okno dialogowe właściwości zaznaczonego obiektu.

## **5.18. POŁO**ś**ENIE**

Opcja ta wyświetli okno dialogowe położenia, w którym można definiować położenie obiektów i/lub ich możliwy rozmiar.

## **5.19. WARUNEK POKAZU**

Asystent wyrażenia pomaga w jego tworzeniu dla warunku pokazu.

# **5.20. WSPÓLNY WARUNEK POKAZU**

Polecenie to wybierze warunek pokazu dla wszystkich zaznaczonych obiektów. Obiekty te będą miały warunek, który można zdefiniować w pomocy tworzenia wyrażenia.

## **5.21. NAZWA**

Obiekty można nazywać. Nazwa ta powinna być jedyna dla projektu. Nazwa wyświetlona zostaje później w linii położenia i na liście obiektów. Daje to widoczną pomoc w rozróżnianiu obiektów i ich przeznaczenia.

# **5.22. LISTA OBIEKTÓW**

Lista obiektów wyświetla listę obiektów należących do bieżącego projektu. Jeżeli obiekty mają znaczące nazwy, lista ta pomoże w rozpoznaniu i ponownym nazwaniu obiektów oraz zmieni ich właściwości.

Obiekty w niewidocznych płaszczyznach są szare i nie można ich zaznaczyć.

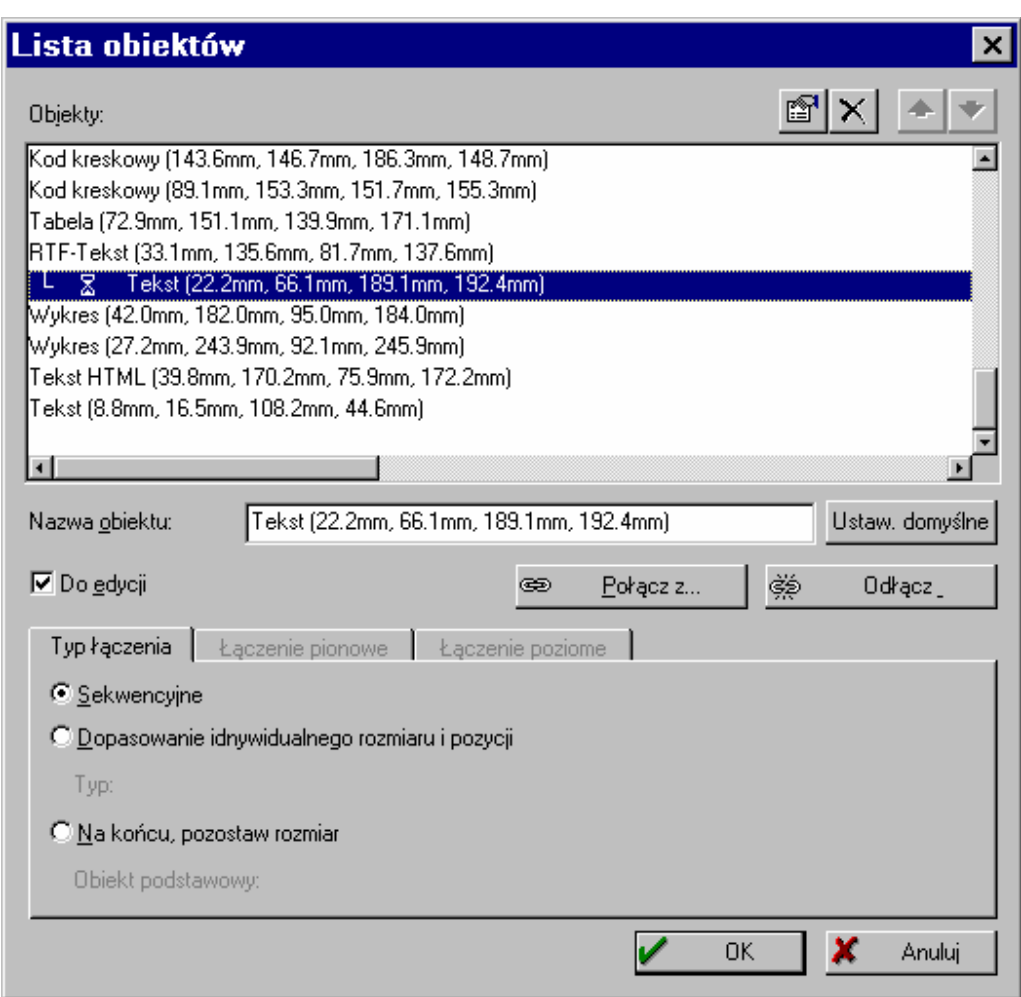

Zaznaczenie obiektu na liście obiektów spowoduje również jego zaznaczenie w polu zakresu pracy. Umożliwia to sprawdzenie zaznaczenia obiektu lub zaznaczenie obiektów, które są rzeczywiście niemożliwe do zaznaczenia, bo wiele obiektów tego samego rozmiaru nachodzi na siebie lub pokrywa się.

### **Edytowanie lub usuwanie obiektów**

Można tego dokonać używając opcji "Edytuj" lub "Usuń". Można również włączać okno dialogowe właściwości obiektów podwójnie klikając na obiekt na liście. Jeżeli wybranych jest więcej obiektów do usunięcia, wszystkie zostaną usunięte.

#### **Zamknij obiekty**

Okienko "Do edycji" pozwala, aby obiekt został zaznaczony w polu zakresu pracy lub nie. Jeżeli nie można go zaznaczyć w polu zakresu pracy, jedyną umożliwiającą to metodą jest użycie okna dialogowego listy obiektów.

#### **Nazywanie obiektów**

Pole edycji nazwy pozwala na zmianę nazwy zaznaczonego obiektu. Tę nazwę można też zmienić używając: Obiekty > Nazwa.

#### **Zmiana nazwy**

Przycisk "Ustawienia domyślne" włącza domyślne ustawienia tekstu (typ i współrzędne) jako nazwę obiektu.

# **5.23. Ł**Ą**CZENIE OBIEKTÓW**

Dzięki łączeniu obiektów można upewnić się, że obiekt zostanie wydrukowany jeden po drugim (w tym samym czasie lub z przerwami). Połączony obiekt może przystosować swój rozmiar do obiektu, z którym jest połączony (na przykład z tabelą). Należy pamiętać, że tabele nie mogą być połączone ze sobą. Połączone obiekty są umieszczone w hierarchii "rodzic-dziecko". Obiekt, do którego pozostałe obiekty są przyłączane, staje się "obiektem-rodzicem". Obiekty łączone z "obiektem-rodzicem" to .,obiekty-dzieci".

 $\circledast$ Połącz z... Przycisk "Połącz z..." łączy obiekty z wybranym z listy obiektem. Lista dostępnych w danym projekcie obiektów jest wyświetlona. Należy wybrać na niej zaznaczyć obiekt, który ma być połączony z "obiektem-rodzicem". Połączenia są pokazane na liście obiektów w stylu Windows Explorer. Można z łatwością rozróżnić, który obiekt jest "dzieckiem", a który "rodzicem". Aby połączyć więcej niż jeden obiekt do "obiektu-rodzica", należy powtórzyć kroki opisane powyżej.

## **5.23.1. Typy poł**ą**cze**ń

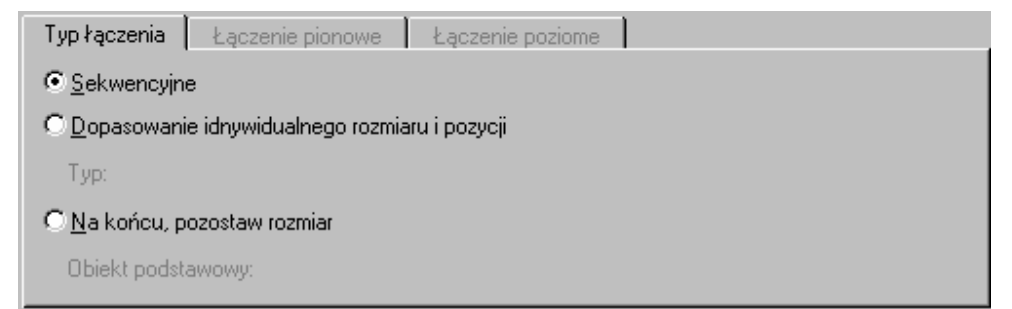

Po wybraniu "obiektu-dziecka" typ połączenia może zostać ustawiony na karcie "Typ połączenia". Dostępne są następujące typy:

### **Ł**ą**czenie sekwencyjne**

Łączenie sekwencyjne oznacza, że "obiekt-dziecko" zostanie wydrukowany po "obiekcie-rodzicu". Jest to użyteczne na przykład, jeżeli użytkownik chce umieścić liczbę zapisów na bieżącej stronie w tabeli. Oczywiście liczba ta znana jest tylko po wydrukowaniu tabeli. Dzięki przyłączeniu pola licznika sekwencyjnie do tabeli, można upewnić się, co do poprawności drukowanego wyniku.

 Połączenie sekwencyjne jest domyślnym ustawieniem po połączeniu dwóch obiektów. Jest ono symbolicznie zaznaczone jako ikona klepsydry na liście obiektów.

Jeżeli połączenie sekwencyjnie zostanie wybrane, żadna z opcji, dotyczących przystosowania położenia lub rozmiaru w typie połączenia, nie jest włączona.

### **Ł**ą**czenie w przestrzeni**

Połączenie może również wpływać na położenie i rozmiar obiektu przyłączonego. **Dostosowanie rozmiaru i pozycji narzuca automatycznie poł**ą**czenie sekwencyjne.** Jeżeli "obiekt-rodzic" jest mniejszy niż maksimum dostępnej przestrzeni, przyłączony obiekt może tego użyć, aby przystosować się odpowiednio do tej zmiany w celu posiadania stałej odległości do dolnej krawędzi "obiektu-rodzica".

Na przykład: jeżeli pewien obiekt zostanie przyłączony do tabeli za pomocą opcji "Dopasowanie pozycji": "Pionowy": "Względem końca", obiekt ten będzie miał stałą odległość do stopki tabeli i będzie swobodnie się z nią przemieszczał, jeżeli nastąpi zmiana rozmiaru tabeli.

**Te ustawienia wpłyn**ą **tylko na drukowanie, gdy**Ŝ **zale**Ŝą **one od zmiany rozmiaru obiektu spowodowanej drukowanymi danymi. Zmiany w polu zakresu pracy w "obiekcie-rodzicu" nie wpłyn**ą **na zmiany w "obiekcie-dziecku".** 

Symbol tego typu połączenia to prostokąt z jedną lub więcej strzałkami.

Wybrany typ połączenia zostanie wyświetlony na karcie "Typ łączenia".

### **Dopasowanie indywidualnego rozmiaru i pozycji**

Typ łączenia zostanie wybrany w obrębie "Łączenia pionowego" i "Łączenia poziomego". W każdym przypadku dostępne są dwa różne rodzaje mechanizmów:

Typ: Dopasowanie pozycji: oznacza, że pozycja "obiektu-dziecka" zostanie przystosowana do zmian pozycji "obiektu-rodzica".

- Opcja "Względem początku": "obiekt-dziecko" przesunie się tak, jak lewy górny narożnik "obiektu-rodzica".
- Opcja "Względem końca": "obiekt-dziecko" przesunie się tak, jak prawy dolny narożnik "obiektu-rodzica".
- Opcja "Na koniec": górny wiersz "obiektu-dziecka" zaczyna się na końcu "obiektu-rodzica" niezależnie od oryginalnej pozycji. Powoduje to ukryte przystosowanie w rozmiarze na pierwszej stronie, na której drukowany jest "obiekt-dziecko".

Typ: Dopasowanie rozmiaru: oznacza, że rozmiar "obiektu-dziecka" zostanie przystosowany do zmian rozmiaru "obiektu-rodzica".

- Opcja "Proporcjonalny": rozmiar "obiektu-dziecka" zmienia się tak, jak rozmiar "obiektu-rodzica". Jeżeli "obiekt-rodzic" jest o jeden cal mniejszy, "obiektdziecko" też będzie o jeden cal mniejszy.
- Opcja "Odwrotnie": rozmiar "obiektu-dziecka" zmienia się odwrotnie do "obiektu-rodzica". Jeżeli "obiekt-rodzic" zmieni się o jeden cal, "obiektdziecko" zwiększy swój rozmiar o jeden cal.

### **Ł**ą**czenie poziome**

"Obiekt-dziecko" przystosowuje położenie (lub szerokość) do odpowiednich zmian "obiektu-rodzica". Od wybranej opcji zależy, który róg jest decyzyjny.

## **Ł**ą**czenie pionowe**

"Obiekt-dziecko" przystosowuje położenie (lub wysokość) do odpowiadających zmian "obiektu-rodzica". Od wybranej opcji zależy, który róg jest decyzyjny.

Jeżeli obie opcje "Pionowa" i "Pozioma" są włączone, "obiekt-dziecko" przystosowuje się do obu zmian "obiektu-rodzica".

### **Na ko**ń**cu, pozostaw rozmiar**

Jeżeli użytkownik chce przyłączyć jeden obiekt do drugiego, tak aby "obiektdziecko" utrzymał swój rozmiar, ale przystosował swoje położenie, żeby zaczynał się pod "obiektem-rodzicem", należy wybrać opcję "Na końcu, pozostaw rozmiar". W przeciwieństwie do oczywistego przystosowania pozycji, opcja ta dba o dostępną przestrzeń. Jeżeli jest to konieczne, dokonywana zostaje zmiana strony i "obiektdziecko" zaczyna się na nowej stronie. Można użyć tej opcji do umieszczania wielu obiektów (grafiki, wykresów, itd.) pod sobą. W tym przypadku "obiekt-baza" jest pierwszym obiektem w hierarchii z włączoną opcją zmiany strony.

## **Odł**ą**cz**

èb. Odłącz\_ Ten przycisk odłącza wybrany obiekt. Jest on wtedy dostępny ponownie jako pojedynczy obiekt na liście obiektów.

# **5.23.2. Przykłady**

Jak było już powiedziane, łączenie w czasie powinno być użyte zawsze, kiedy zawartości lub warunki ustawione w "obiekcie-dziecku" nie są dostępne lub spotkane zanim "obiekt-rodzic" został wydrukowany. Nieuniknionym jest na przykład użycie łączenia w czasie, aby użyć funkcji LastPage(). Jeżeli użytkownik chce wydrukować całkowitą cenę na ostatniej stronie faktury, może wstawić obiekt tekstowy z warunkiem pokazu LastPage() i połączyć go w czasie z obiektem tabeli zawierającej pozycje użytkownika. Jeżeli połączenie zostało pominięte, obiekt nie zostanie wydrukowany, poniewaŜ zmienne (obiekt tekstowy) są drukowane domyślnie przed polami (tabelami), a całkowita cena nie jest dostępna ani w tym czasie ani gdy bieżąca strona jest ostatnią stroną.

Pospolitym użyciem dla połączeń w przestrzeni jest drukowanie faktur. Faktura zazwyczaj składa się z tabeli, która zawiera pozycje faktury. Pierwsza strona powinna być oczywiście inna niż pozostałe, ponieważ zawiera nagłówek faktury z adresem użytkownika, logo, itd.. Na pierwszy rzut oka ktoś wstawiłby dwie tabele w różnych płaszczyznach, jedną dla pierwszej strony, drugą dla pozostałych. Używając odwrotnego, pionowego przystosowania rozmiaru, wszystko jest łatwiejsze: projekt niewidocznego obramowania w standardowej płaszczyźnie (zobacz rozdział 5.4. Wstawianie prostokątów), który zaczyna się, gdzie tabela faktury powinna się zaczynać i kończy, gdzie powinna zaczynać się strona pierwsza. Należy wybrać "Page $() = 1$ " jako warunek pokazu dla prostokąta i połączyć tabelę ("dziecko") do prostokąta ("rodzica"). Należy wybrać odwrotne, pionowe przystosowanie rozmiaru i pionowe przystosowanie pozycji, według końca. W ten sposób można rozwiązać problem za pomocą jednej tabeli i nie trzeba aktualizować obu tabel przy późniejszej zmianie projektu tabeli.

Typowym przykładem na łączenie "Na końcu, pozostaw rozmiar" jest wykres, który powinien być wydrukowany na końcu tabeli. W wielu przypadkach użytkownik wie, jakiego rozmiaru powinien być wykres. Należy umieścić wykres w pożądanym rozmiarze i połączyć do z tabelą. Następnie należy włczyć opcję "Na końcu, pozostaw rozmiar". Niezależnie od końcowego edytowania tabeli wykres zostanie wydrukowany pod tabelą w wymaganym rozmiarze a jeżeli to konieczne –na nowej stronie.

# **6. WIDOK**

Menu Widoku oferuje różne opcje dla wyglądu projektanta.

## **Powi**ę**kszenie**

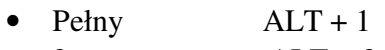

- $2 \text{ razy}$   $ALT + 2$
- $\bullet$  4 razy  $ALT + 3$
- $8 \text{ razy}$   $ALT + 4$

Bieżący tryb powiększenia zaznaczony jest w menu.

## **Tryb widoku**

Oto tryby widoku: "Układ", "Podgląd z ramkami", "Podgląd". Okna

To menu determinuje czy różne okna mają być widoczne, czy nie.

# **7. OPCJE**

Polecenie to używa takiego samego okna dialogowego, jak opisane powyżej pod **Projekt > Opcje**, z wyjątkiem tego, że zaczyna się od karty "Podgląd" i nie jest specyficzne dla projektu.

# **8. DODATEK**

# **8.1. WYRA**ś**ENIA**

## **8.1.1. Składnia**

Wszystkie wyrażenia używają tej samej składni i wyglądają tak, jak w języku programowania BASIC:

### Wynik = **Wyra**Ŝ**enia (Parametry)**

Po wpisaniu wyrażenia Kreator Raportów oblicza wynik. Poniższe/Powyższe przypadki nie są ważne dla funkcji, ale konieczne dla argumentów:

 $Left\$(FIRMA) = Left\$(FIRMA)$ <> Left\$(FIRMA)

Istnieją dwa podstawowe typy formuł:

- Warunki (które zwracają wynik boolean : PRAWDA TRUE lub FAŁSZ FALSE)
- Wyrażenia, które mogą mieć wynik w innych typach wartości zwrotowych (kod kreskowy, grafika, tekst, liczba, data, boolean). Oczywiste jest, jaki typ wyniku jest oczekiwany, gdyż wiadomo, jakie wyrażenie i składnia były użyte.

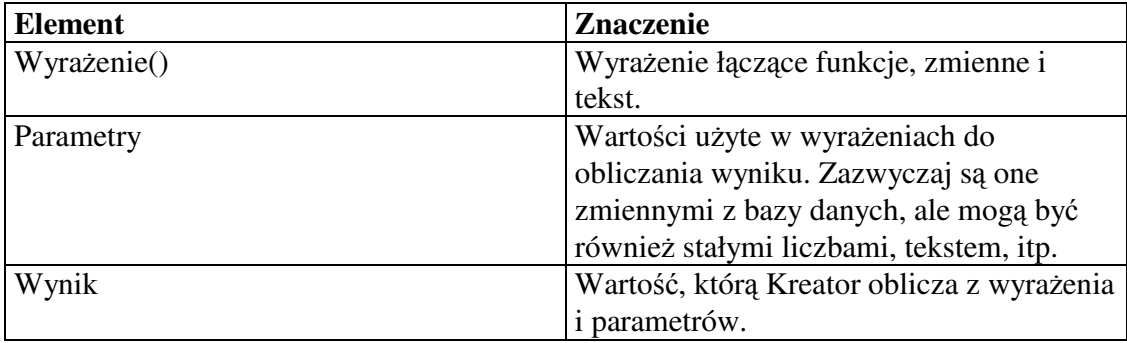

# **8.1.2. Typy warto**ś**ci**

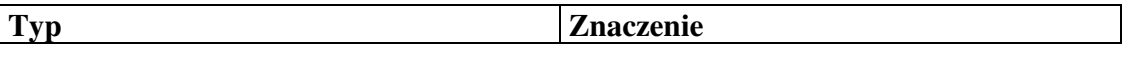

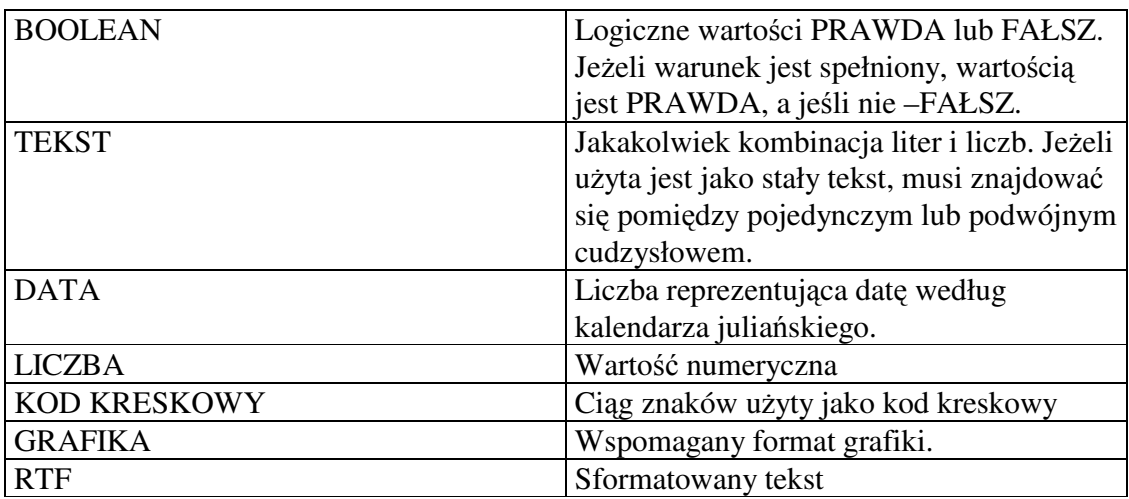

## **8.1.3. Przegl**ą**d funkcji**

Dostępne funkcje wymienione są w oknie dialogowym "Funkcje" Kreatora formuły razem z ich parametrami i użyciem.

Argumenty w nawiasach są opcjonalne. Po funkcji musi znajdować się zdanie wtrącone (parenteza), nawet jeśli nie ma parametrów. Na przykład Dziś().

Argument typu "ALL" oznacza, że argument może być wszystko jedno jakiego typu. Argument typu "SAME" oznacza, że ten argument musi być takiego samego typu jak parametr "ALL".

## 8.1.4. Przykłady użycia funkcji

### **Funkcja**,, Empty(TEKST)"

Funkcja ta sprawdza, czy argument tekstowy jest pusty, czy nie. Jeżeli jest zwraca PRAWDA.

Jest to konieczne w użyciu warunku IF-THEN-ELSE:

Cond(not Empty(KRAJ), KRAJ +  $,$ - $,$ )

Ma to taki sam efekt, jak Length (TEKST) =  $0$ .

### **Funkcja**,,FStr\$(LICZBA, TEKST)"

Funkcja ta formatuje argument numeryczny (LCZBA), używając formatu tekstu (TEKST). Zwraca ona tekst ze sformatowana liczbą.

Format tekstu może zawierać następujące znaki:

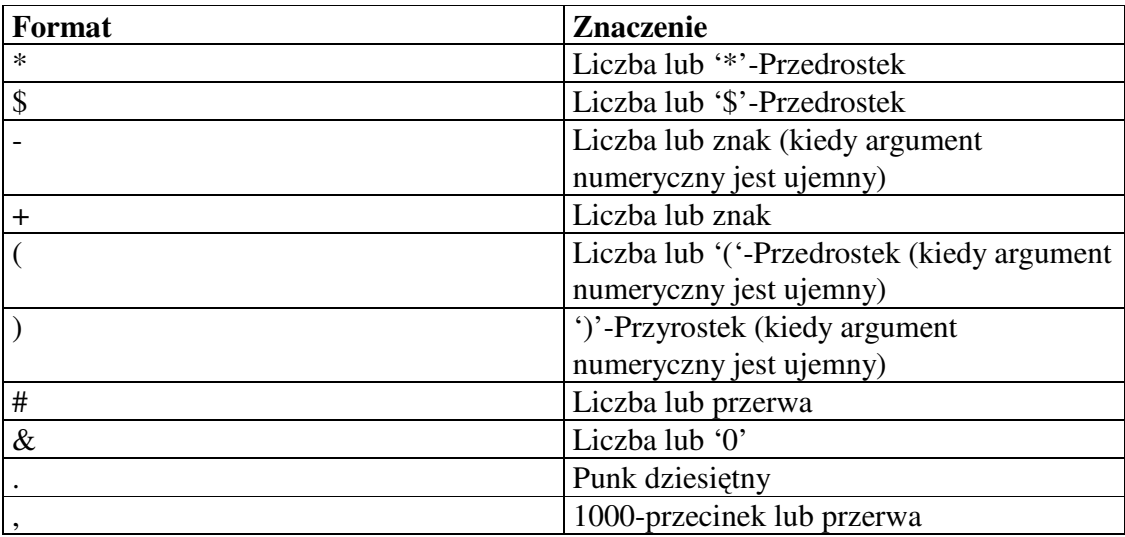

Opcja 'lub' zostanie użyta, jeżeli liczba będzie zbyt mała, aby wypełnić pozycję znaku tego formatu.

Przedrostek jest znakiem występującym przed liczbą. Formuła  $FStr$(1, ,, **")$  ma "\*\*1" jako wynik. W przypadku FStr\$(100, "\*\*\*") wynik będzie taki: "100". Przyrostek umieszczony jest za liczbą.

Przykład: załóżmy, że użytkownik chce sformatować liczbę sprzedawanych produktów oprogramowania i że liczba będzie w zmienne "ILOŚĆ".

## **FStr\$(ILOŚĆ, ,,#####&")**

Formatuje liczbę do 6 znaczących cyfr. Każde miejsce, z wyjątkiem najmniejszego, może być puste, jeśli liczba jest zbyt mała.

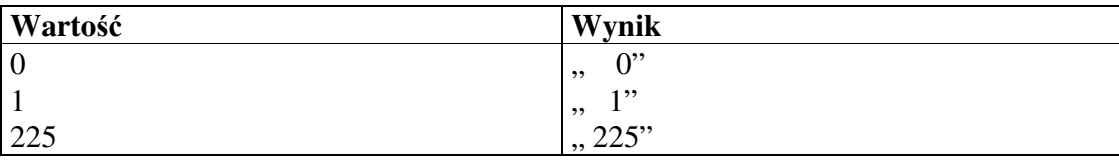

Wyobraźmy sobie, że mamy cenę tego oprogramowania w "CENIE" i potrzebujemy jej w zaokrągleniu do dwóch miejsc dziesiętnych.

### **FStr\$(CENA, ,,####&.##")**

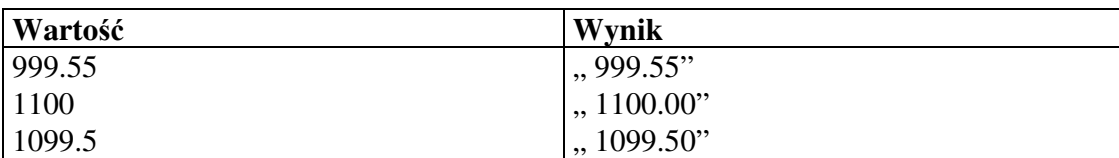

A w celu wyświetlenia całkowitej ceny:

## **FStr\$(ILOŚĆ\*CENA, ,,\$\$, \$\$\$, \$\$&,##"**

Znak'\$' używany jest tu do pokazania następującej cechy:

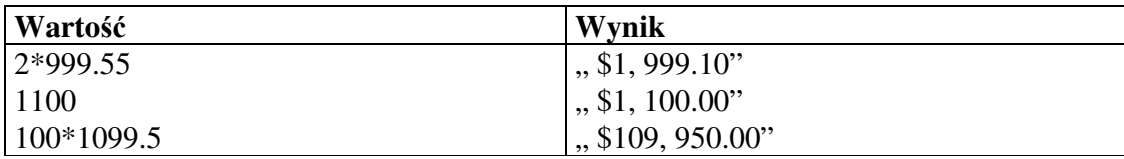

A oto dodatkowe przykłady:

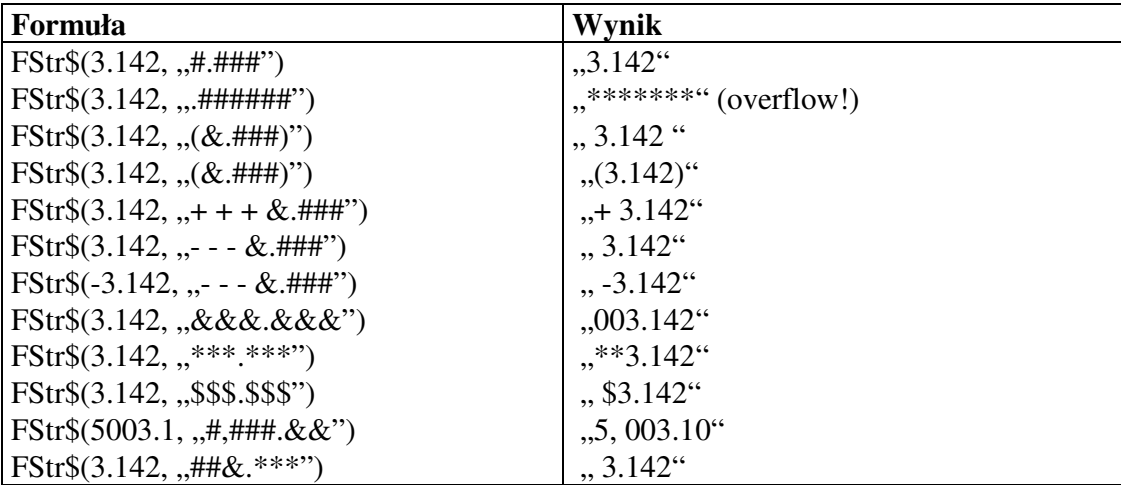

Funkcja "If(<BOOLEAN>, <ALL>[, <SAME>])"

Funkcja ta (tak jak równoznaczna z nią funkcja "Cond ({Boolean}, {All}, {Same})") daje możliwość do użycia wyrażenia warunku. Może ona zostać zinterpretowana jako funkcja, która reprezentuje zdanie IF-THEN-ELSE w języku programowania. Proszę pamiętać, że oba wyrażenia są oceniane i niemożliwe jest przyjmowanie krótkiej oceny boolean.

W zależności od pierwszego argumentu boolean, wartość drugiego (jeżeli PRAWDZIWA) lub trzeciego argumentu (jeżeli FAŁSZYWA) jest zwracana.

Jeżeli trzeci argument jest pusty, ustawia się wartość zwrotową na domyślną typu:

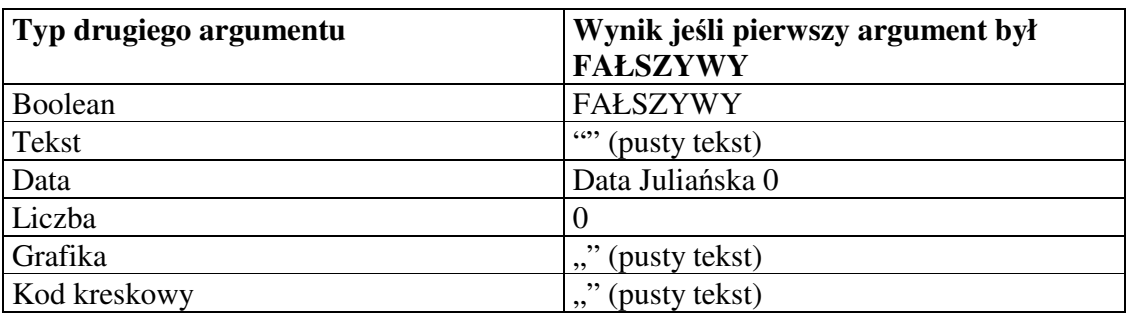

Wyobraźmy sobie, że baza danych użytkownika ma pole KRAJ, które zawiera kod kraju (lub nie, jeśli nie jest to kraj własny). Pole to powinno być wstawione przed nazwa miasta w MIASTO (jeżeli nie jest to własny kraj, załóżmy, że tu będzie to USA). Należałoby użyć następującej formuły:

If(Empty(KRAJ) lub KRAJ = "USA", MIASTO, KRAJ + '-' + MIASTO)

Po napisaniu paru nowych formuł, staną się one łatwiejsze w użyciu i wywoływaniu.

### **Funkcja** "LastPage()"

Funkcja ta zwraca PRAWDĘ, jeżeli bieżąca strona jest ostatnią lub FAŁSZ, jeśli nie jest. LastPage() nie ma argumentów, ale nawiasy muszą być napisane, aby zadeklarować używanie tej funkcji.

Przykład: załóżmy, że użytkownik chce mieć wiersz "sumy" na dole strony, która wyświetla sumy składowe (subtotal) lub sumy całkowite (total):

 $If (LastPage(),., Subtotal: ..., ., Total: ...) + FStr$(SUMA, ., $$ \$\$\$\$\$\$\$.##")

## **Funkcja "Left\$(TEKST, LICZBA)"**

Funkcja ta zwraca pierwsze liczbowe (LICZBA) znaki TEKSTU.

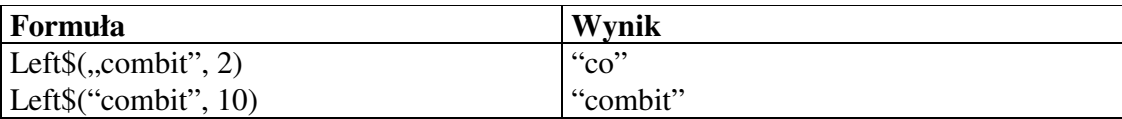

# **8.2. KOLEJNO**ŚĆ **PIERWSZE**Ń**STWA**

W wyrażeniu można wykonywać wiele operacji. Operatory, funkcje, nawiasywszystkie w jednej formule. Dlatego dość ważne może być używanie nawiasów do zmiany kolejności oceniania.

Kolejność pierwszeństwa jest następująca:
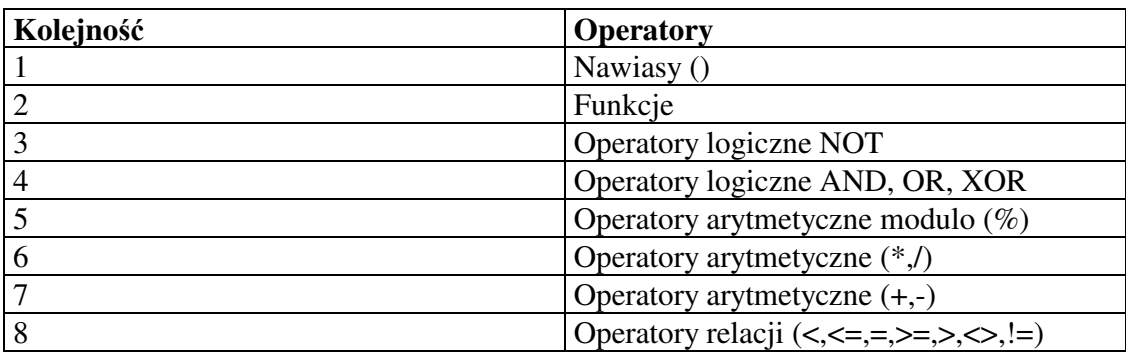

## **8.2.1. Operatory**

Operatory łączą dwie wartości, aby powstał wynik (z wyjątkiem operatorów negacji NOT, które mają tylko jedną wartość). Operatory używane są do obliczania (operatory matematyczne), porównywania (operatory relacji) lub łączenia (operatory logiczne).

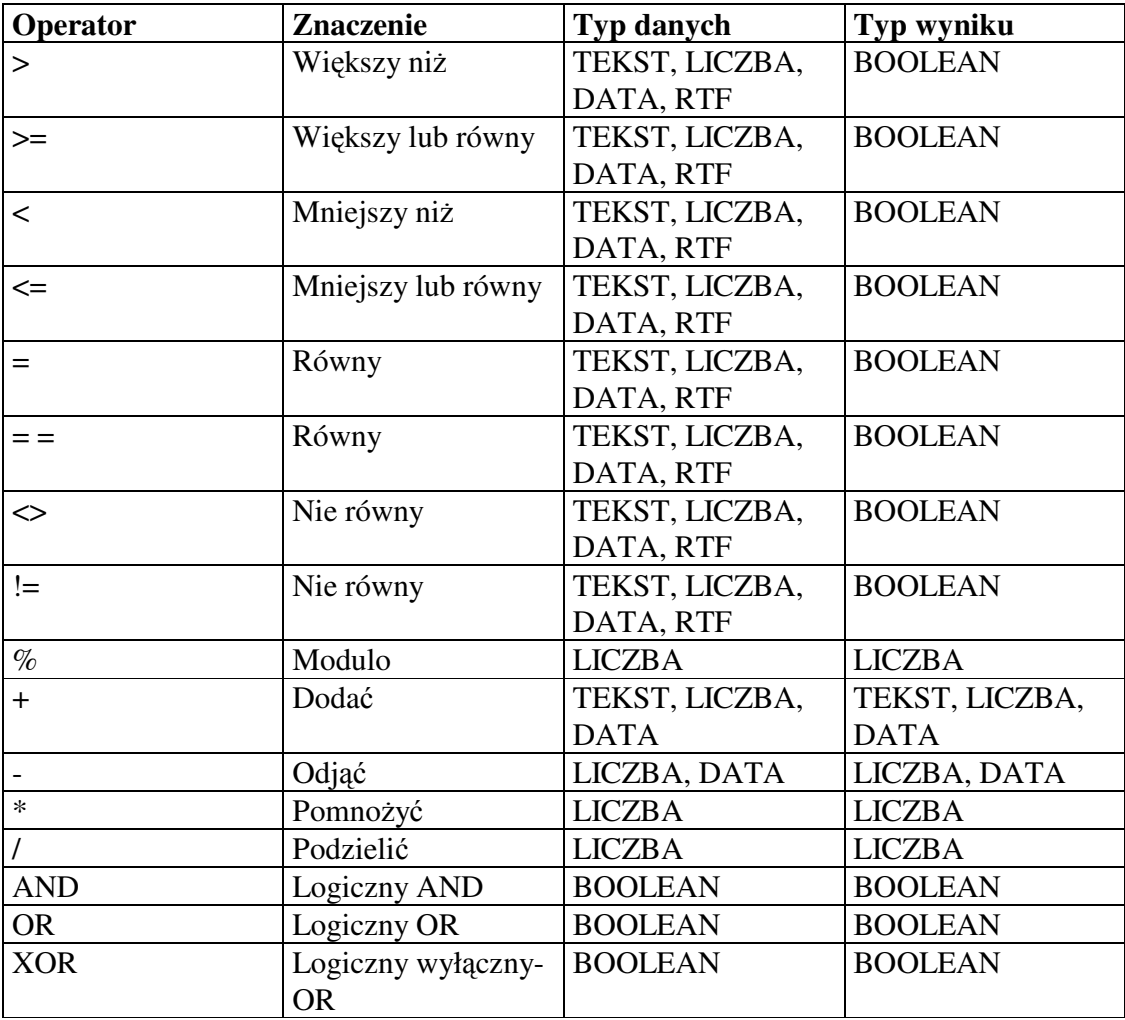